# SeedSense®

# Manual de Operación

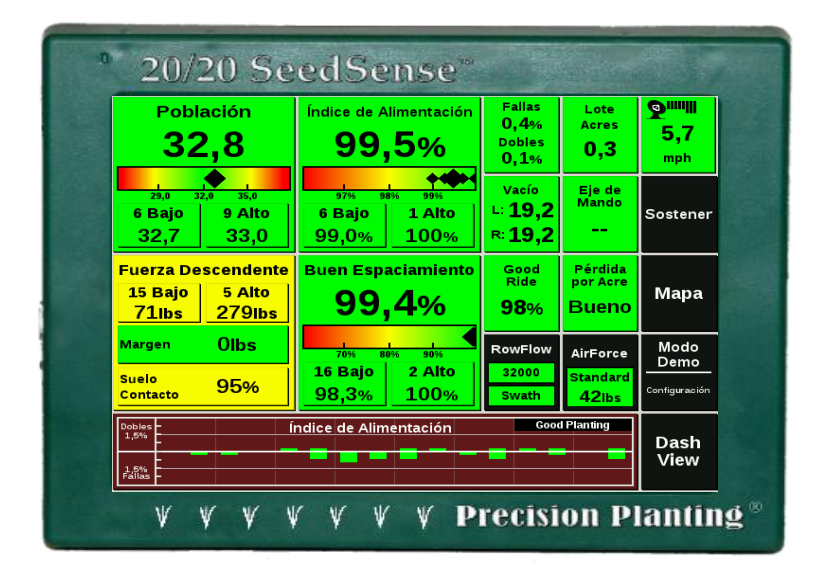

**V Precision Planting** 

## <span id="page-1-0"></span>Tabla de Contenidos

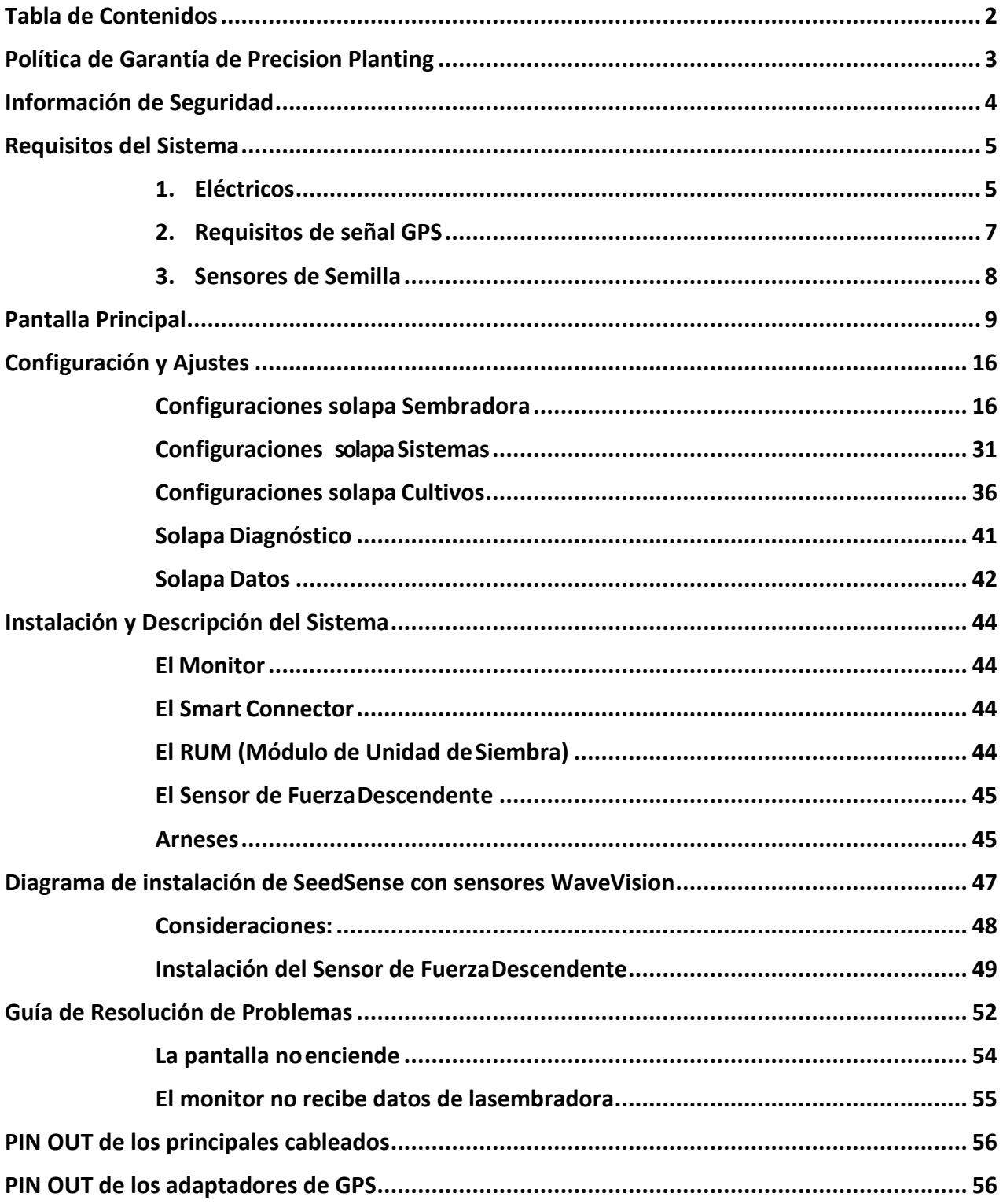

# **V Precision Planting**

**Precision Planting** Maipú 1210, piso 10 Ciudad de Buenos Aires República Argentina [soporte@precisionplanting.com](mailto:soporte@precisionplanting.com) Tel: 011-2848-8888

## **Política de Garantía de Precision Planting**

#### <span id="page-2-0"></span>**Garantías, Renuncias y Limitación de Recursos:**

Estos términos y condiciones constituyen el acuerdo completo entre las partes del mismo y no existen garantías, oral, o de otros acuerdos o entendimientos, salvo que se estipule expresamente.

Precision Planting garantiza que todos los productos, equipos y mercaderías instalados en la sembradora, están libres de defectos de material y mano de obra. El término de la garantía aquí mencionado estará limitado a un (1) año a partir de la fecha de venta por Precision Planting. Esta garantía sólo se extiende al distribuidor si esta garantía es adecuadamente presentada al cliente. Con respecto al producto 20/20 SeedSense, AirForce, RowFlow, vDrive y DeltaForce la garantía aquí mencionada sólo se aplicará si estos productos están debidamente registrados por el Distribuidor o la Fábrica.

Las celdas de carga cuyo código de producto es 725580/ 725581, pueden sufrir defectos en su funcionalidad debido a alteraciones severas y/o bruscas en la superficie a sembrar. Considere que estas alteraciones bruscas en el terreno pueden originar fallas prematuras en las celdas de carga.

Estos términos y condiciones constituyen el acuerdo completo entre las partes del mismo y no hay garantías, oral, o de otros acuerdos o entendimientos, salvo que se estipule expresamente. La garantía aquí mencionada no se extiende a los costos y daños que no sean uno de los productos mencionados, los cuales Precision Planting elegirá a su entera discreción: sustitución, reparación o reembolso del precio de compra.

Precision Planting no ofrece ninguna otra garantía de ningún tipo, expresa o implícita. PRECISION PLANTING DESCONOCE CUALQUIER GARANTÍA EXPRESA O IMPLÍCITA DE COMERCIALIZACIÓN O IDONEIDAD PARA UN PROPÓSITO PARTICULAR. NO HAY GARANTÍAS QUE SE EXTIENDEN MAS ALLÁ DE LA DESCRIPCIÓN EN LA PRESENTE.

Precision Planting NO ES RESPONSABLE POR DAÑOS CONSECUENTES DE CUALQUIER NATURALEZA, incluyendo sin limitación la pérdida de rendimiento, costo de resiembra, suministros y otros gastos. Precision Planting NO ES RESPONSABLE POR DAÑOS ACCIDENTALES de cualquier naturaleza, incluyendo, sin limitación, los gastos de diagnóstico e instalación, gastos de viaje y los gastos de envío. Las limitaciones de recurso citados aquí se aplican a cualquier medida del cliente, si dicha acción se basa en la garantía.

Algunos estados o jurisdicciones no permiten la exclusión o limitación de garantías implícitas, daños incidentales o consecuentes, de modo que las limitaciones o exclusiones anteriores pueden no aplicarse en su caso.

#### **Responsabilidad:**

El Cliente asume toda la responsabilidad por los daños producidos por accidentes causados o incurridos en el transporte de dicho equipo. El Cliente se compromete a indemnizar y mantener indemne a Precision Planting, sus funcionarios, agentes y empleados, de cualquier daño y / o responsabilidad a cualquier persona, sea quien sea, que surja como resultado del uso, almacenamiento o transporte de dichos equipos por el cliente o cualquier otra persona, mientras que el equipo se encuentre en la custodia del cliente. El cliente reconoce haber recibido el equipo en buenas condiciones. En caso de accidente con dicho equipo, el Cliente remitirá sin dilación a Precision Planting un informe completo por escrito, con nombres y direcciones de los testigos y las partes involucradas y el Cliente deberá hacer todos los informes requeridos por la ley. El Cliente se compromete a revisar y seguir las instrucciones de seguridad publicados en el manual del producto.

#### **Aviso de No Renuncia:**

El hecho de que Precision Planting, en cualquier momento, insista en el estricto cumplimiento por parte del Cliente de los pactos, condiciones y / o términos de este acuerdo, no se interpretará como una renuncia al derecho de Precision Planting para exigir el cumplimiento estricto de todos los pactos, condiciones y / o términos del mismo. Las notificaciones de requerimiento de cumplimiento estricto no serán de aplicación por parte del Cliente.

#### **Elección de la jurisdicción:**

Cualquier controversia o reclamo que surja de o esté relacionada con esta Política, o en relación con un producto regulado por la presente Política, se regirán por la leyes de la República Argentina con competencia de los Tribunales Ordinarios en lo Comercial de la Capital Federal.

## <span id="page-3-0"></span>**Información de Seguridad**

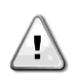

Siempre lávese las manos después de trabajar con equipamiento agrícola y antes decomer, beber, fumar, masticar, etc.

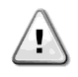

Siempre utilice elementos de protección personal adecuados para cualquier tarea. Ejemplos: guantes al manipular materiales filosos o abrasivos, protección ocular al manipular contenidos o sistemas bajo presión (hidráulica, neumática, agua). Careta, guantes y ropa de soldar al soldar o sopletear.

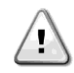

Antes de trabajar bajo o a nivel del suelo con cualquier equipamiento, sujete la maquinariapara que no se mueva, por operación accidental del usuario o accidentalmente. Esto debería comprender etiquetas de bloqueo en la batería, extracción de la llave de encendido, señales de "No Operar" ubicadas en lugares claves, y frenos para ruedas si esnecesario.

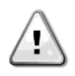

 Cuando trabaje en el sistema hidráulico de un implemento, componentes suspendidos pueden caerse de repente. Si está trabajando en o alrededor del implemento en ese momento puede resultarle en daños serios. Si es posible baje el implemento al suelo antes de comenzar a trabajar. Alternativamente, use aparatos de sujeción mecánicos para asegurar cualquier componente en su posición levantada.

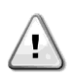

Los equipos agrícolas pueden haber estado expuestos a diversos tipos de químicos. Cualquier químico o sus residuos deben ser removidos de la sembradora antes de comenzar a trabajar. Obedezca todas las señales y carteles existentes (nuevos y originales) así como también las etiquetas de atención y cuidado en el equipamiento.

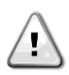

Mientras trabaje sobre o alrededor del equipamiento que está o estuvo funcionando, varios componentes pueden tomar altas temperaturas. Para prevenir heridas y/o quemaduras severas, deje que los componentes se enfríen correctamente antes de trabajar en o alrededor de ellos.

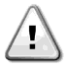

Evite usar ropa suelta, cadenas, sogas, llaveros, pulseras o collares alrededor del equipamiento, con especial atención a partes en movimiento.

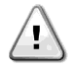

Dirija y fije todos los cables y conexiones para evitar pellizcos o daños. Esto puede resultar en cortocircuitos inesperados yshocks.

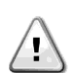

Utilice extremo cuidado mientras trabaje con sistemas presurizados (agua, aire, aceite). Libere toda la presión del sistema antes de desconectar líneas, acoples, etc… Utilice un trapo u otra

obstrucción para desviar posibles salpicaduras cuando desconecte mangueras, conexiones, acoples, respiraderos, tanques, etc. Utilice siempre guantes. NUNCA use las manos desnudas.

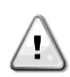

Los aparatos y componentes eléctricos pueden contener alto voltaje y deben mantenerse secos, limpios y cerrados, No hay componentes reparables en ésta unidad. No abra el monitor ni los módulos AirForce, RowFlow, o Smart Connector. Abrir las tapas debe ser realizado por personal entrenado.

Para la operación del sistema de pulmones neumáticos AirForce, siga las siguientes medidas de seguridad:

•Asegúrese de que no haya personas cerca de las unidades de siembra, y que todos los componentes están en su lugar y debidamente sujetados y ajustados.

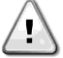

•Utilice extremo cuidado, los pulmones neumáticos ejercen grandes fuerzas. •NO remueva ni desconecte líneas de aire cuando están bajo presión, pueden provocarse daños

severos.

•NO toque el compresor mientras está funcionando o enseguida después, puede causar quemaduras severas.

•NO deje el compresor funcionando cuando no esté atendido.

•Siga el programa de mantenimiento y las recomendaciones de uso.

## <span id="page-4-0"></span>**Requisitos del Sistema**

## **1. Eléctricos**

## <span id="page-4-1"></span>**Alimentación:**

El sistema de 20/20 utiliza una fuente de alimentación encendida y una fuente de alimentación constante. Mediante el uso de la fuente constante, el sistema se mantendrá encendido para guardar los datos y apagarse con seguridad si se apagase repentinamente. Mediante el uso de la fuente encendida o tecleado, el 20/20 se apagará automáticamente para evitar que se agote la batería si se deja el sistema después de que el encendido se apaga. Si sólo va a suministrar alimentación constante, cuando se enciende el 20/20 sólo verá una pantalla gris. Si estosucede, usted tiene dos opciones: puede corregir el problema mediante la fijación del cable de alimentación mediante interruptor del enchufe de 12 V, o bien puede mover el enchufe terminal del arnés 20/20 del tractor de la blanca a la terminal roja. De esta manera, el 20/20 ya no se apagará automáticamente cuando se apague el motor, por lo que, si no se apaga el 20/20 en forma manual, corre el riesgo de agotar la batería.

Para proteger al monitor 20/20 de daños, use siempre un fusible de por lo menos 30Amperes en el circuito de alimentación.

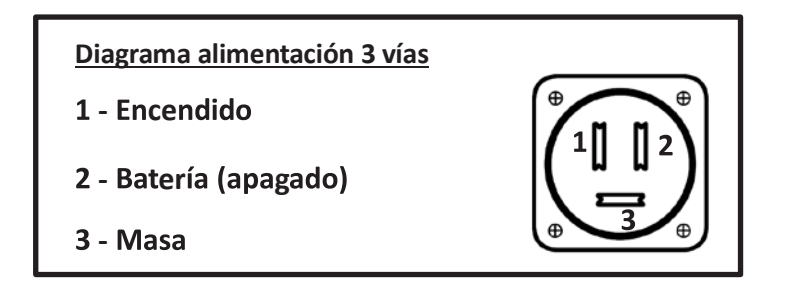

## **Capacidad del Sistema:**

Debido a que los sistemas de Precision Planting requieren un alto grado de consumo eléctrico y estabilidad en el circuito, es imperativo asegurar dicho sistema en el tractor a utilizar durante la siembra.

El primer paso a verificar es que el consumo de los sistemas de Precision Planting más los requeridos por el tractor (luces, ventiladores aire acondicionado, piloto, etc.) sea siempre *inferior* a la capacidad de carga del *alternador del tractor*. De no conocer que capacidad tiene el alternador, por favor, consulte al concesionario del tractor más cercano o bien observe la placa de identificación del alternador.

A continuación se observa una tabla con los consumos nominales de cada sistema PP:

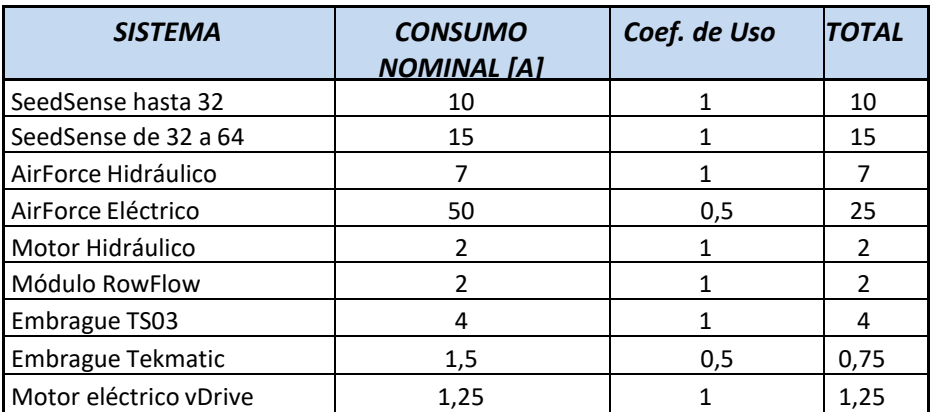

*NOTA IMPORTANTE:* Los valores anteriores sirven para calcular el consumo exclusivamente de los sistemas PP. Para estimar el consumo TOTAL del sistema, se debe recurrir al manual del tractor correspondiente y a los sistemas adicionales como GPS y Pilotos Automáticos.

## **Verificación del Sistema:**

Muchas veces es muy difícil de estimar cual será el consumo total del sistema, siendo que tenemos diferentes equipos funcionando. A continuación se observa un esquema muy simple del circuito eléctrico de untractor:

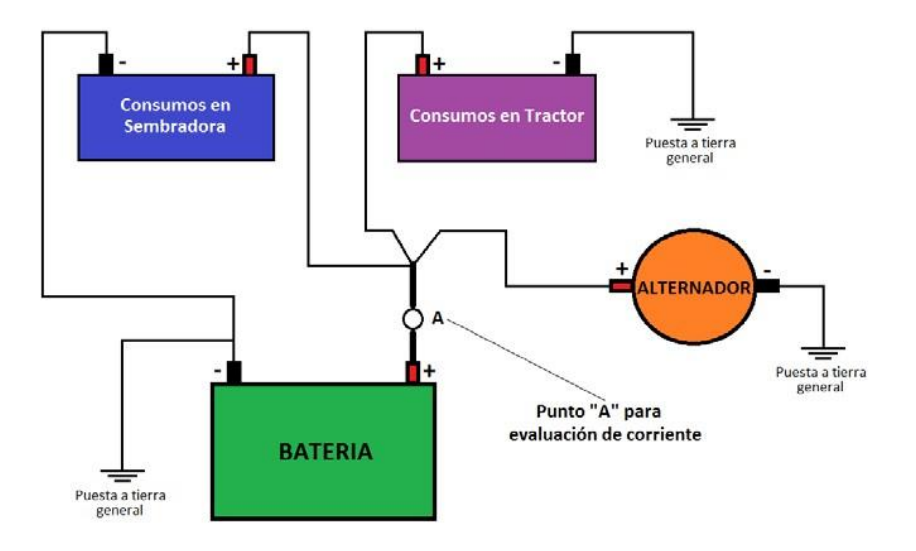

En el punto "A" se puede analizar las siguientes condiciones (con el tractor en marcha):

- 1) "Si podemos medir una corriente mayor o igual que cero en el borne + de la batería, significa que estamos cargando a la batería y/o estamos en equilibrio eléctrico".
- 2) "Si podemos medir una corriente menor que cero en el borne + de la batería, significa que se esta descargando y que no estamos en equilibrio, por lo que al cabo de cierto tiempo, la batería se descargará".

Bajo estas condiciones, podemos realizar una medición de corriente en el borne + de la batería. Esta operación se puede hacer con un "Amperímetro de Carga" apto para soportar grandes corrientes o simplemente con una "Pinza Amperométrica".

En las siguientes imágenes se pueden observar ambos sistemas:

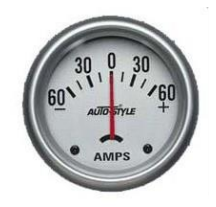

Amperímetro de carga, el cual puede indicar corrientes positivas o negativas. Conectado en el punto "A" de nuestro diagrama nos puede indicar si el sistema puede mantenerse en equilibrio (corrientes mayores que 0) o si bien se esta descargando (menores que cero).

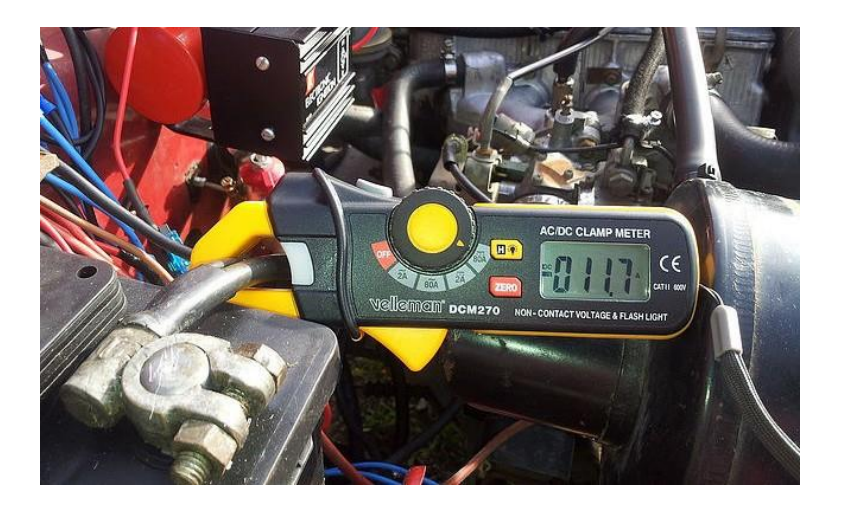

Pinza amperométrica, midiendo desde el borne + de la batería con el motor parado y algunos sistemas funcionando. Se puede observar que tenemos -11.7A. De esta forma, al cabo de cierto tiempo, la batería se descargará. Si esta situación se observa cuando el motor está en marcha (alternador funcionando) podemos concluir que:

- 1) El sistema consume más que la capacidad del alternador.
- 2) El alternador esta dañado y no puede suplir la cantidad necesaria de corriente.

## **2. Requisitos de señal GPS**

<span id="page-6-0"></span>Precision Planting no provee ni antenas ni señal de GPS. El cliente debe contar con una antena y señal adecuada la cual será tomada, mediante algún cableado adaptador (provisto por PP), por el SeedSense. Es necesario conocer que tipo de receptor, marca y modelo para poder seleccionar el cableado adaptador de Precision Planting. Algunos receptores GPS requerirán la configuración del receptor o de monitores de terceros para emitir la señal correcta. La información sobre cómo configurar los GPS y monitores de terceros puede ser obtenida del fabricante y en muchos casos puede ser provista por Precision Planting.

*Para fines SÓLO de monitoreo:* Frecuencia: 1Hz o superior. Baud Rate: 4800 o 9600 para 1Hz.

*Para control de población y cortes por sección (RowFlow o vDrive):*

Frecuencia: 5 o 10Hz. (5Hz es el preferido). Baud Rate: 19200 para 5Hz / 38400 para 10Hz. Es necesario contar con corrección diferencial. (John Deere SF1, SF2 oRTK).

#### **FRECUENCIA:**

El monitor SeedSense aceptará señales a 1, 5 ó 10 Hz. Este valor refleja la cantidad de veces por segundo que el GPS envía señal al monitor. 5 Hz es generalmente un valor adecuado.

#### **BAUD RATE**:

El monitor SeedSense aceptará tasas de Baud Rate de 4800, 9600, 19200 o 38400 bps (bytes por segundo). Este valor refleja la cantidad de paquetes de datos comunicados por segundo.

Para evitar problemas de comunicación, seleccione 4800 o 9600 si trabaja con una frecuencia de1 Hz. Seleccione 19200 si trabaja con una frecuencia de 5 Hz, y 38400 para una frecuencia de 10Hz.

#### **MENSAJES NMEA:**

La información del GPS es enviada en paquetes de datos identificados por códigos de 3 letrasllamados Mensajes NMEA o Sentencias NMEA. El monitor SeedSense utiliza información de tres paquetes: GGA, RMC y VTG. GGA es necesario para que el sistema funcione. Si el receptor no envía RMC, el monitor no contará automáticamente con la fecha y hora. Deberá ingresar la fecha y hora en forma manual.

## **3. Sensores de Semilla**

<span id="page-7-0"></span>Para poder tomar datos precisos, el monitor 20/20 requiere sensores Wavevision, Dickey John o JohnDeere de  $\frac{3}{4}$ " de tres leds. Los sensores de  $\frac{1}{2}$ " usados por algunas sembradoras antiguas tienen solamente dos leds y no proveen datos consistentes.

En caso de colocar tubos de bajada con sensores WaveVision, tenga en cuenta que estos podrán monitorear semillas que tengan al menos 3,81 mm de diámetro.

Los sensores de semilla WaveVision (código 700200 y 700250) pueden verse afectado cuando el dedo protector sufre desgaste. Dicho desgaste puede ocurrir en lapsos de tiempos diferentes, según las condiciones de siembra (tipos de suelo, velocidad de siembra, malas operaciones de la sembradora como por ejemplo realizar marcha atrás en posición de siembra, o bien sembrar en curvas). Es fundamental revisar periódicamente:

- El estado del dedo protector.
- La posición del soporte del afirmador de semilla: deberá controlarse que exista una luz mínima de 15 mm entre el sensor de semilla y el soporte.
- El desgaste de los discos plantadores: reemplazar los mismos siguiendo las recomendaciones del fabricante de la sembradora.

Si no se revisa periódicamente los puntos señalados, se provocará un daño mecánico en el sensor de semillas WaveVision, afectando su funcionamiento y posiblemente su reemplazo.

## <span id="page-8-0"></span>**Pantalla Principal**

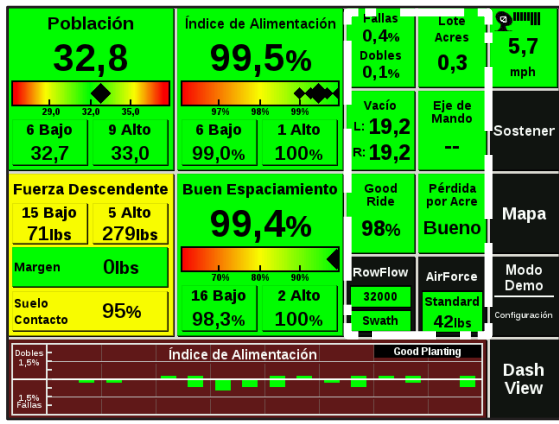

La imagen de la izquierda muestra la pantalla principal del monitor 20/20. En la misma se muestran los valores promedio de los datos tomados por el sistema 20/20 SeedSense en una manera fácil de ver y fácil de navegar. Las columnas marcadas con el recuadro blanco son configurables y pueden mostrar una variedad demedidas.

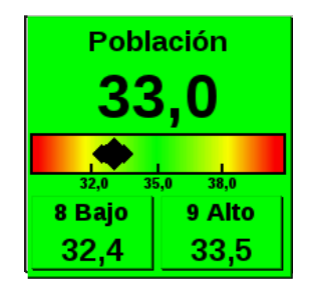

## Índice de Alimentación 99,6% 9 Bajo 1 Alto 98,6% 100%

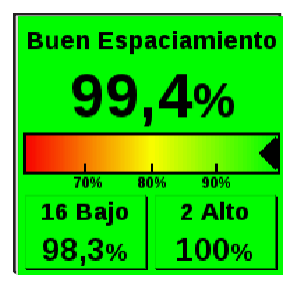

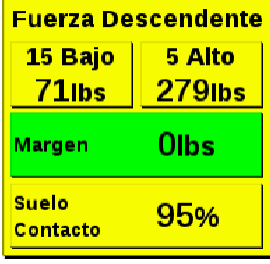

#### **Población**

El número grande color negro en el recuadro poblaciónindica el valor de la población o densidad de siembra, promedio de la sembradora, en miles de semillas. El gráfico de colores justo abajo muestra el promedio de la sembradora (rombo negro grande) y cada una de las líneas (rombos pequeños). Los números pequeños abajo del gráfico de colores indican los valores de población objetivo y los límites de alerta que Ud. configuró. Los dos recuadros de abajo muestran los valores individuales por línea más alto y más bajorespectivamente.

#### **Índice de Alimentación**

El Índice de Alimentación se define como la cantidad de agujeros de placa cada 100 que arrojan *una* semilla (la diferencia entre dicho número y 100 son fallas y/o dobles). El número grande de arriba muestra el valor promedio de toda la sembradora. El gráfico de colores y los valores alto y bajo, muestran la dispersión de valores individuales de todas las líneas de la sembradora.

#### **Buen Espaciamiento**

El Espaciamiento es el porcentaje de semillas distribuidas correctamente de acuerdo a los parámetros configurados. El valor predeterminado para éste parámetro es 10 cm., y puede ser modificado desde el menú de configuración. El gráfico decolores y los valores alto y bajo, muestran la dispersión de valores individuales de todas las líneas de la sembradora.

#### **FuerzaDescendente**

El recuadro Fuerza Descendente muestra tres valores. Los valores Alto y Bajo indican el peso promedio ejercido por las ruedas niveladoras de esas dos líneas de siembra. El Margen indica la cantidad promedio de peso en exceso por encima del peso necesario para alcanzar la profundidad de siembra deseada. Utilice el Margen para predecir cuánta presión podría serquitada y aún mantener la profundidad de siembra. Contacto con el Suelo indica el porcentaje del tiempo en el cual por lo menos hay alguna presión en las ruedas niveladoras y se está consiguiendo la profundidad deseada.

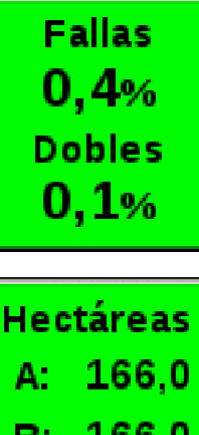

Vacío  $-19,2$  $\approx$  17,1

F.

 $0,4$ 

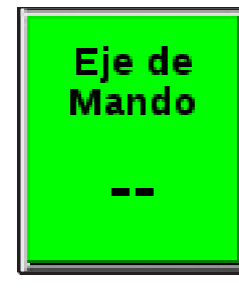

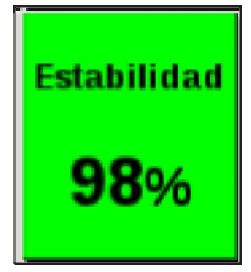

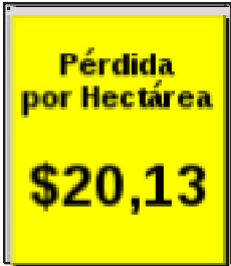

#### **Fallas yDobles**

Éste recuadro divide el porcentaje de semillas incorrectamente alimentadas mostrando porcentajes de fallas y dobles.

#### **Hectáreas**

Éste recuadro indica los valores de tres contadores de superficie. Los contadores A y B son reseteables ypueden ser utilizados para almacenar cualquier incremento de área que Ud. quiera. El contador de Lote almacena la superficie sembrada en el corriente lote. Se muestran como A, B y F respectivamente. Presione el botón para más detalles de los tres contadores o para resetear los contadores A oB.

#### **Vacío**

Indica la presión de vacío en el caso de sembradoras equipadas con sensor/es de vacío. Pueden mostrarse hasta dos lecturas simultáneamente, identificadas como "Izquierda" y "Derecha".

#### **Eje de Mando**

Indica la velocidad del eje de mando de semilla relativo a su velocidad teórica esperada, dada la velocidad real de la sembradora y la población objetivo. Esta lectura puede indicar patinaje de la rueda de mando, error de calibración del radar, u otros problemas de población o en el tren de transmisión.

#### **Estabilidad**

El recuadro Estabilidad muestra el porcentaje del tiempo en el cual la estabilidad del cuerpo de siembra es suficiente como para no interferir con el espaciamiento de la semilla. Ésta medida proporciona asistencia en diagnosticar errores de espaciamiento. Un espaciamiento pobre es típicamente causado por un rebote pronunciado del cuerpo de siembra o por algún problema en la transmisión.

#### **Pérdida porHectárea**

Cada falla, doble, y semilla corrida tiene asignada una merma en el rendimiento. Al ingresar el precio del maíz en el menú configuración, "Pérdida por Hectárea" calcula cuánto están costando éstos errores. El punto en el cual "Bueno" se transforma en valor monetario, y cuando el botón pasa a color amarillo y rojo es configurable en el menú deconfiguración.

# Espaciamiento  $16.8cm$

Grabar

Memo

8,2

km/hr

#### **Espaciamiento**

Indica la distancia promedio entre semillas dentro de la línea. Se calcula dividiendo la cantidad de semillas por la distancia recorrida. No es una medida de precisión, sino un valor promedio.

#### **Grabar Memo**

Permite ingresar un comentario tipeado o grabar un memo hablado para asentar alguna irregularidad particular encontrada en el lote mientras siembra. El memo grabado tendrá asociado una fecha y hora y localización geográfica, de manera de que Ud. pueda ubicar el lugar y el momento en que el memo fuegrabado.

#### **Velocidad**

Éste recuadro muestra en pantalla la velocidad deavance de la sembradora según el receptor GPS. Encima de la velocidad el ícono del satélite indica que el GPS está funcionando y cada barra representa un satélite. Para obtener un buen dato de posicionamiento, debe verse por lo menos una de las barras largas a la derecha.

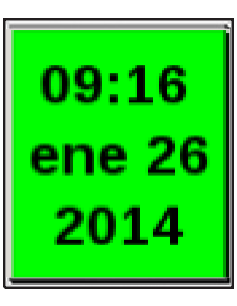

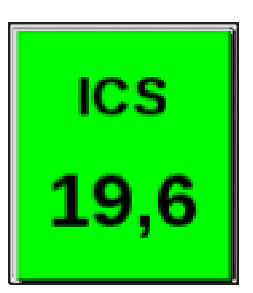

#### **Fecha y Hora**

Muestra la fecha y hora actuales, según información del GPS. Si el GPS no está proporcionando ésta información, puede ingresar la fecha y hora correctas presionando el botón.

#### **Índice de Caída de Semilla (ICS)**

El botón ICS muestra el Índice de Caída de Semilla promedio de la sembradora. Éste índice representa la consistencia de la caída de la semilla desde el dosificador hacia el suelo. Cuanto más bajo es el número, más consistente es la caída de la semilla. Las lecturas de ICS en el lote serán significativamente mayores que las del banco de pruebas.

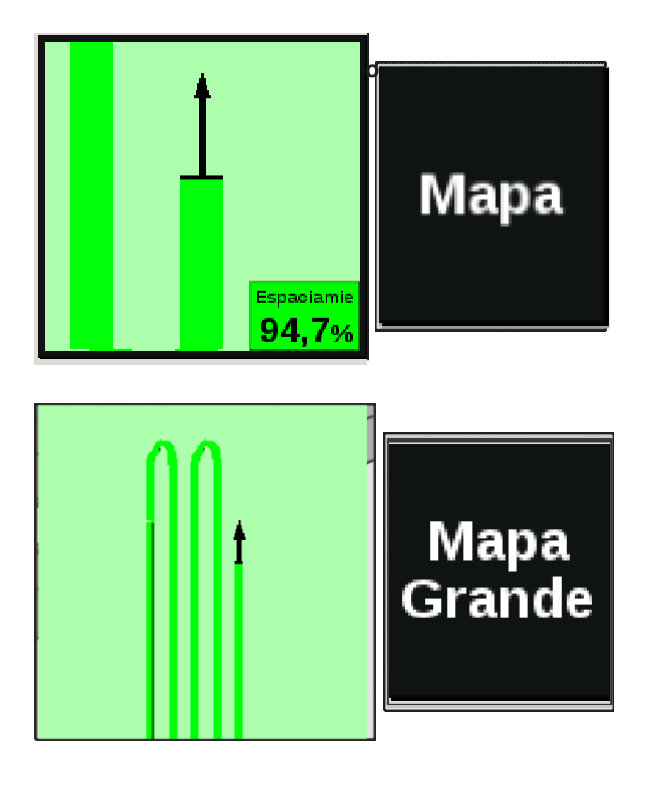

Al presionar el botón MAPA, Ud. podrá visualizar el mapa de cobertura en tiempo real en el lugar normalmente ocupado por el botón Espaciamiento. El valor de Espaciamiento será ahora mostrado en un recuadro pequeño en la esquina inferior derecha delmapa.

#### **Mapa Grande**

Al presionar sobre el mapa pequeño, o sobre el botón Mapa Grande, se abrirá un mapa de cobertura de mayor tamaño. Mientras opere en éste modo, la columna de botones configurables se cambiará por un grupo predeterminado de parámetros incluyendo Población, Índice de Alimentación y Espaciamiento. Éstos no podrán ser alterados. El mapa grande también incluye cuatro opciones de Zoom. La lupa con el signo + agranda el mapa. La lupa con el signo – achica el mapa. La lupa con la abreviación "std" hace zoom a un tamaño predeterminado con la sembradora centrada en el mapa. La lupa con la abreviación "all" hace zoom a la vista de todo el lote. Debido a que éste mapa cubre información valiosa, se recomienda usarlo sólo ocasionalmente, y operar en la vista estándar o con mapa pequeño.

#### **Gráfico Inferior y VistaTablero**

El Tablero inferior exhibe un gráfico de barras de una de las métricas de 20/20 SeedSense. Cuando se muestra Población, la esquina superior izquierda del tablero muestra el híbrido activo con un color correspondiente a los surcos en los cuales dicho híbrido está activo. Si hay múltiples híbridos activos, el híbrido mostrado alternará entre los híbridos activos cada dos segundos. El lote activo se muestra en la esquina superior derecha del tablero. Cuando presione VISTA TABLERO, pasará a la pantalla de Tablero, donde podrá navegar entre tres opciones de visualización del tablero (clásica, mapa pequeño y mapa grande). También puede designar cuáles valores se mostrarán en las columnas configurables. Finalmente, Ud. podrá también seleccionar cuál gráfico mostrar en el Tablero Inferior. Presionando cualquiera de los botones lo llevará de vuelta a la pantalla principal con la nueva selección de gráfico. La función AUTO DESPLAZAR habilita o deshabilita la función cambio automático. Mientras ésta función esté habilitada, el Tablero Inferior cambiará automáticamente entre los varios gráficos durante una cantidad de segundos configurada. Mientras la función esté deshabilitada, se mostrará el mismo gráfico hasta que manualmente se seleccione un gráficodiferente.

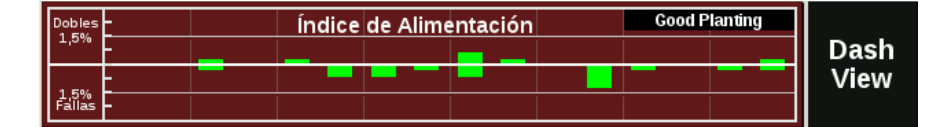

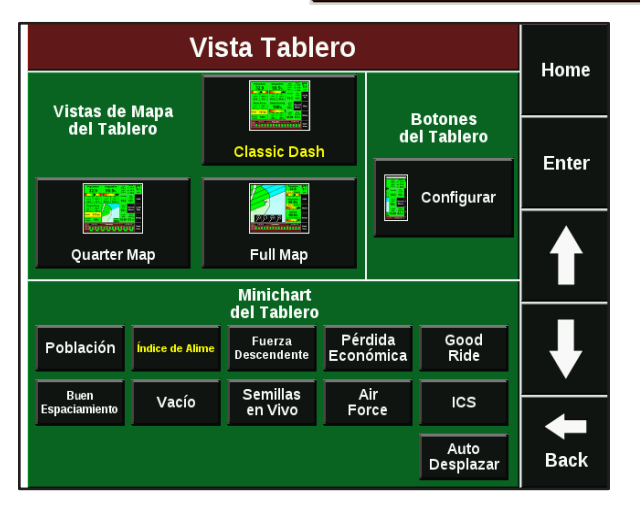

#### **Pantallas de Detalle de los Parámetros deMedición**

Es posible ver también información más detallada para cada métrica mostrada en la pantalla principal. Para ello, presione el botón de una de las medidas, y saltará a un gráfico de barras que muestra las mediciones de ese parámetro en particular para cada surco de la sembradora. Aquellos surcos que están funcionando dentro de los parámetros aceptables se mostrarán en color verde, mientras que aquellos que se encuentren fuera de los parámetros aceptables se mostrarán en amarillo y rojo. Puede moverse en éstas pantallas utilizando las flechas abajo y arriba en el lado derecho de lapantalla.

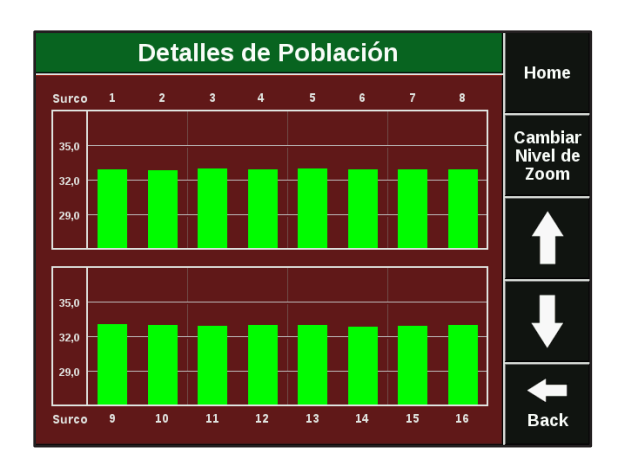

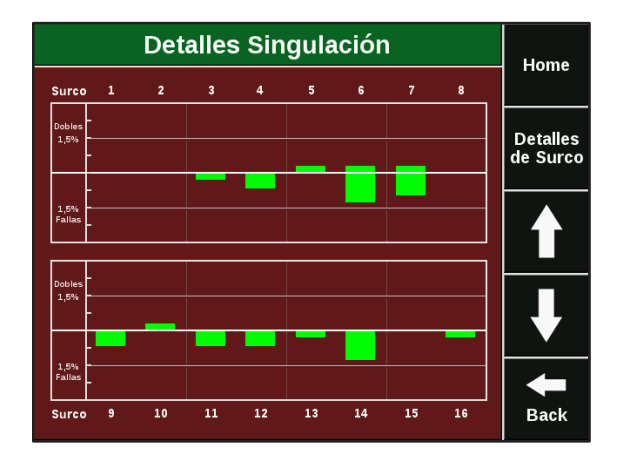

#### **Detalles Espaciamiento** Home **Detalles** LO3 de Surco 10%<br>Place  $\overline{16}$  $\overline{10}$  $\overline{11}$  $\overline{12}$  $\overline{13}$  $\overline{14}$  $\overline{15}$ **Fallas**  $0,3%$ **Ubicación** u Surco 1 ĸ **Dobles**  $0.0%$ Frrores  $0.7\%$ **Back**  $-15$  pies  $-10$  pies  $-5$  pies

#### **Detalles de Población**

La pantalla Detalles de Población es accesible al presionar el botón Población en la pantalla principal. Esta pantalla muestra un gráfico de barras que representa la población individual de cada surco. Cambiar nivel de Zoom modifica el rango numérico de los valores en el lado izquierdo.

#### **Detalles de Índice deAlimentación**

La pantalla de detalles de alimentación de semillasse accede pulsando el botón alimentación en la pantalla principal.

Esta pantalla exhibe un gráfico de barras que muestra la individualización de cada surco. Las barras por encima de la línea central indican dobles mientras que las barras por debajo de las líneas indicanfallas.

#### **Detalles de espaciamiento**

La pantalla se accede pulsando el botón de espaciamiento en la pantalla principal. La parte superior de la pantalla muestra a través de un gráfico de barras el espaciamiento de cada línea de siembra. En la parte inferior de la pantalla se muestra en vivo cuando salen las semillas de cada surco. El surco se puede cambiar mediante los botones arriba y abajo a cada lado del número de surco indicado. Las **plantas verdes** indican las plantas sembradas correctamente, **plantas rojas** son dobles, mientras que las **plantas amarillas** están fuera de lugar. Los **círculos rojos con una X** indican un salto o falla.

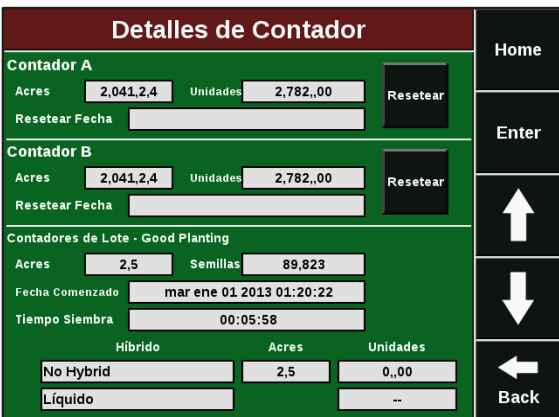

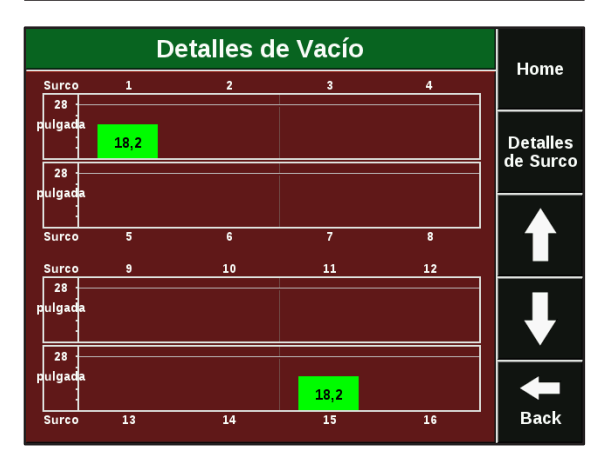

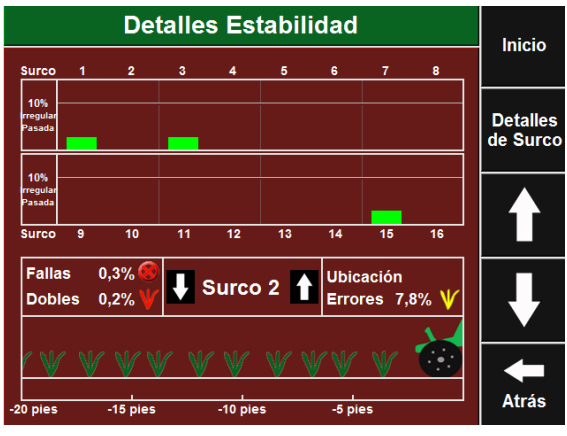

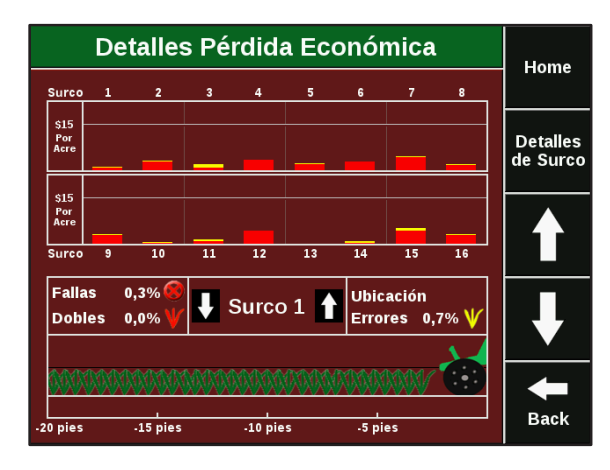

#### **Detalles de loscontadores**

La pantalla de contadores esta accesible presionando el botón Hectáreas del Lote en la pantalla principal. Esta pantalla muestra la información del contador de hectáreas del lote, que está ligada al lote que está sembrando actualmente, y también los contadores independientesA y B. Para resetear los contadores A o B, presione el botón resetear próximo al contador. Cada contador suma tanto hectáreas como unidades de semilla. El contador del lote también separa hectáreas y unidades de semilla para cada híbrido o variedad.

#### **Detalles de Vacío**

Presionando el botón Vacío en la pantalla principal se accede a la pantalla Detalles de Vacío. Esta pantalla muestra las lecturas de presión de vacío para cada surco que tenga un sensor de vacío

#### **Detalles de Estabilidad**

Presionando el botón Estabilidad en la pantalla principal se accede a la pantalla Detalles de Estabilidad. Esta pantalla muestra un gráfico de barras que representa las lecturas de estabilidad para cada surco que tenga instalado un RUM (Módulo de Unidad de Siembra). Esto permite comparar la estabilidad y la performance de siembra de un surco en particular.

La performance de los dosificadores puede verse afectada con valores inferiores al 95%

#### **Detalles de pérdida económica**

Presionando el botón Pérdida Económica en la pantalla principal se accede a la pantalla Detalles de Pérdida Económica. Esta pantalla muestra un gráfico de barras que representa la pérdida económica para cada surco. Las barras tienen dos colores. La porción roja de la barra indica pérdidas debidas a errores de alimentación mientras que la porción amarilla de la barra indica pérdidas debidas a errores de espaciamiento. Esta pantalla también incluye semillas en vivo, igual que el la página Espaciamiento.

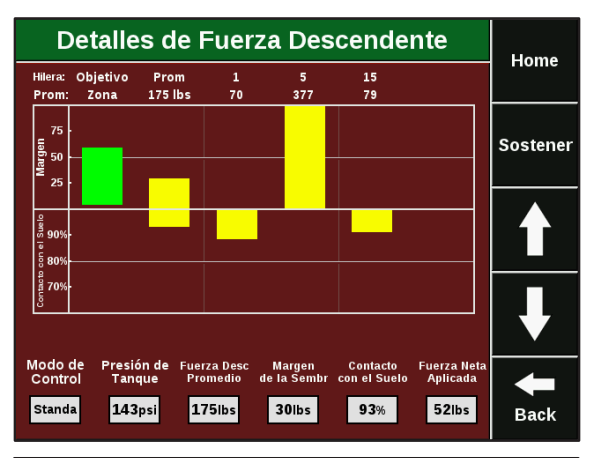

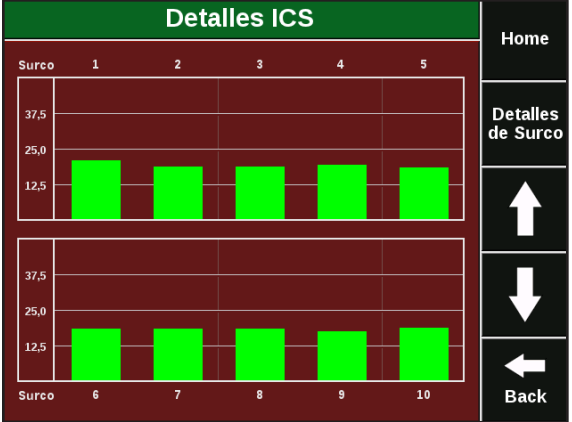

#### **Detalles de FuerzaDescendente**

Presionando el botón Fuerza Descendente en la pantalla principal se accede a la pantalla Detalles de Fuerza Descendente. Esta pantalla muestra un gráfico de barras indicando el margen de fuerza descendente y el contacto con el suelo para cada surco equipado con una celda de carga (sensor de fuerza descendente). En el sector inferior dela pantalla se exhiben los valores promedio.

#### **Detalles de ICS (Índice de Caída de Semilla)**

Presionando el botón ICS en la pantalla principal se accede a la pantalla Detalles de ICS. Esta pantalla muestra un gráfico de barras indicando los valores de ICS (Índice de Caída de Semilla) para cada uno de los surcos de la sembradora. El gráfico puede ser utilizado para comparar el ICS de varios surcos para diagnosticar la performance en cuanto a espaciamiento en cadasurco.

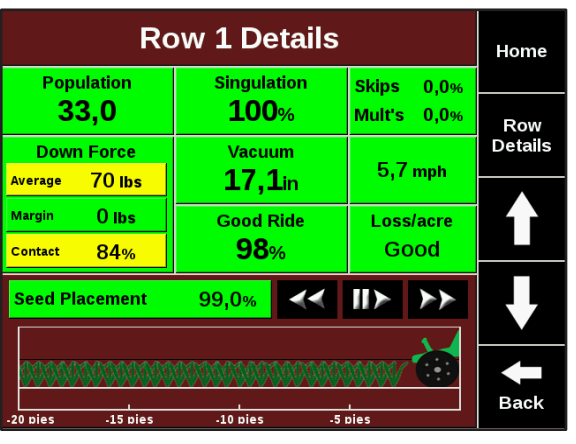

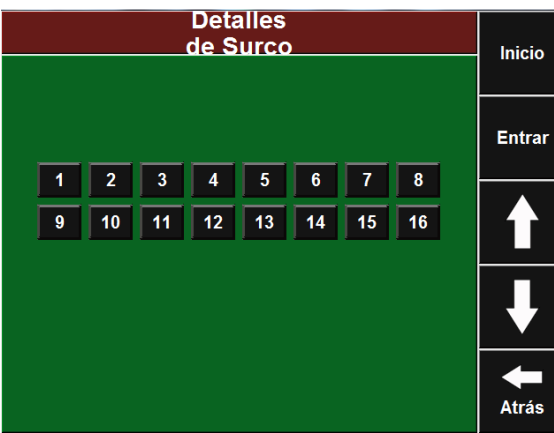

#### **Pantallas de Información detallada por surco**

También es posible visualizar información más detallada para cada surco en forma individual. Las pantallas de información detallada pueden ser accedidas de varias maneras. Primero, presionando el botón alto o bajo de un parámetro en la pantalla principal. Segundo, desde una pantalla con gráfico de barras, presionando en la barrade un surco en particular, lo llevará a la pantalla detallada de ese surco. La tercer manera de acceder a la pantalla de información detallada desde cualquier pantalla de gráfico de barras o detalles de surco es presionando el botón Detalles del Surco en el lado derecho de la pantalla y seleccionando el surco que desea ver.

La pantalla de detalles de cada surco muestra todas las mediciones disponibles para un surco en particular. Todas las pantallas de detalle mostrarán población, índice de alimentación, fallas y dobles, velocidad, pérdida económica, espaciamiento y gráfico de semillas en vivo. Sólo los surcos equipados con RUMs van a mostrar estabilidad,

y sólo aquellos que tengan una celda de carga instalada mostrarán información de fuerza descendente. Los surcos con sensor de vacío instalado mostrarán lectura de vacío. Esta vista le da toda la información disponible de un surco en particular para ayudar a maximizar la performance de cada surco de la sembradora.

## <span id="page-15-1"></span><span id="page-15-0"></span>**Configuración y Ajustes Configuraciones solapa Sembradora**

#### **Configuración Sembradora**

#### **Paso 1: Configuración de laSembradora**

Para configurar la sembradora en la pantalla SeedSense, presione el botón AJUSTES en la pantalla principal yluego seleccione la solapa SEMBRADORA en la lista superior. Esta pantalla muestra cómo cada configuración puede ser realizada para una determinada sembradora. El diagrama en la parte inferior de la pantalla reflejará los cambios mientras se realiza laconfiguración.

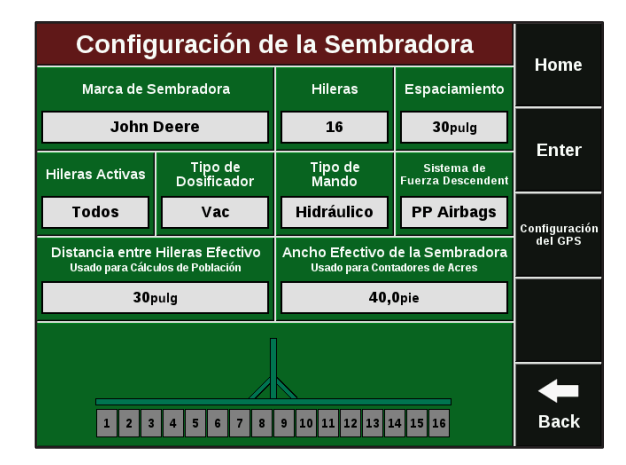

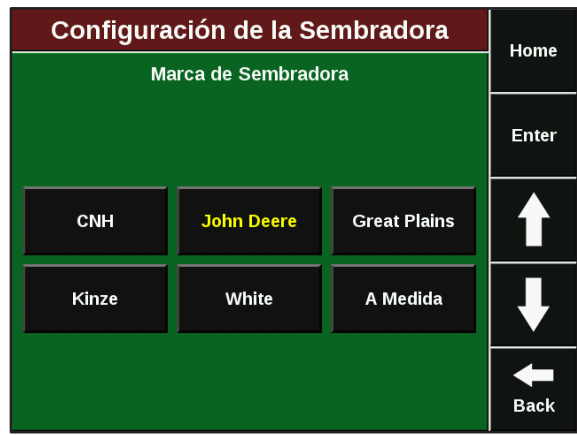

#### **Paso 2: Marca de laSembradora**

Presione el botón Marca de Sembradora. Seleccione la marca apropiada de su sembradora. Ésta selección definirá algunas de las opciones disponibles en las pantallas de configuraciónsucesivas.

En caso de no encontrarse la marca o modelo de su sembradora, deberá seleccionar **A Medida** y colocar manualmente la cantidad de hileras y asignación de pines a cada surco.

#### **Paso 3.1: Número de hileras de la sembradora en MARCAS EXISTENTES**

Presione el botón Hileras. Seleccione la cantidad de hileras de la sembradora. Utilice las flechas en ellado derecho de la pantalla para más opciones. Bajo la selección John Deere, las opciones DB se refieren al número de hileras (ej.: "DB48" se refiere a una DB de 48 hileras, no a una barra de 48 pies). Debe indicar el número total de hileras de su sembradora y definir como activas aquellas que esténsembrando.

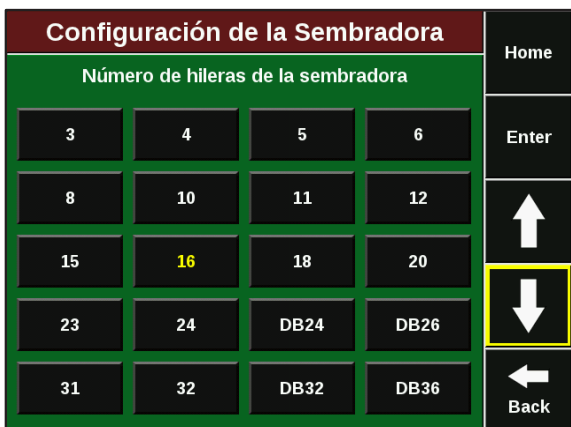

#### **Paso 3.2: Número de hileras de la sembradora en MARCAS NO EXISTENTES (A MEDIDA)**

Presione el botón Hileras. Seleccione la cantidad de hileras de la sembradora.

Si el arnés de la sembradora tiene más salidas (fichas WP de 3 pines) de los surcos que van a sembrar, deberá asignar cuál salida del arnés corresponde a cada surco. Luego de introducir la cantidad de surcos, verá la tabla de asignación de salidas del arnés a cada surco. En ella, puede asignar para cada surco a qué Smart Connector (1 o 2) está conectado y su salida correspondiente (PIN).

En la figura de al lado podemos observar que elsurco N° 1 está conectado al SC 1 y al PIN del arnés N° 2, por lo tanto el PIN N° 1 ha quedado libre.

#### **Paso 4: Distancia entreHileras**

Presione el botón ESPACIAMIENTO. Seleccione el espaciamiento entre hileras. Si el espaciamiento apropiado no está disponible, seleccione OTRO para ingresar el valor en formamanual.

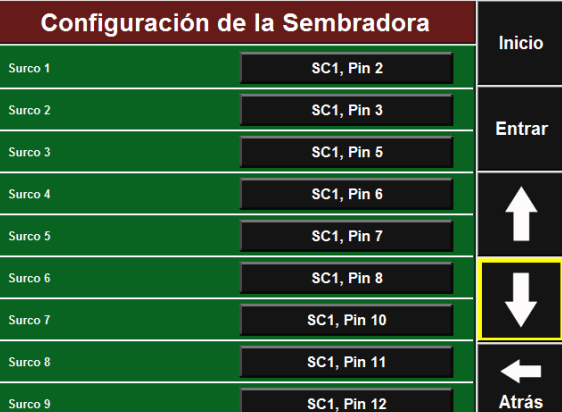

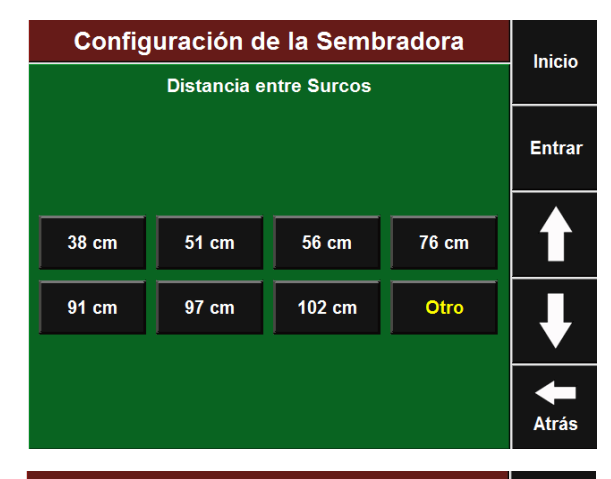

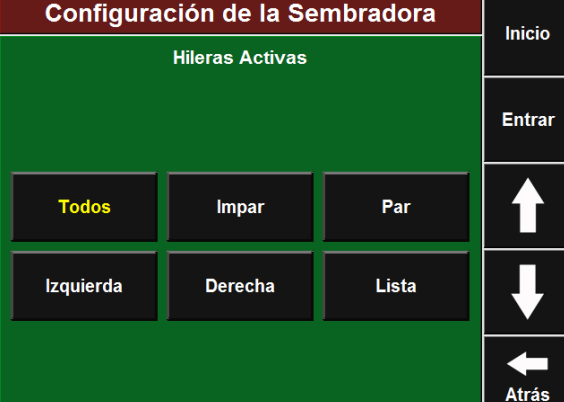

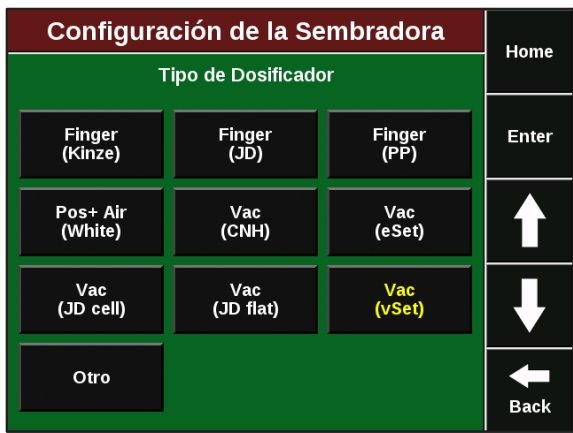

#### **Paso 5: Hilerasactivas**

Presione el botón HILERAS ACTIVAS. Defina cuáles hileras de la sembradora estarán activas. El valor predeterminado es "Todas". También puede seleccionar "Izquierda", "Derecha", "Pares" o "Impares". También es posible seleccionar "Lista" para definir hileras especificas que están o no sembrando, una aplicación usada generalmente cuando se siembra maíz de semilla.

#### **Paso 6: Tipo de dosificador**

Presione el botón TIPO DE DOSIFICADOR. Seleccione el tipo de dosificadores que tiene su sembradora de la lista.

#### **Paso 7: Tipo de Mando**

Presione el botón TIPO DE MANDO. Seleccione el tipo de mando de la lista. De nuevo, presionar OTRO le permitirá ingresar el tipo de mando en formamanual.

#### **Paso 8: Sistema de Fuerza Descendente:**

Presione el botón del SISTEMA DE FUERZADESCENDEN-TE. Seleccione el sistema de fuerza descendente de la lista o presione OTRO para ingresar manualmente una opción diferente. Nota: la selección "Pulmones de Fabrica Duales" se refiere al sistema de fuerza descendente neumático original John Deere con pulmones dobles laterales.

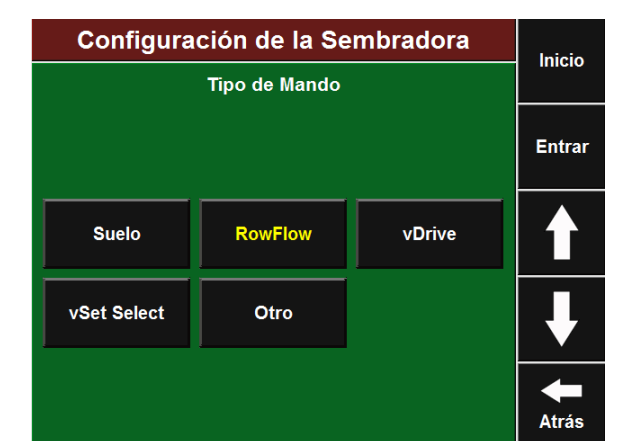

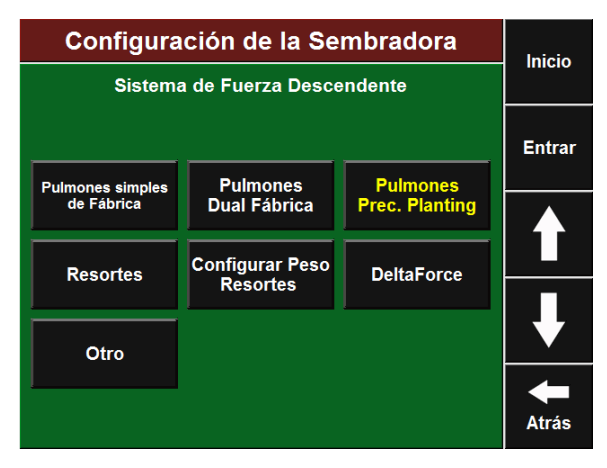

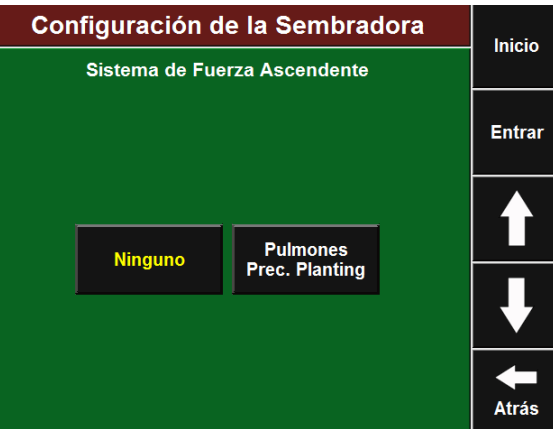

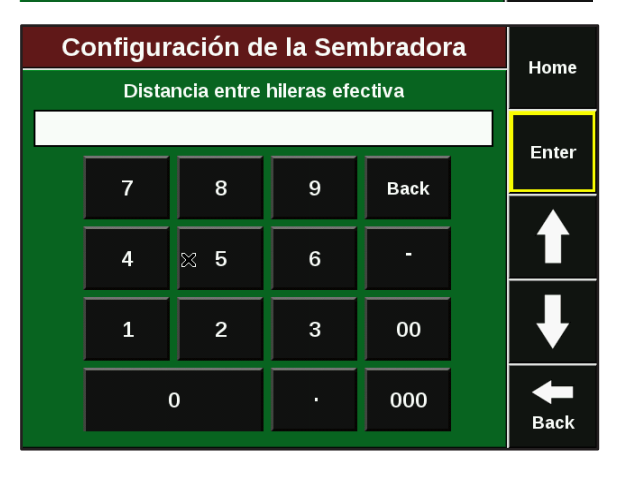

#### **Paso 9: Sistema de FuerzaAscendente**

Después de que haya seleccionado el sistema de fuerza descendente, seleccione el sistema de fuerza ascendente. Si solo tiene un pulmón instalado (DESCENDENTE), deberá seleccionar aquí NINGUNO.

#### **Paso 10: Distancia entre hileras efectiva y Ancho Efectivo de la sembradora**

Estos valores se calculan automáticamente basándose en ancho entre hileras, número de hileras, e hileras activas. Pueden ser modificados en forma manual presionando el botón e ingresando un nuevo valor.

#### **Configuración del GPS**

Una correcta configuración del GPS es fundamental para que el mapa de cobertura generado permita un óptimo funcionamiento del sistema: geoposicionamiento de los datos de semilla, arranque y corte del/los motores (hidráulicos-eléctricos), corte de secciones,etc.

## Selección Configuración GPS Home Tractor Enter Chequear<br>Desfasaje<br>GPS Sembradora Comunicaciones<br>GPS ◀■ **Back**

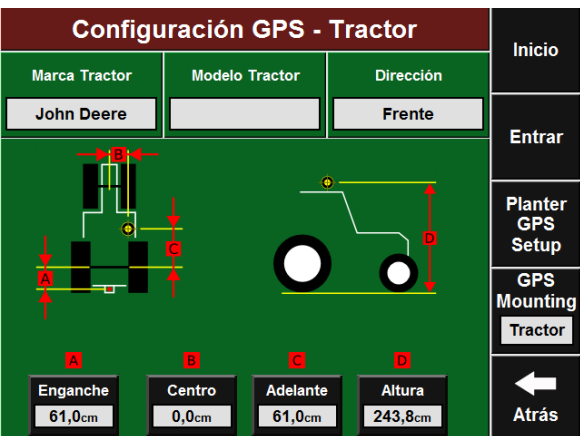

**Paso 1: Configuración delGPS**

pantalla.

#### **Paso 2: Configuración del GPS –Tractor**

Presione el botón Tractor. Ésta pantalla le permitiráingresar las medidas de su tractor de modo tal que SeedSense pueda mostrar el mapa de cobertura con precisión. El ingreso de Tractor Marca y Tractor Modelo proporciona in-

Presione Configuración del GPS en el lado derechodela

formación útil para la resolución de problemas. Presione cada botón para ingresar la información correcta.

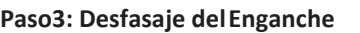

Presione el botón Enganche. Mida la distancia desde el eje trasero del tractor hasta el punto de pivoteo. Ingrese la distancia en centímetros y presione Enter.

#### **Configuración GPS - Tractor** Inicio Marca Tractor Modelo Tractor Dirección **John Deere**  $7225J$ Frente Entrar  $\overline{7}$  $\overline{\mathbf{8}}$  $\overline{9}$  $\overline{4}$  $\overline{5}$  $6\phantom{a}$  $\overline{1}$  $\overline{2}$  $\overline{\mathbf{3}}$  $\mathbf 0$  $\mathbf c$ l. 61,0 Atrás

#### **Paso 4: Desfasajecentral**

Presione el botón Centro. Mida la distancia desde el centro de la antena GPS hacia la izquierda o derecha de la línea central del tractor. Utilice el botón invertir para cambiar la orientación de la medición de derecha a izquierda. Si la antena está exactamente en el centro, ingrese "0". Presione Enter.

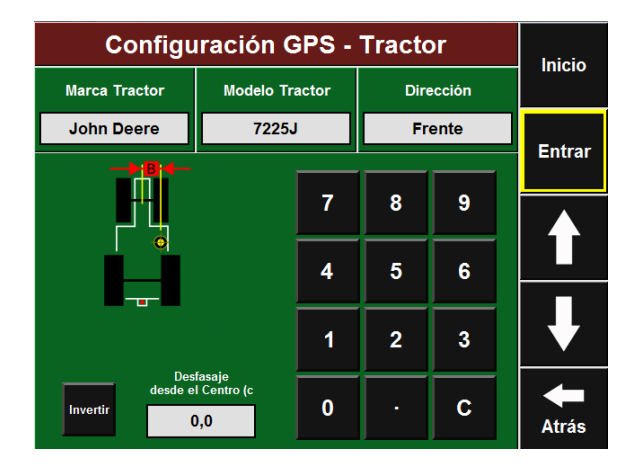

#### **Paso 5: Desfasajetransversal**

Presione el botón Adelante. Mida la distancia desde el eje trasero del tractor hasta la antena GPS e ingréselo. Presione Enter.

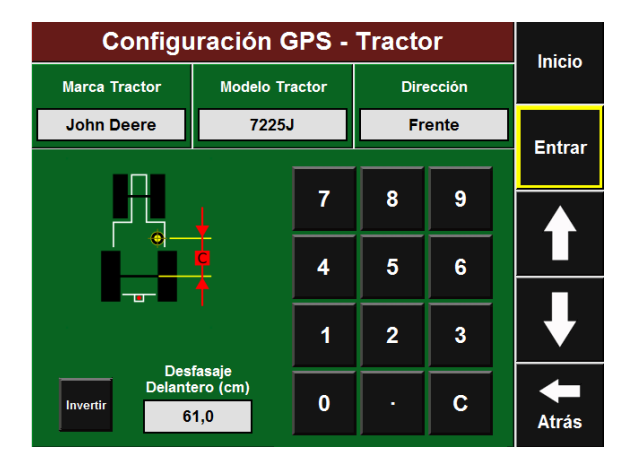

#### **Paso 6: Altura**

Presione el botón Altura. Mida la distancia desde el suelo hasta la antena GPS e ingréselo. Presione Enter para volver a la pantalla configuración del Tractor, verifique los valores ingresados y presione Enter para volver ala pantalla Configuración delGPS.

#### **Paso 7: Sembradora con chasis simple**

Presione el botón Sembradora. Ésta pantalla le permitirá ingresar las medidas de su sembradora de manera que SeedSense pueda mostrar con precisión el mapa de cobertura.

#### **Paso 8: Tipo deChasis:**

Seleccione el botón Tipo de Chasis en la esquina superior izquierda. Seleccione el tipo de chasis que mejor describa a su sembradora.

#### **Paso 9: Tipo deenganche**

Presione el botón Tipo de Enganche en el borde superior derecho. Seleccione el tipo de enganche que mejor describa a su sembradora.

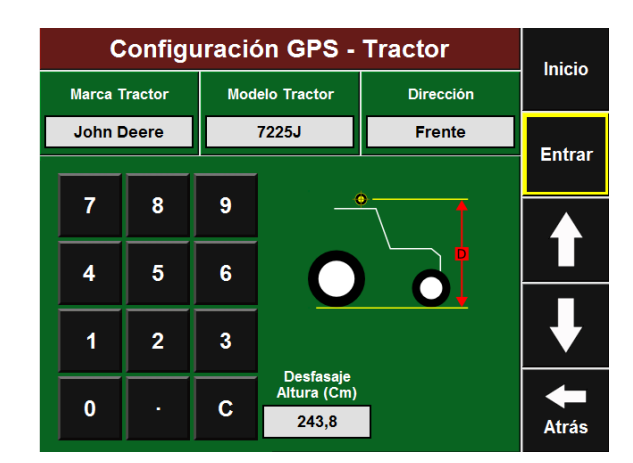

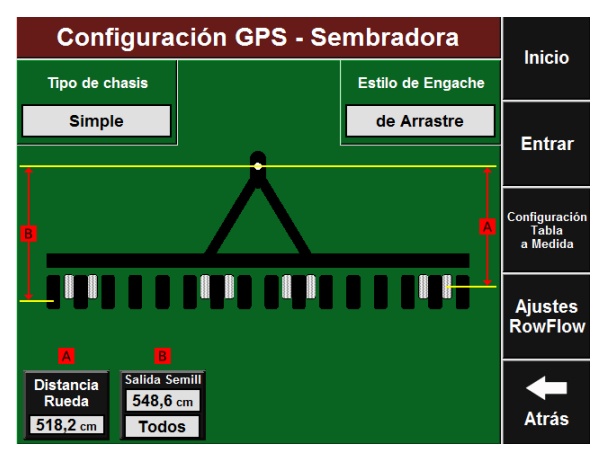

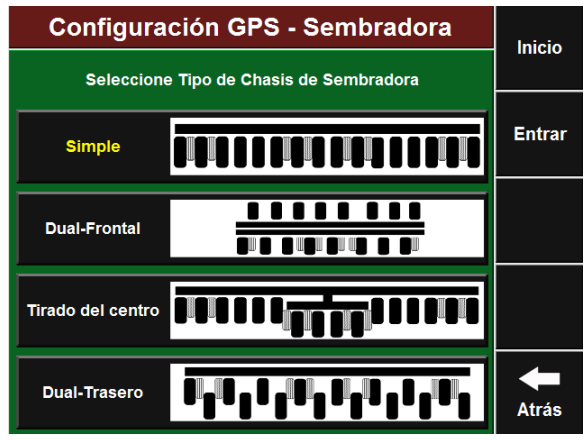

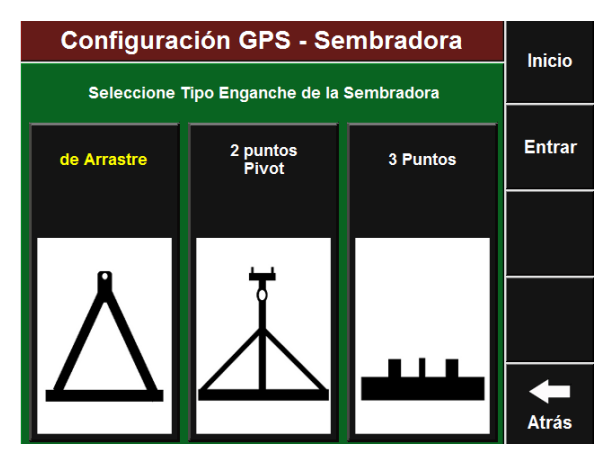

#### **Paso 10: Sembradora - tipo de chasis "dual trasero"**

Ahora deberá medir e ingresar los valores medidos parasu sembradora. Dependiendo del tipo de chasis seleccionado, dependerá la cantidad de datos amedir.

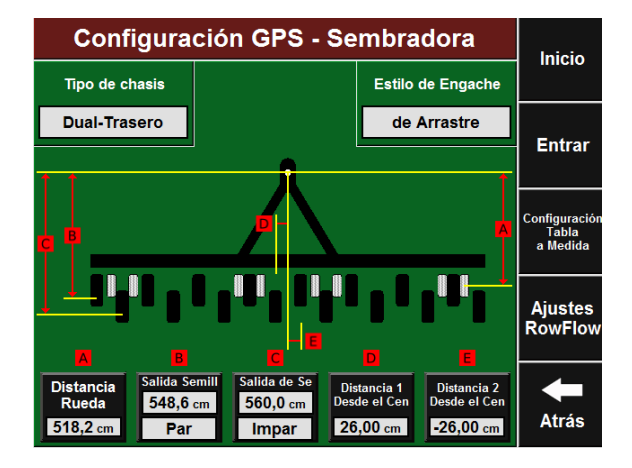

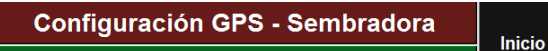

Rueda (cm)

518,2

sta las rue

 $\overline{7}$ 

 $\overline{\mathbf{4}}$ 

 $\overline{1}$ 

 $\mathbf 0$ 

8

 $\overline{5}$ 

 $\overline{2}$ 

 $\overline{9}$ 

 $6\phantom{a}$ 

 $\overline{\mathbf{3}}$ 

 $\mathbf{C}$ 

**Entrar** 

**Atrás** 

#### **Paso 11: Distancia a las ruedas**

Presione el botón DISTANCIA RUEDAS. Con la sembradora clavada, mida la distancia desde el punto de pivoteo hasta las ruedas de levante. Ingrese el valor. Presione ENTER. (En caso de sembradoras tiro de punta debe medirse la distancia a las ruedas traseras).

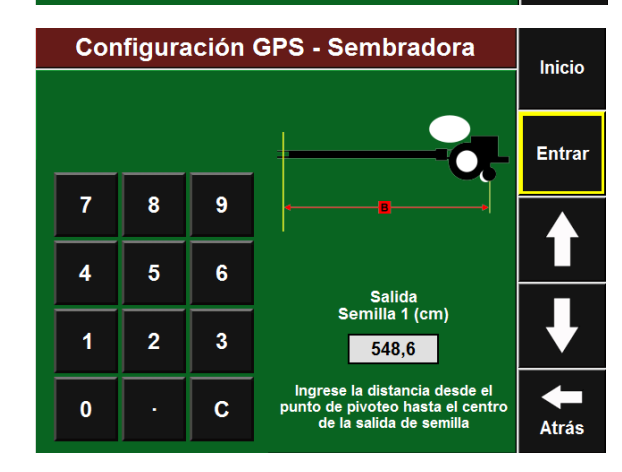

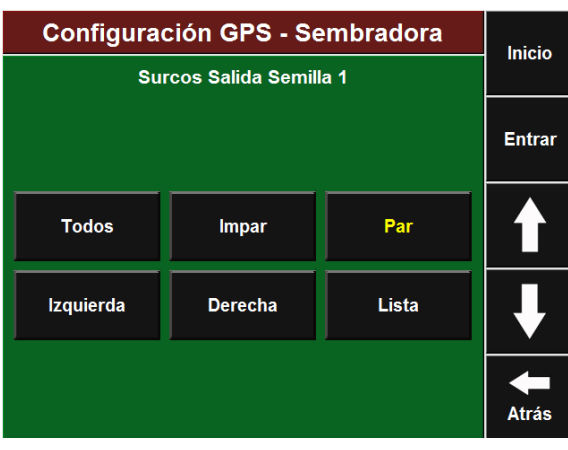

#### **Paso 12: Salida de Semilla 1**

Presione el botón SALIDA DE SEMILLA 1. Mida la distancia desde el punto de pivoteo hasta el tubo de bajada de semilla de todas las hileras (si el tipo de chasis es "Simple") o hasta la línea de hileras delantera (para todos los otros tipos de chasis). Ingrese el valor y presione ENTER.

#### **Paso 13: Hileras de salida de semilla1**

Para todas las sembradoras con chasis que no sean "Simple" será necesario definir cuáles hileras corresponden a esta medida. Seleccione entre las opciones disponibles o presione LISTA para seleccionar hileras específicas para ingresarlo de formamanual.

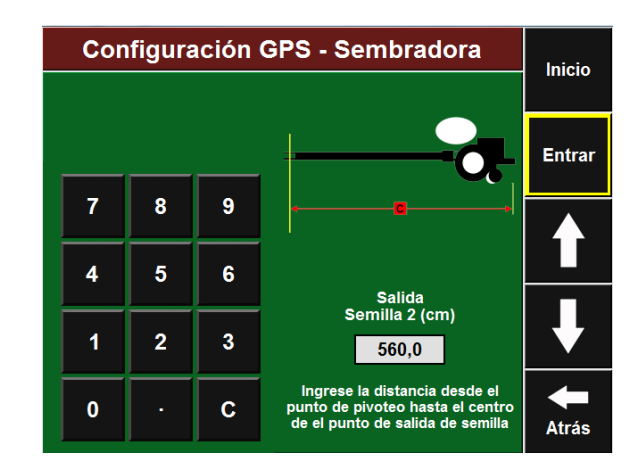

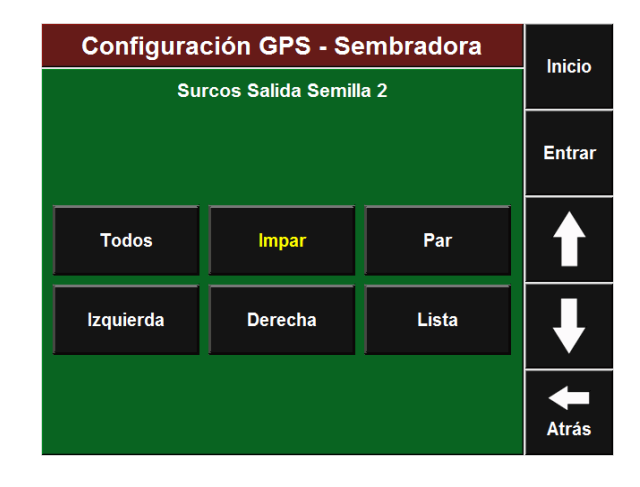

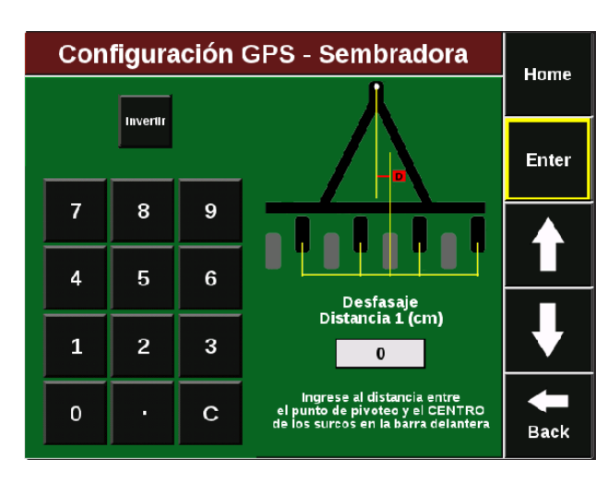

#### **Paso 14: Salida de semilla 2:**

Para todas las sembradoras que no sean chasis "Simple" deberá ingresar las medidas para la segunda hilera de semillas, procediendo de la misma manera que para la primer hilera.

#### **Paso 15: Hileras de salida de semilla2**

Definir cuáles hileras corresponde a esta medida. Seleccione entre las opciones disponibles o presione LISTA para seleccionar hileras específicas para ingresarlo de forma manual.

#### **Paso 16: Desfasaje del Centro 1 y2**

Para los tipos de chasis "Doble Frontal" y "Doble Trasero", deberá ingresar el desfasaje del centro correspondiente a cada barra. Para el Desfasaje del Centro 1, mida la distancie desde el punto de pivoteo hasta el centro de las hileras de la barra frontal. Repita la medición para el conjunto de hileras trasero para el Desfasaje del Centro 2. Utilice el botón invertir para cambiar la orientación de la medición de derecha a izquierda.

#### **NOTA:**

Si la sembradora no se ajusta a los tipos de chasis disponibles, puede utilizar el botón Tabla de Configuración a Medida que está en el lado derecho de la pantalla para ingresar la ubicación de cada hilera en la sembradora.

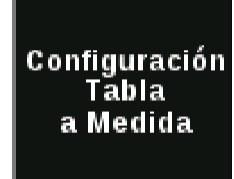

#### **Configuración de Clientes, Campos yLotes**

Hay tres métodos para ingresar clientes, campos y lotes. Pueden ser ingresados directamente en el monitor, pueden ser importados desde ciertos softwares mediante archivos Shape, y pueden configurarse utilizando la herramienta SeedSense PC Demo. Este último puede descargarse desde la página de Precision Planting, y sus pantallas son idénticas a las de un monitor SeedSense.

#### **Paso 1: Configurar Lote - SeleccionarLote**

Desde la pantalla inicial presione AJUSTES, luego presione el botón LOTE en la solapa Sembradora. Esta pantalla muestra el cliente activo (extremo superior izquierdo), el campo activo (extremo superior derecho), y los lotes asociados a ese campo en una lista. El loteactivo aparece resaltado en amarillo.

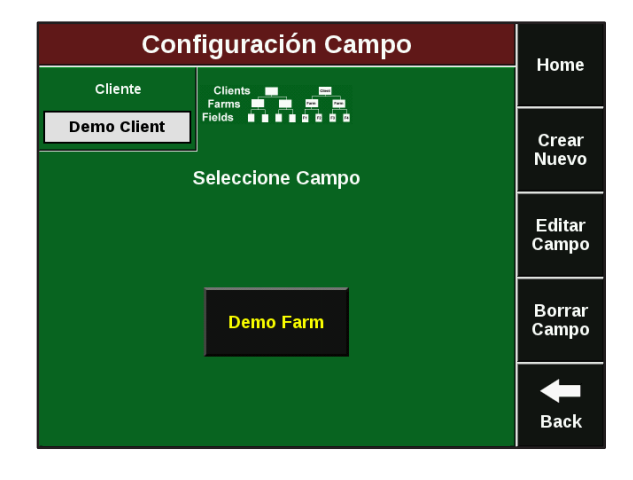

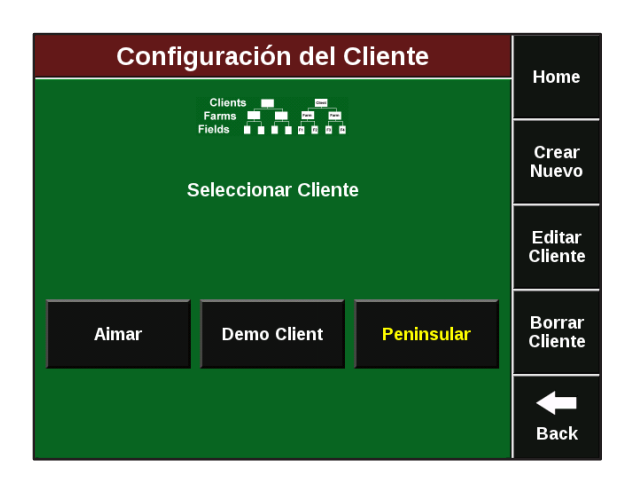

#### **Paso 2: Configurar Clientes - SeleccionarCliente**

Presione el botón CLIENTE en la esquina superior izquierda para ingresar la pantalla de configuración de clientes. Para crear un cliente, presione CREAR NUEVO. Ingrese el nombre del cliente y presione ENTER. Repita el proceso para todos los clientes que desea incorporar a la lista.

#### **Paso 3: Configurar campos - Seleccionarcampo**

Presione el botón CAMPO en la esquina superior derecha para ingresar la pantalla de configuración de campos. Para crear un campo, presione CREAR NUEVO. Ingrese el nombre del campo y presione ENTER. Repita el proceso para todos los campos del cliente activo y luego para todos los campos de otrosclientes.

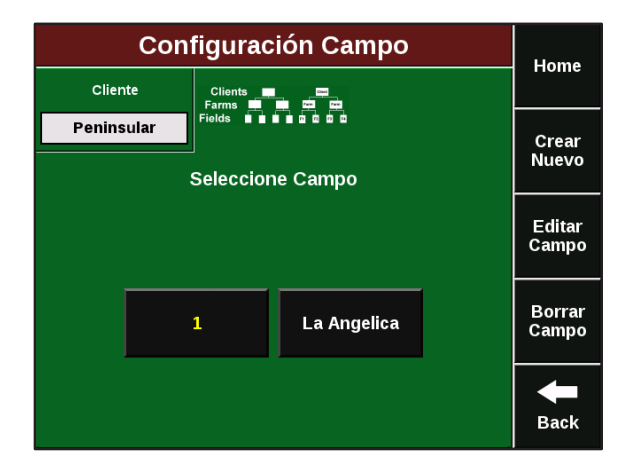

#### **Paso 4: Crear un nuevoLote**

Una vez que todos los clientes y campos fueron configurados, haga clic en el botón CREAR NUEVO en el lado derecho de la pantalla Seleccionar Lote. Ingrese el nombre del lote y presione ENTER.

#### **Paso 5: Configuración delLote**

Una vez que haya nombrado el nuevo lote, aparecerá la pantalla de configuración de lote. El Cliente y el Campo bajo los cuales el lote fue configurado se muestran arriba a la izquierda. Para cambiar el cliente o campo a los cuales el lote está asignado, presione ese botón y seleccione un nuevo cliente o campo. Para editar el nombre del lote, presione el botón NOMBRE DE LOTE. La otra información en esta pantalla es opcional, y aunque no es requerida para la operación del sistema, es útil para registro y solución deproblemas.

#### **Paso 6: Borrar Lote**

Si necesita borrar un lote, presione el botón BORRAR LOTE en el lado derecho de la pantalla y seleccione SI en la ventana de confirmación. Esto se utilizará para borrar un lote que no sembrará más en el futuro. Los datos grabados anteriores para ese lote no se borrarán.

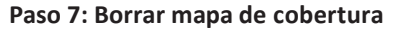

Si necesita borrar el mapa de cobertura de un lote, particularmente en una situación de resiembra, presione el botón BORRAR MAPA DE COBERTURA y seleccione SI en

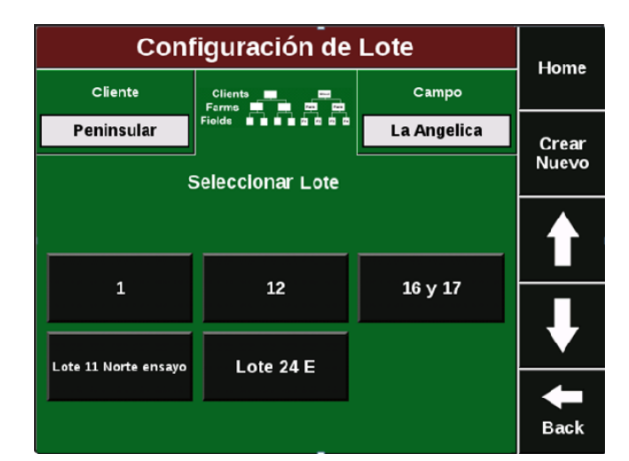

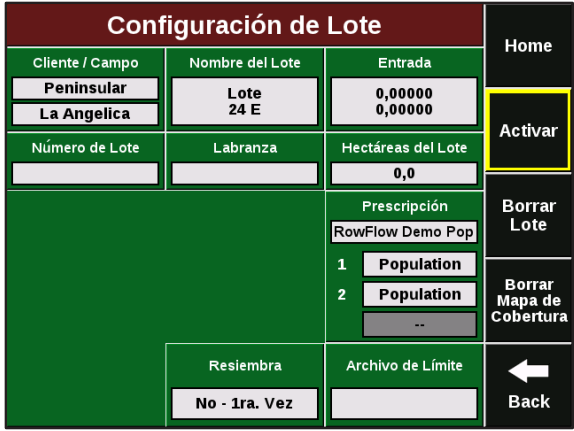

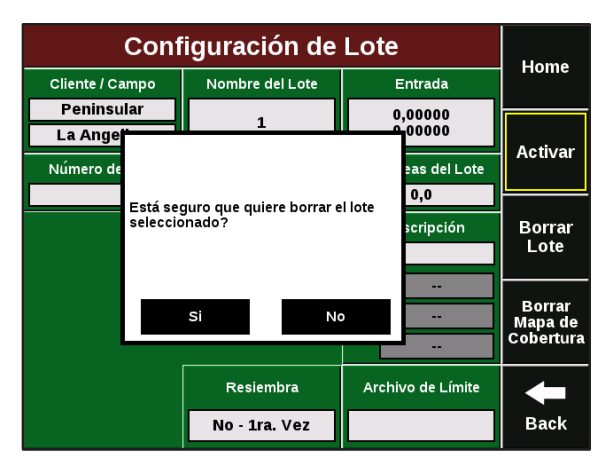

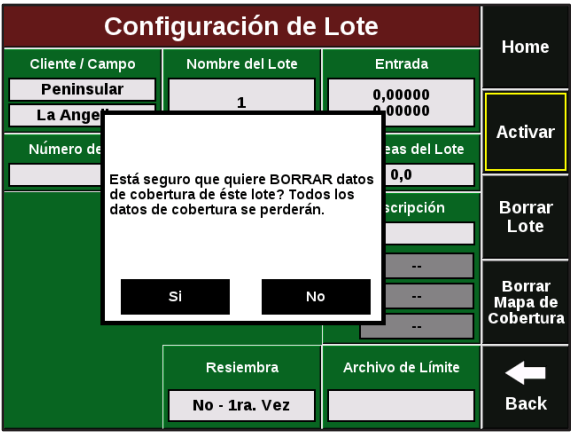

#### **Cambiar Lotes**

#### **Paso 1: Cambiar Lotes**

Desde la pantalla principal presione el botón AJUSTES y luego LOTE en la solapa Sembradora.

#### Configuración de Lote Home Cliente Campo Peninsular La Angelica Crear<br>Nuevo Seleccionar Lote П 16 y 17  $12$  $\mathbf 1$ Lote 24 E Lote 11 Norte ensayo **Back**

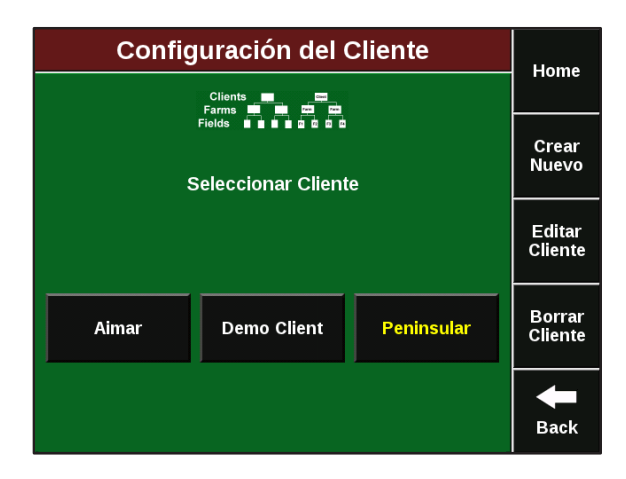

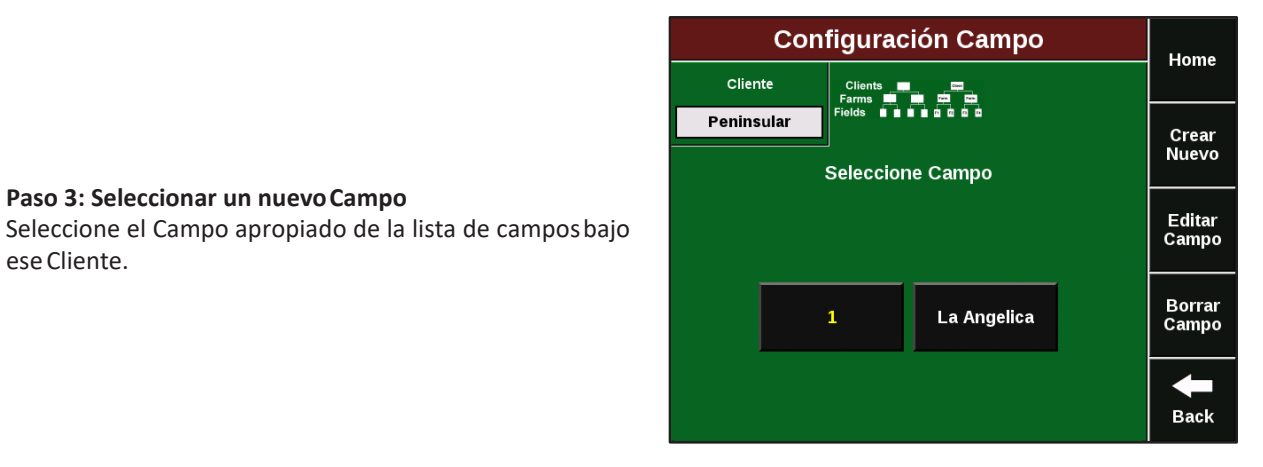

#### **Paso 2: Seleccionar un nuevoCliente**

**Paso 3: Seleccionar un nuevoCampo**

eseCliente.

Si el lote está bajo un cliente diferente, presione el botón CLIENTE en la pantalla Configuración de Lote yseleccione el clienteapropiado.

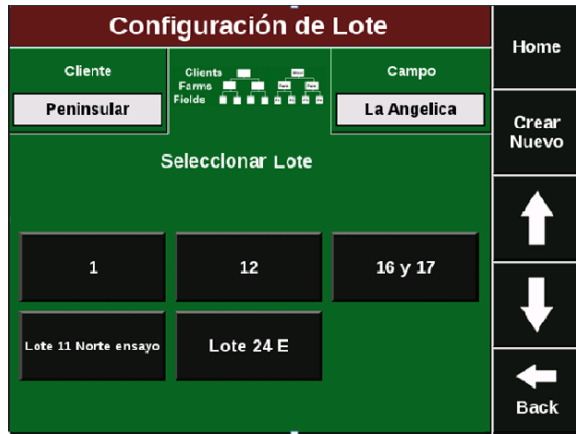

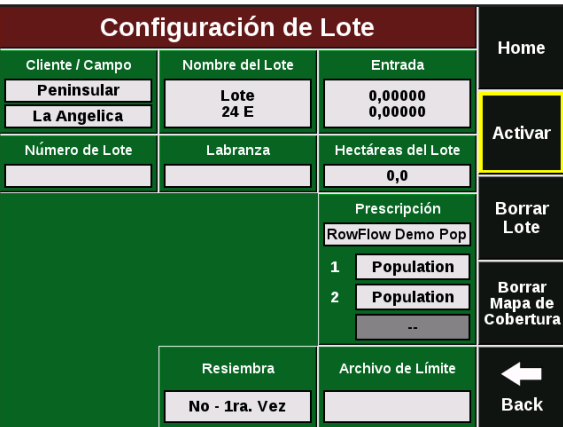

## **Paso 5: Activar unLote**

**Paso 4: Seleccionar un nuevoLote**

Campo.

Presione el botón ACTIVAR a la derecha de la pantalla.

Seleccione el Lote apropiado de la lista de lotes bajo el

#### **Configuración de Población/es Objetivo**

#### **Paso 1: Configuración dePoblación**

A medida que ingrese cada lote, deberá configurar las poblaciones objetivo para cada lote. Esta información no está ligada a la configuración del lote, por lo cual no podrá ser configurada para cada lote en avanzada. Desde la pantalla principal, presione el botón AJUSTES, luego el botón POBLACIÓN en el sector inferior izquierdo dela solapa Sembradora.

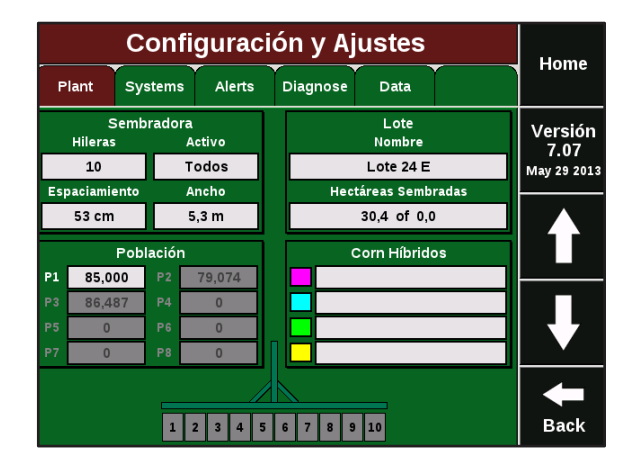

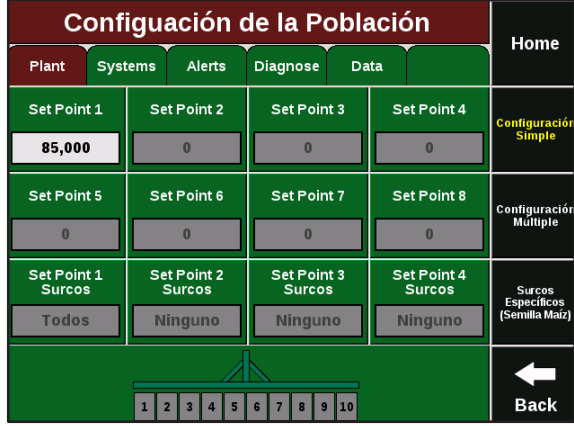

#### **Paso 2: Ajustes dePoblación**

Seleccione un tipo de población entre los tres botones a la derecha de la pantalla. Seleccione CONFIGURACIÓN SIMPLE si va a sembrar una población para todo el lote. Seleccione CONFIGURACIÓN MÚLTIPLE si va a sembrar poblaciones múltiples utilizando motores hidráulicos. Seleccione SURCOS ESPECÍFICAS si va a sembrar distintas poblaciones en diferentes hileras (Aplicado para la siembra de semilla).

#### **Paso 3: Ingreso dePoblaciones**

Una vez que seleccionó el tipo de población, ingrese la/s población/es que va a sembrar. Paraconfiguración SIMPLE sólo el Set Point 1 estará activo. Presione el botón y luego ingrese la población objetivo. Para configuración MULTIPLE (dosis variable) hay hasta ocho Set Points disponibles. Para Hileras específicas, hay cuatro Set Points.

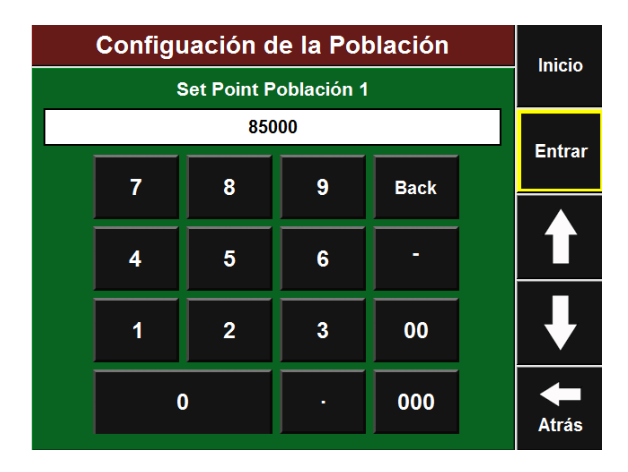

#### **Configuración de Híbridos/Variedades**

## Maiz Configuración de Variedad **Inicio** Planta Sistemas Cultivos Diagnóstico Datos Cambiar/<br>Editar<br>Cultivo **Maiz (Activo) Variedades D iedades** B 80,000 / unidad 80,000 / unidad 80,000 / unidad 80,000 / unidad 1 2 3 4 5 6 7 8 9 10 11 12 13 14 15 16 **Atrás**

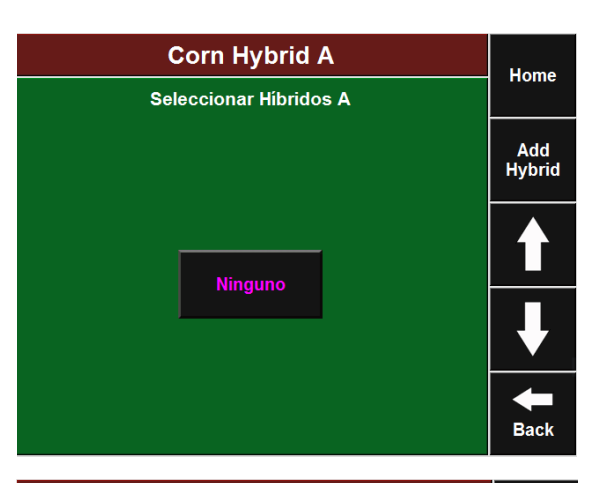

#### **Paso 3: Crear un nuevo Híbrido /Variedad**

**Paso 1: Configuración de Cultivo /Híbrido**

inferior derecho de la solapa Siembra.

Desde la pantalla principal, presione AJUSTES y luego presione el botón HÍBRIDOS/VARIEDADES en el sector

Para ingresar un híbrido/variedad, presione el botón VARIEDADES A y luego presione el botón CREAR NUEVO a la derecha de la pantalla. Ingrese el nombre del híbrido/variedad.

#### **Paso 4: Configurar nuevo Híbrido /Variedad**

Ahora, ingrese cualquier otra información relevante del híbrido/variedad: número de lote, calibre, semillas por bolsa, semillas por kilo y kilos por bolsa. Estos datos no son obligatorios pero proveen información útil para los registros. Una vez que ingresó esta información presione ENTER.

#### **Maiz Variedades A** Inicio Sistemas Cultivos Diagnóstico Datos Planta Nombre Número de lote **Entrar DK 7310** Semillas<br>por Kg Shape Semillas<br>por Unidad **Kgs por<br>Unidad Borrar** 80000  $\mathbf{0}$  $\mathbf{0}$ Marca semilla ← **Atrás**

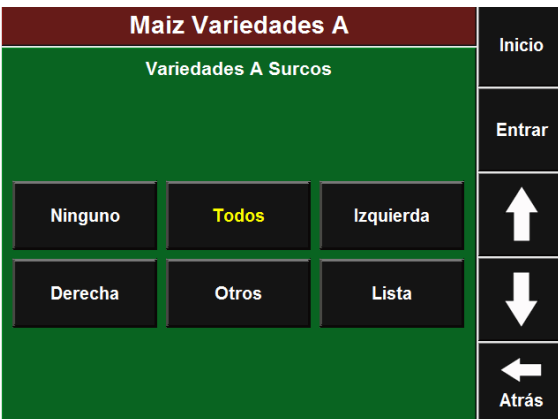

#### **Paso 5: Asignar Hileras**

Si va a sembrar este híbrido ahora, seleccione las hileras correspondientes. Si solamente está ingresando el híbrido en la lista para usarlo en otra oportunidad, presione NINGUNO.

#### **Cambiar Híbridos/Variedades**

#### **Paso 1: Cambiar Cultivo**

Para cambiar de híbrido/variedad, seleccione VARIEDADES A (ROSA) donde ya se encuentra activo un híbrido/variedad.

#### **Paso 2: Seleccionar un nuevo Híbrido /Variedad**

Seleccione de la lista el híbrido/variedad deseado, o si desea incorporar uno nuevo presione AGREGAR VARIEDAD.

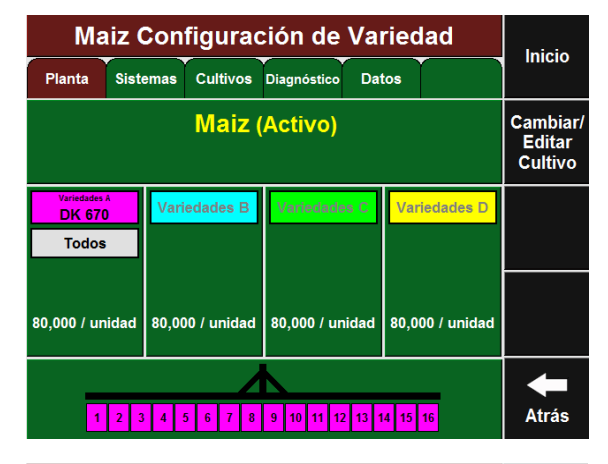

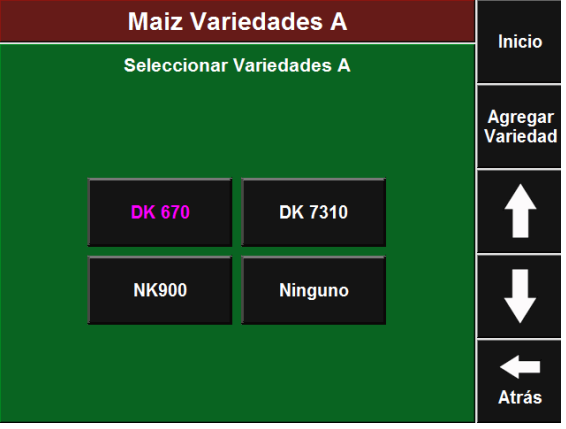

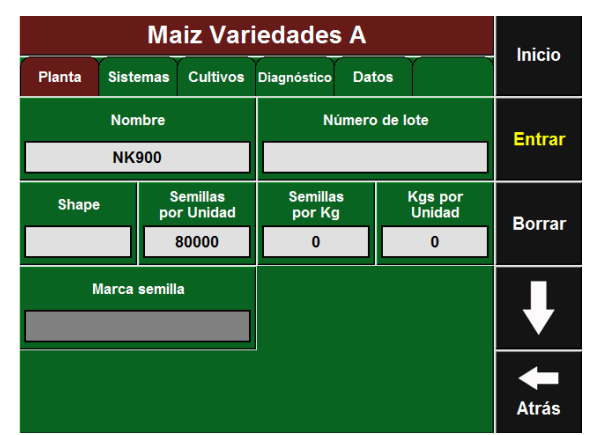

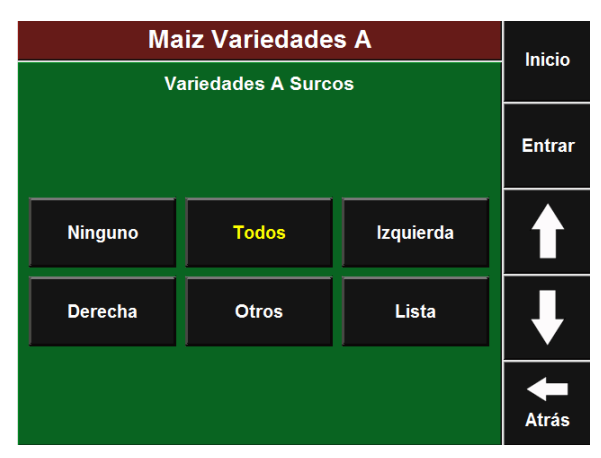

#### **Paso 3: Activar un nuevo Híbrido /Variedad**

Verifique la información del híbrido seleccionado y presione ENTER.

#### **Paso 4: Asignar Hileras**

Seleccione las hileras que sembrarán este híbrido y presione ENTER.

#### **Paso 5: Seleccionar Híbridos / VariedadesMúltiples**

En caso de sembrar diferentes híbridos/variedades en la misma sembradora, presione donde dice VARIEDADES B - C - D para incorporar varios simultáneamente. Se pueden configurar hasta cuatro híbridos por sembradora.

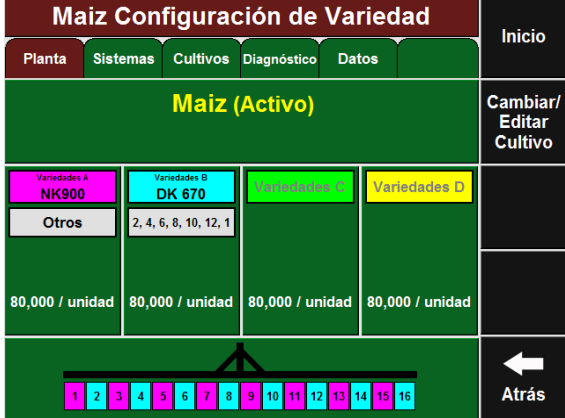

## <span id="page-30-0"></span>**Configuraciones solapa Sistemas**

#### **Paso 1: SolapaSistemas**

Para configurar el sistema SeedSense para operación, presione el botón AJUSTES en la pantalla principal y seleccione la solapa SISTEMAS.

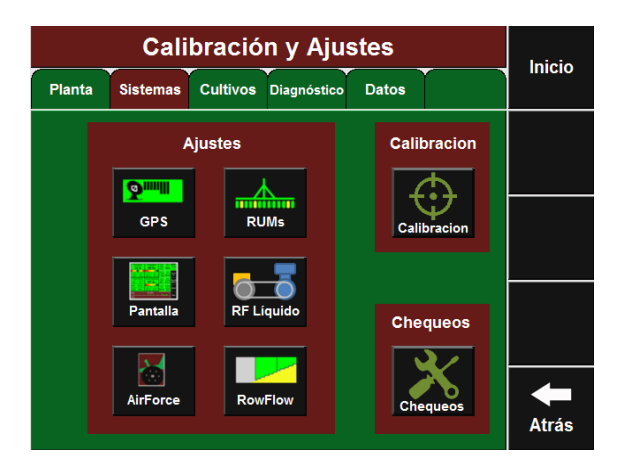

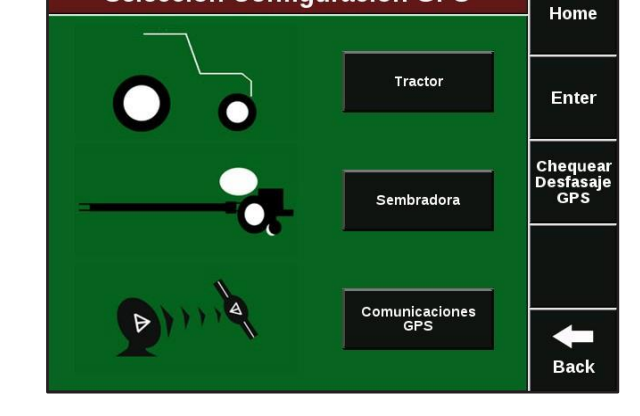

**Selección Configuración GPS** 

#### **Paso 2: Selección delGPS**

Las medidas de cobertura GPS del tractor y lasembradora pueden ser ingresadas y modificadas en esta pantalla y también en las pantallas de Configuración Sembradora como se describearriba.

#### **Paso 3: Configuración RUMs – Celdas de carga**

Aquí deberá poner a cero las celdas de carga antes de comenzar la siembra. Para esto, levante la sembradora y presione el botón CERO A TODAS. Las celdas de carga que no funcionen bien pueden ser deshabilitados presionando el recuadro ACTIVO, el cual cambiará al estado IGNORADO, resaltándose en amarillo.

#### **Paso 4: Configuraciones de laPantalla**

Para configurar la pantalla, presione el botón PANTALLA en la solapaSistemas.

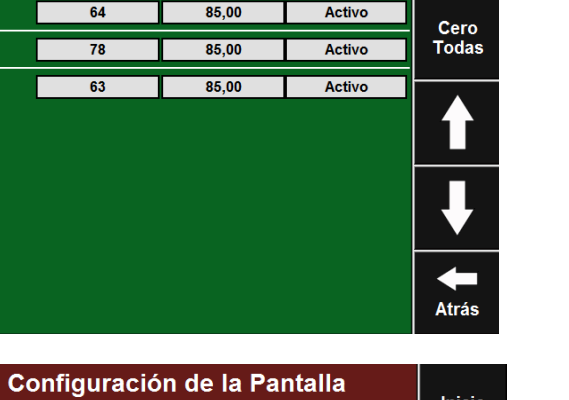

Estado

**Inicio** 

Calibración Fuerza Descendente

Factor<br>Cal

Load Cell<br>
lbs

Surco

 $15$ 

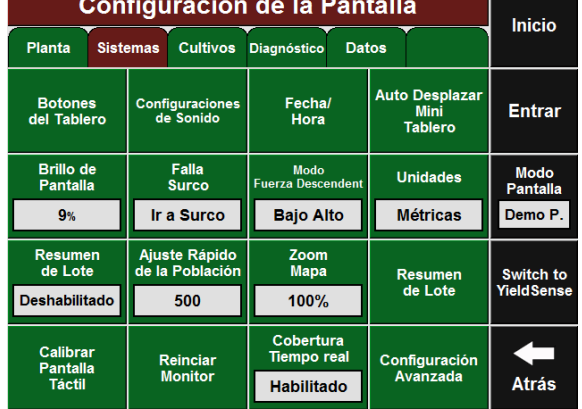

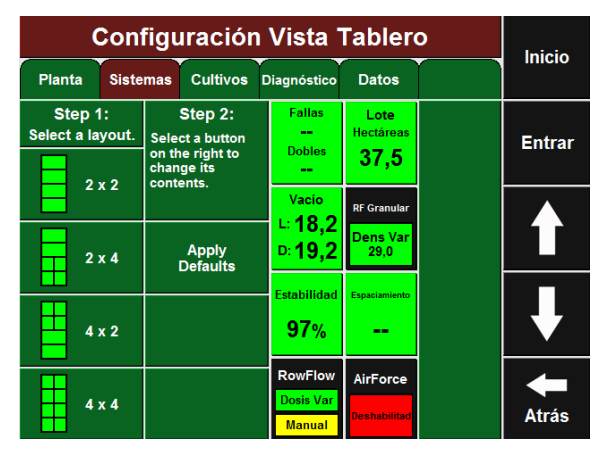

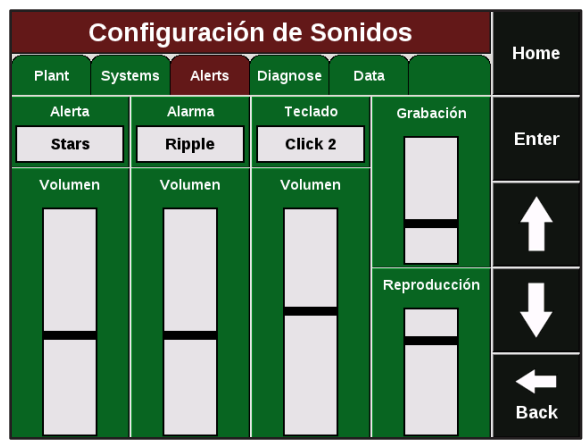

#### **Paso 5: Botones del Tablero**

Este es el segundo lugar donde puede configurar los botones del tablero. Esto también se puede hacer bajo el botón BOTONES TABLERO en la pantallaprincipal.

#### **Paso 6: Configuraciones deSonido**

Presione el botón CONFIGURACIONES DE SONIDO para definir los sonidos y volumen para alertas, alarmas, táctil y grabado/reproducción de memos. Para definir el sonido, presione el recuadro de arriba y seleccione el sonido. Para definir el volumen, utilice la pantalla táctil para subir o bajar la barra en la columna volumen para cada sonido.

#### **Paso 7: Fecha/Hora**

Presione el botón FECHA/HORA para ingresar la zona horaria, fecha y hora. Esta información la provee generalmente el GPS automáticamente. Si no hay un GPS conectado ingrese la información aquí. La opción COMIENZO DE CAMPAÑA le permite designar el comienzo de la campaña de siembra. En general, las operaciones en el Hemisferio Sur deberían configurarse en Agosto, y en el Hemisferio Norte en Enero.

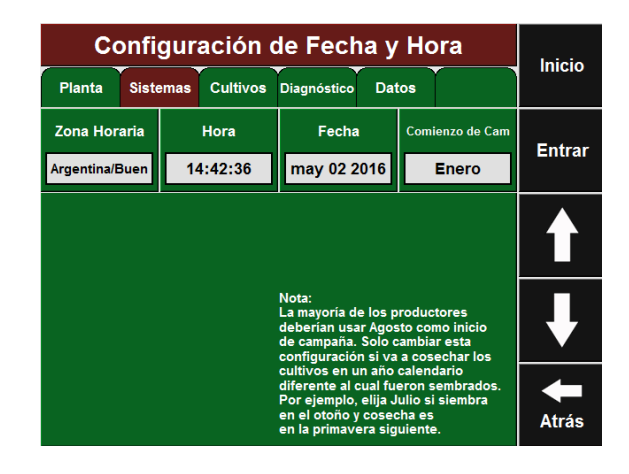

Configuración de la Pantalla

Home

# Seleccione los gráficos a ser mostrados en<br>el modo Autodesplazar en el Tablero Población **Euerza Descendente**

#### **Paso 8: Autodesplazar Mini Tablero**

Presione el botón AUTO DESPLAZAR TABLERO. Aquí podrá seleccionar cuales pantallas se mostrarán en el gráfico inferior en modo auto desplazar. Marque los recuadros que desea mostrar con una X. También puede definir la demora del desplazamiento (tiempo que cada gráfico es exhibido antes de cambiar al próximo), y si desea que el gráfico inferior cambie automáticamente o quede fijo puede seleccionarlo y cambiar presionando el botón TABLERO.

#### **Paso 9: Brillo de lapantalla**

Presione el botón BRILLO DE PANTALLA para cambiar el brillo de la pantalla. Puede seleccionar AUTOMÁTICO donde la pantalla ajustará automáticamente el brillo, o MANUAL donde Ud. definirá el nivel de brillo usando la barra a la derecha de la pantalla.

#### **Paso 10: Falla desurco**

Presione FALLA DE SURCO para definir cómo reacciona el sistema cuando un surco deja de sembrar. Las tres opciones son: SALTAR A DETALLES DEL SURCO (va directamente a la pantalla Detalles de Surco correspondiente al surco que falló), SALTAR AL TABLERO (va directamente al tablero donde el gráfico exhibe información del surco que falla), y SIN ACCIÓN (la pantalla no cambia). En todos los casos, la alarma definida en Configuraciones de Sonido se activará.

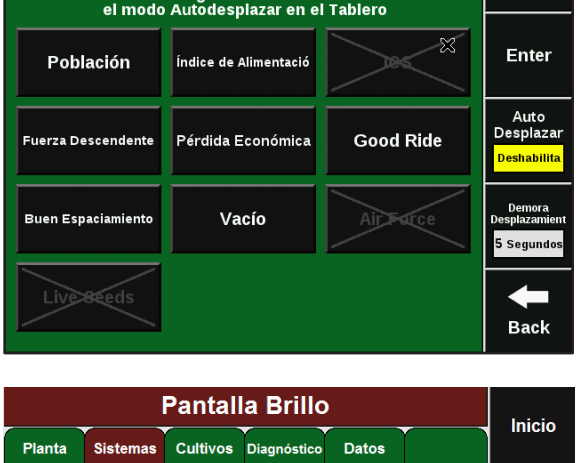

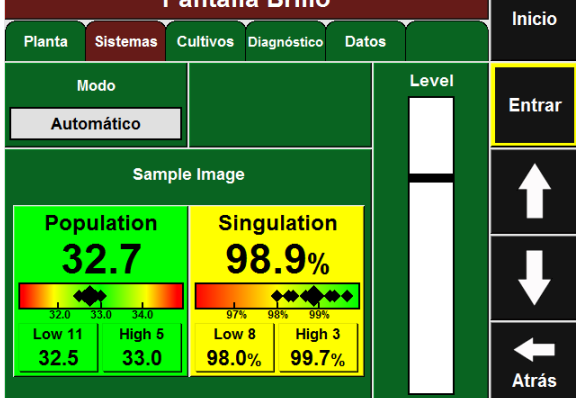

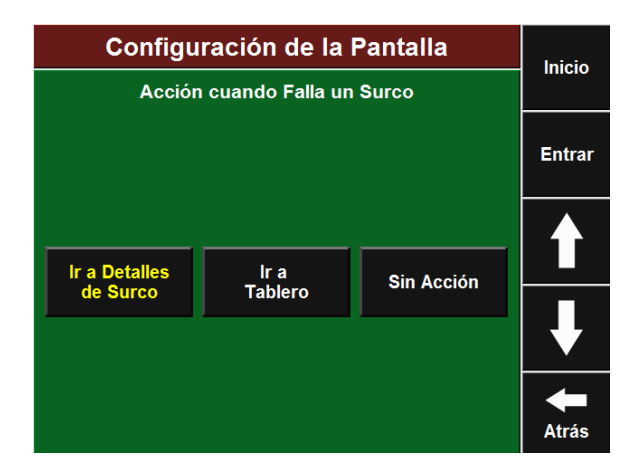

#### **Paso 11: Modo de FuerzaDescendente**

Presione MODO DE FUERZA DESCENDENTE para cambiar el modo en que se muestra la fuerza descendente en la pantalla principal. La opción Alto/Bajo es la predeterminada y muestra las lecturas actuales de los sensores más alto y más bajo. La opción Promedio muestra el promedio de las lecturas de todos los sensores de fuerza descendente activos en la sembradora.

#### **Paso 12: Unidades**

Presione el botón unidades para seleccionar unidades de medidas INGLESAS o MÉTRICAS para lapantalla.

#### **Paso 13: Resumen final depasada**

Al final de cada pasada que tenga por lo menos 150 metros de largo, el monitor puede mostrar un resumen de la información de siembra. Presione el botón DESHABILITADO (no muestra el promedio), ÚLTIMA PASADA (se muestran los valores promedio de cada métrica correspondientes a la última pasada), o TODO EL LOTE (se muestran los valores promedio de cada métrica para el lote hasta donde está sembrado).

#### **Paso 14: Calibración de la pantallatáctil**

Si la pantalla táctil no está respondiendo correctamente, presione el botón CALIBRAR PANTALLA TÁCTIL y siga las instrucciones en pantalla. Si la pantalla no lo deja acceder a este botón, mantenga presionada la pantalla en cualquier lugar durante 10 segundos y accederá automática- mente a la pantalla decalibración.

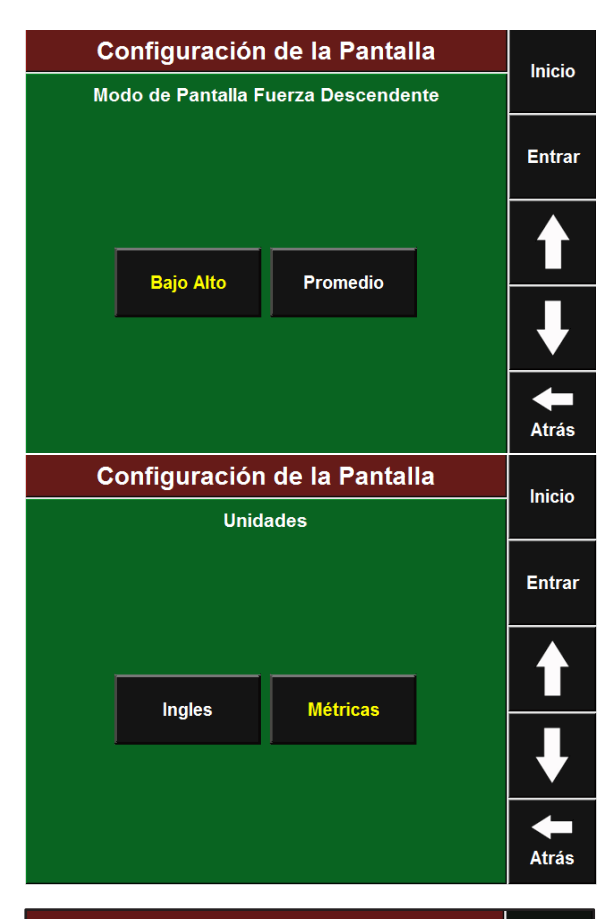

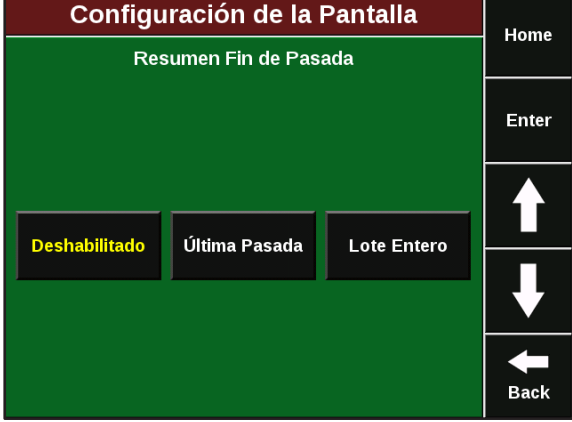

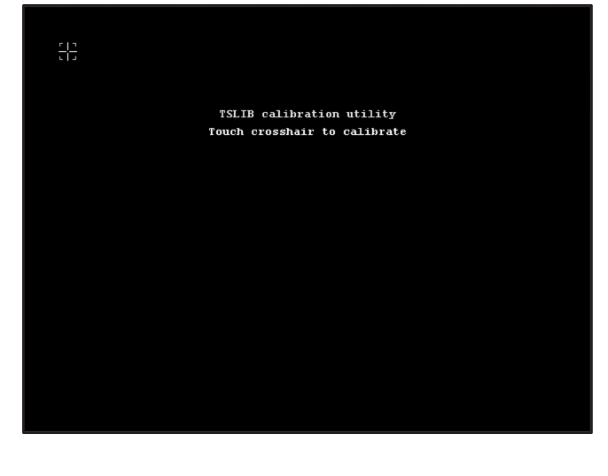

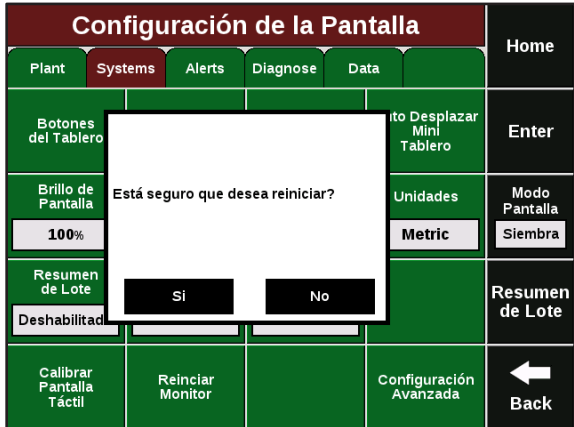

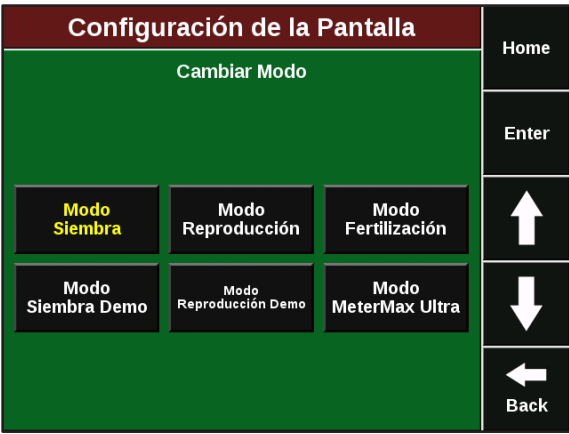

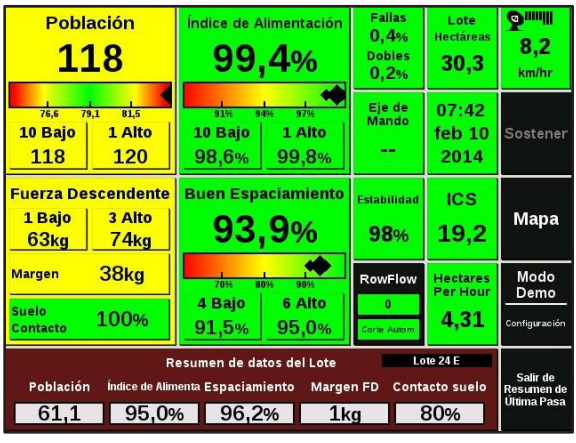

#### **Paso 16: Cambio de Modo del monitor**

**Paso 15: Reiniciarmonitor**

Presione el botón negro MODO en el sector derecho de la pantalla para cambiar entre modos de siembra y demo.

Presionando REINICIAR MONITOR, reiniciará elmonitor.

#### **Paso 17: Resumen deLote**

Puede accederse a un resumen del lote presionando el botón RESUMEN DE LOTE. Esta información es la misma que se exhibe al final de cada pasada pero puede ser accedida en cualquier momento.

## <span id="page-35-0"></span>**Configuraciones solapa Cultivos**

En la solapa Cultivos, podrá definir las "Configuraciones específicas para cada Cultivo". Dicha configuración será guardada y se mantendrán cada vez que seleccione dicho cultivo.

#### **Paso 1: SolapaCultivos**

Para configurar los datos del cultivo a sembrar en el sistema SeedSense, presione el botón AJUSTES en la pantalla principal y seleccione la solapa CULTIVOS.

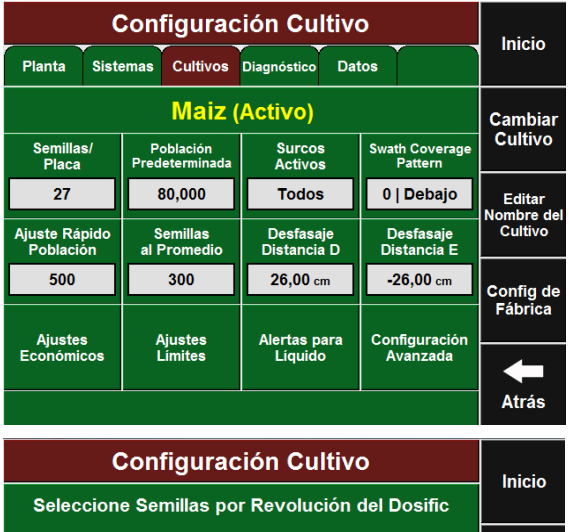

#### **Paso 2: Semillas/Placa**

Seleccione el número de semillas por revolución de dosificador. Este dato es muy importante ya que define el número de RPM que debe tener el/los motores hidráulicos/eléctricos para lograr la poblacióndeseada. Placa Maíz: 27 Placa Soja: 80 Placa Especial (Girasol): 27

Placa Remolacha Azucarera/Sorgo: 32

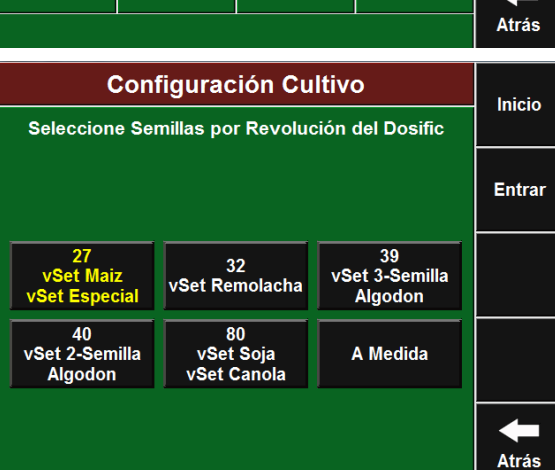

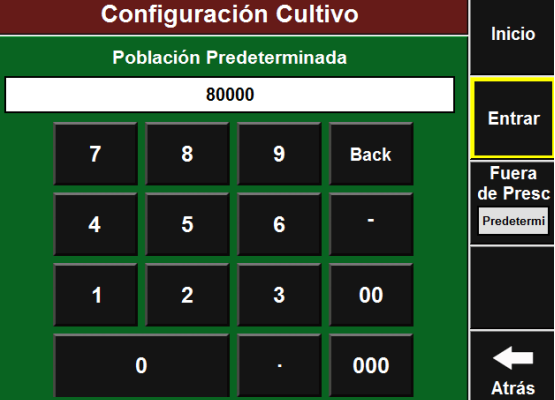

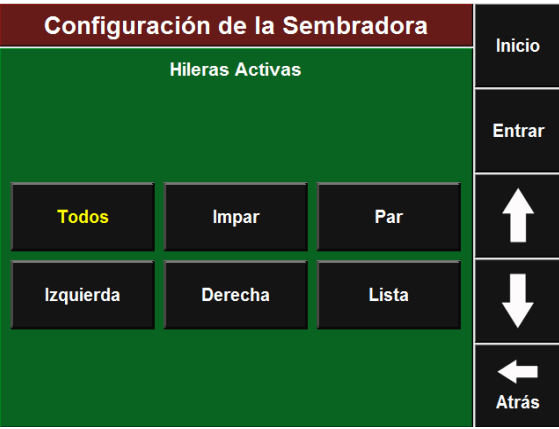

#### **Paso 3: Población Predeterminada**

Indique la densidad de población por defecto. La misma será utilizada en caso de pérdida de señal GPS o fuera de los límites del mapa de prescripción.

#### **Paso 4: Surcos Activos**

Defina los surcos que van a ser utilizados en la siembra del presente cultivo.

#### **Paso 5: Patrón deCobertura**

Aquí deberá configurar para el cultivo a sembrar cómo los embragues/motores eléctricos trabajarán cuando la sembradora entre y salga de áreas que ya están sembradas. Todos los métodos de control de cobertura requieren que se seleccione un desfasaje en el lado izquierdo de la pantalla. Si selecciona Sin Desfasaje el control cortará justo en el primer surco previamente sembrada, si selecciona Desfasaje ½ Surco controlará los embragues para que se activen a un ancho de media hilera del surco previamente sembrado (si está sembrando a 52 cm, esto dejará un espacio de 26 cm). Si selecciona Desfasaje 1 Surco, dejará un espacio igual al ancho de una hilera completa.

En caso de que esté controlando hileras individuales, las opciones sobre el lado derecho no estarán disponibles.

Si selecciona SIEMBRA MENOS significa que la sección cortará cuando la primera hilera llegue a la zona de corte. Si selecciona SIEMBRA MÁS, la sección cortará cuando la última hilera haya pasado a la zona de corte. Seleccionar 50/50% significa que la sección va a cortar cuando la mitad de la sección haya entrado en la zona de corte. Presione ENTER cuando haya finalizado.

Defina el valor por el cual se ajustará la población el las pantallas de control RowFlow y AutoMap Express (Encaso de contar con sistema de variable y corte por secciones

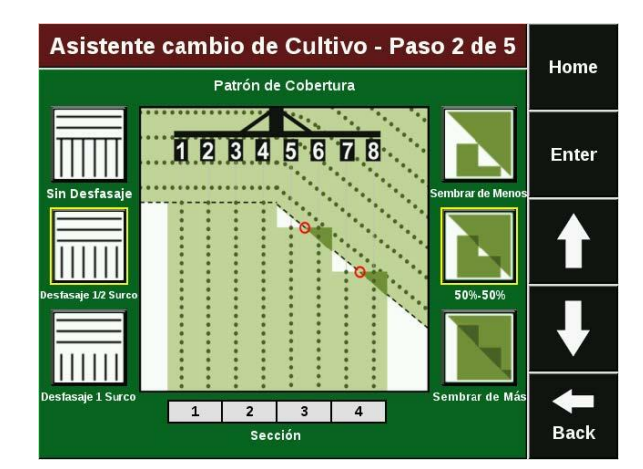

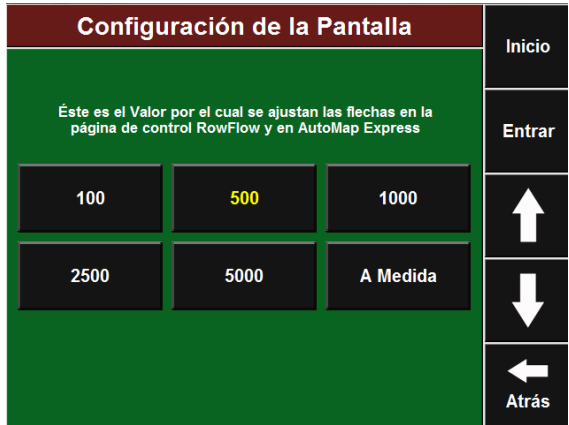

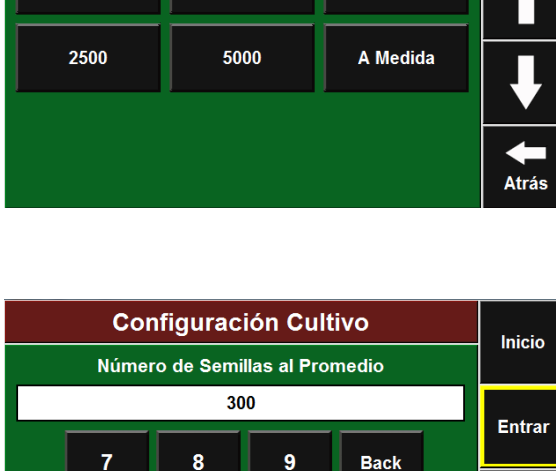

 $6\phantom{1}6$ 

 $\overline{3}$ 

 $\boldsymbol{\Lambda}$ 

 $\overline{1}$ 

 $\mathbf 0$ 

 $5\phantom{.0}$ 

 $\overline{2}$ 

**Back** 

00

000

**Atrás** 

#### **Paso 7: Semillas al Promedio**

**Paso 6: Ajuste RápidoPoblación**

RowFlow).

Determina cuántas semillas se toman en cuenta para exhibirlos valores de Población, Índice de Alimentación y Espaciamiento. Este valor debe configurarse al 0,4 % de la población objetivo.

Para Maíz corresponde a 300 semillas, para Soja 1500 semillas.

#### **Configuración deAlertas**

Aquí podrá configurar cuando las alertas y alarmas aparecerán en la pantalla principal.

#### **Paso 1: SolapaAlertas**

Para configurar las alertas para cada cultivo, presione el botón AJUSTES, luego la solapa CULTIVOS y luego la solapa AJUSTES LIMITES.

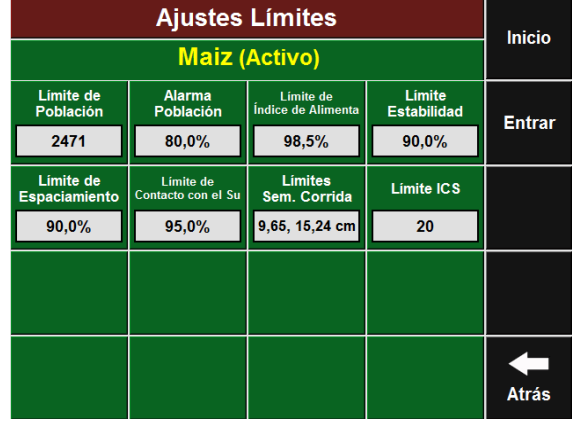

#### **Paso 3: Límite dePoblación**

Límite de Población define cuánto se puede desviar la población real de la objetivo antes de que el botón población cambie a amarillo. El valor predeterminado para maíz es 1000 semillas. Esto significa que mientras la población actual esté dentro de las 1000 semillas del objetivo, el botón población se quedará en verde. Para cultivos de mayor población, puede ser necesario subireste valor a 3000 o 5000.

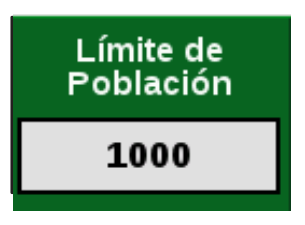

Alarma de Población

80,0%

#### **Paso 4: Alarma de Población**

Alarma de Población define cuándo un surco seconsidera en falla y suena la alarma. El valor predeterminado es 80% del valor objetivo, significando que cuando la población real baja o sube un 20% del objetivo se considera falla de surco. Este valor puede ser aumentado o disminuido según sea necesario.

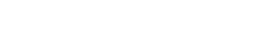

**Paso 5: OtrosLímites**

Los botones siguientes (Límite Índice de Alimentación, Límite Estabilidad, Límite de Espaciamiento, Límite Contacto con el Suelo y Límite ICS) definen cuándo esos botones se tornarán amarillos en la pantalla principal. Ingrese el porcentaje al cual desea que el botón se torne amarillo. Esto dependerá de la precisión de los dosificadores, tipo de labranza, condiciones del suelo, velocidad de siembra, tipo de semilla, etc.

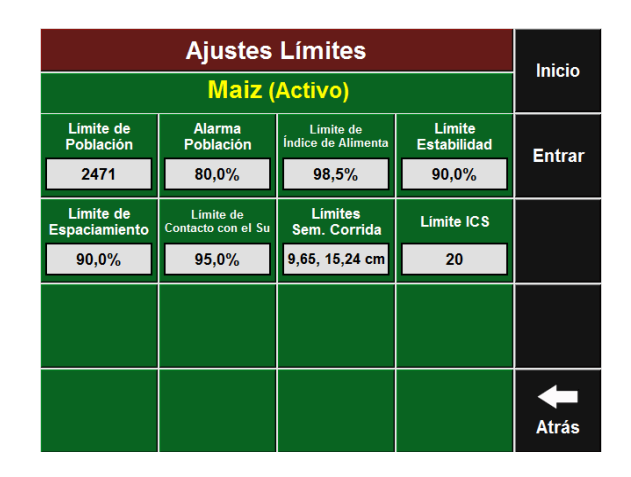

#### **Paso 6: Límites de SemillaCorrida**

El botón Límites de Semilla Corrida define las medidas del espaciamiento de la semilla. El mayor de los dos números hace referencia a la distancia a su vecina que define una semilla como corrida (ej.: si es 10 cm, las semillas dentro de los 10 cm de su vecina se considerarán corridas). El segundo número define una semilla severamente corrida.

Utilice la tabla de la página 38 para determinar donde fijar los límites de acuerdo a las condiciones de siembra.

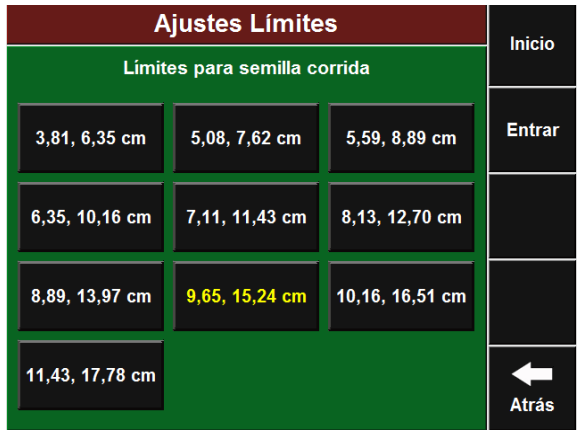

#### **Paso 7: Límites de PérdidaEconómica**

Esta pantalla define cómo se calculan las pérdidas económicas teóricas. El parámetro pérdidas económicas es válido solamente para maíz. Los valores de espigaspor tonelada están basados en experiencias y sólo deben ser modificados para reflejar variaciones locales conocidas de estos valores. Presione PRECIO POR TONELADA para ingresar el precio actual del maíz para utilizar en el cálculo. Los tres límites en el sector inferior de la pantalla definen cómo el botón Pérdida/Hectárea en la pantalla principal muestra la información. Si la pérdida/hectárea es menor que el límite de pérdida aceptable, el botón estará verde y mostrará la palabra BUENO. Una vez que la pérdida pase de la pérdida aceptable, el botón se mantendrá en verde pero mostrará un valor en pesos. Una vez que la pérdida pase el Límite de Alerta de Pérdida, el botón se pondrá amarillo. Cuando la pérdida pase el Límite Alarma de Pérdida, cambiará a rojo.

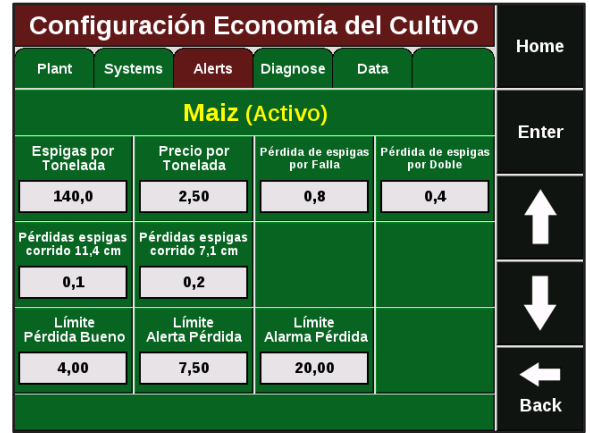

Utilice la tabla de abajo para identificar los límites de semilla corrida apropiados para su situación de siembra.

Paso 1: Seleccione el ancho de labor y población en la zona izquierda de la tabla.

Paso 2: Luego observe hacia la derecha el valor de "Espaciamiento de Semillas".

Si este valor es menor que 6,35 cm, no se mostrarán valores de Singulación, Fallas, Dobles y Buen Espaciamiento (área sombreada).

Paso 3: Continúe hacia la derecha, y cruce con el valor de velocidad.

Si este valor es mayor de 40, no se mostrarán valores de Singulación, Fallas, Dobles y Buen Espaciamiento. (área sombreada).

Paso 4: Continúe hasta la columna de "Límite de Semilla corrida". Estos números deberán ser seleccionados en el monitor, dentro de Cultivo.

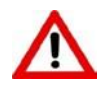

Las limitaciones físicas del sistema, son 40 semillas por segundo o un espaciamiento menor a 6,35cm (lo que **ocurra primero)**

**Los datos de Índice de Alimentación y Espaciamiento no estarán disponibles cuando la distancia promedio entre semillas sea igual o menor que el límite de semilla corrida.**

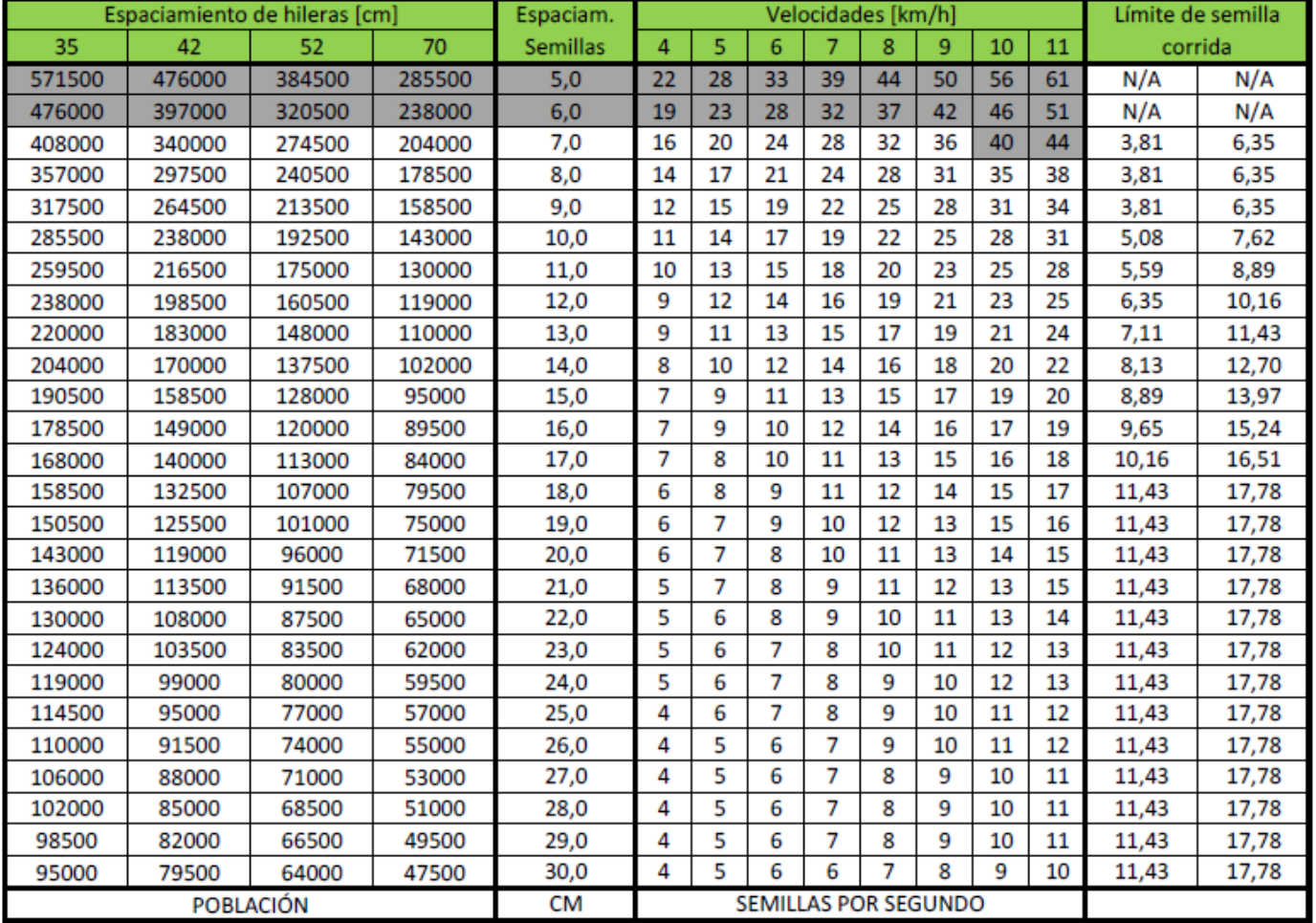

## <span id="page-40-0"></span>**Solapa Diagnóstico**

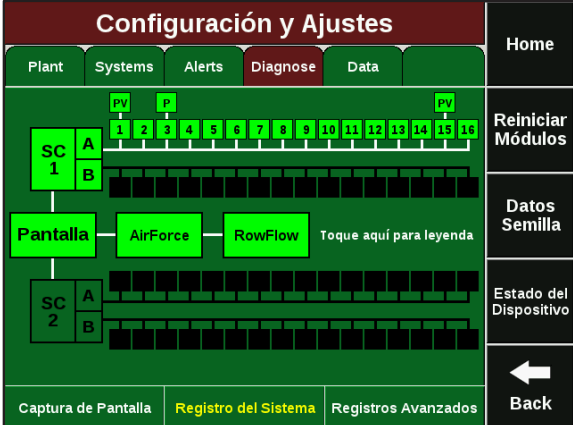

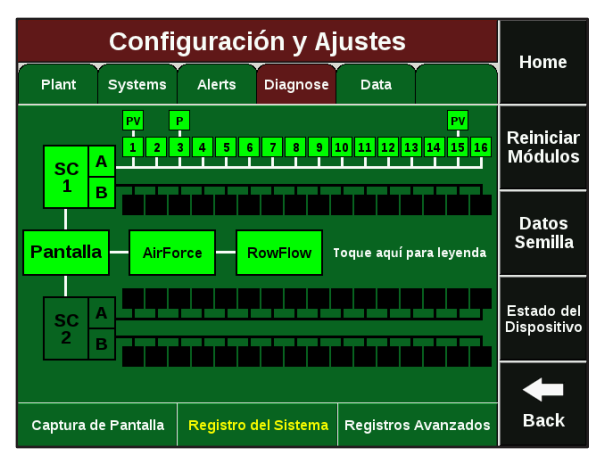

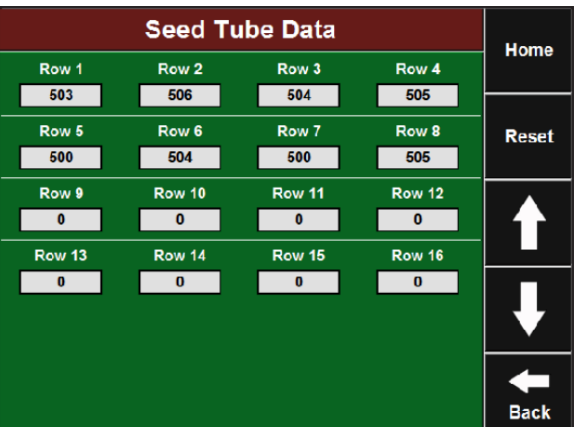

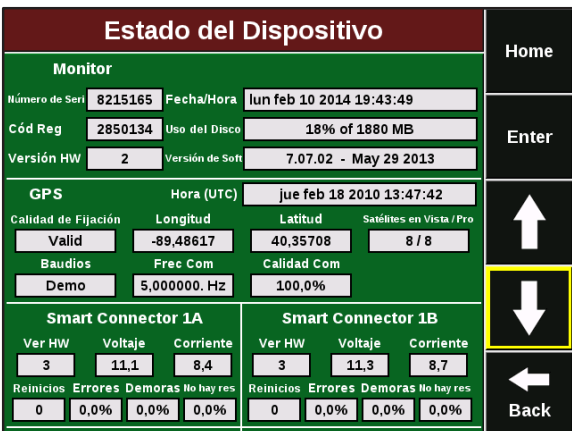

#### **Diagnóstico de Componentes delSistema**

La solapa Diagnóstico es el primer lugar para solucionar problemas relacionados a la operación del sistema 20/20. El esquema en esta pantalla muestra cada componente del sistema 20/20 incluyendo el monitor, uno omás Smart Connectors (SC1 y 2), hasta 64 surcos (numerados del 1 al 64), recuadros arriba de los surcos indicando la presencia de RUMs, y letras dentro de esos recuadros indicando la presencia de sensores de fuerza descendente (P) y sensores de vacío (V). El color de los dispositivos está codificado, tocando la pantalla aparecerá una leyenda explicando loscolores.

#### **Herramientas deDiagnóstico**

Hay tres herramientas de diagnóstico ubicadas en el sector inferior de la pantalla. CAPTURA DE PANTALLA graba mediciones de 1000 semillas para crear una captura de datos de lo que está ocurriendo en el sistema 20/20 y en la sembradora. Esto puede ser enviado a Precision Planting para análisis si es necesario. REGISTROS AVANZA- DOS accede a una variedad de registros que pueden ser útiles para diagnosticar cuestiones del sistema, a fines de análisis. CONSEJOS 20/20 provee recomendaciones útiles sobre resolución de problemas. El primero de los tres botones negros a la derecha es REINICIAR MÓDULOS. Al presionar este botón se reinicia la comunicación entre el monitor y los componentes, se usa habitualmente como herramienta de resolución de problemas.

#### **Datos de Semilla**

Presionando el botón DATOS DE SEMILLA se muestra la página de datos de sensores de semilla. Se muestra un contador para cada surco de la sembradora. Puede utilizarse para comparar datos de semilla entre distintos surcos. Para reiniciar los contadores a cero, presione el botón REINICIAR.

#### **Diagnóstico del Estado delSistema**

El botón ESTADO DEL DISPOSITIVO muestra el estado del monitor, GPS, Smart Connector y RUMs. Los datos de Uso del Disco y Versión de Software son los más comunes de ver. El diagnóstico de problemas del Smart Connector y los RUMs generalmente involucra el chequeo de voltajes. El Smart Connector está diseñado para funcionar a 12V, pero un rango de 10 – 14 V es aceptable. Los RUMs están diseñados para funcionar a 8V, pero un rango de 7 – 9 V es aceptable. Los componentes sólo aparecerán si están conectados al sistema y comunicados almonitor.

## <span id="page-41-0"></span>**Solapa Datos**

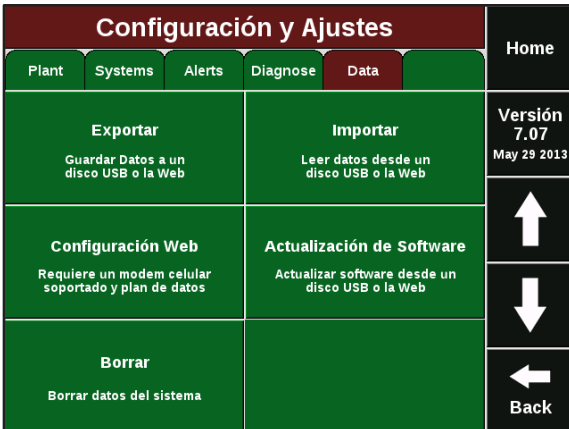

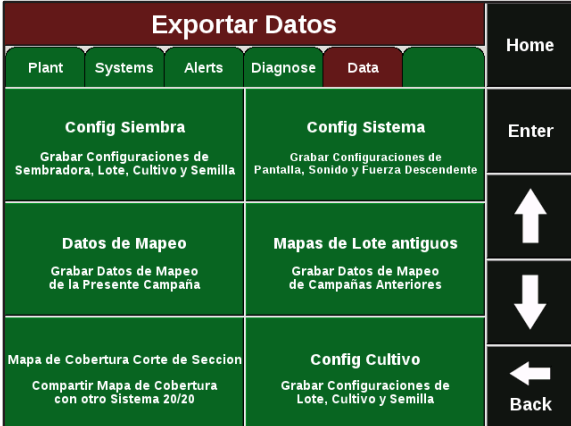

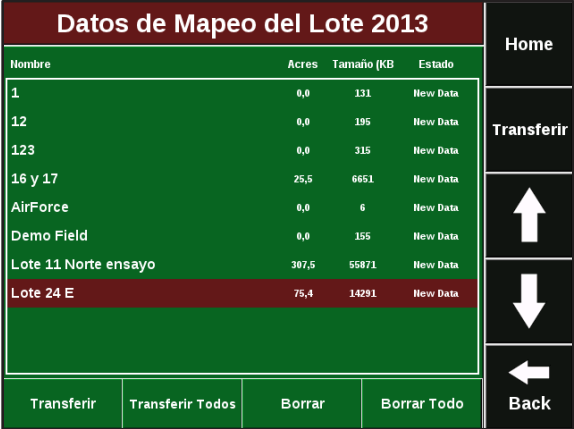

En la solapa Datos se encuentran las funcionalidades que lo asisten en importar información al monitor o exportar información desde el monitor. La información es importada y exportada mediante un pendrive a través de los puertos USB en el lado izquierdo y detrás del monitor (cuatro en total). Todas las funciones de exportación e importación son compatibles con un pendrive. CONFIGURACIÓN WEB cubre funciones relacionadas con la configuración de Internet vía un módem celular. ACTUALIZACIÓN DE SOFTWARE se usa para actualizar el software delmonitor.

#### **Exportar Configuración**

Presionando el botón EXPORTAR abre la página de exportación de datos. La exportación de la configuración de la sembradora guarda las configuraciones de sembradora, lotes, cultivos y población a un pendrive. Para exportar esta información inserte el pendrive, toque CONFIGIGURACION SIEMBRA, seleccione SI para confirmar y presione OK para completar el proceso. Para exportar la CONFIGURACIÓN DEL SISTEMA siga el mismo procedimiento.

**ADVERTENCIA:** *Al exportar datos a un pendrive, se reemplazarán archivos existentes en el pendrive con los archivos que están siendo exportados. No es posible almacenar dos configuraciones diferentes en el mismo pendrive.*

#### **Exportar Datos de Mapeo**

Presionando el botón DATOS DE MAPEO abre la pantalla con los datos de lote de la campaña actual. Se mostrará una lista de los lotes sembrados. Para exportar esta información, inserte un pendrive. Para exportar un lote, toque el lote para resaltarlo y luego presione TRANSFERIR. Para transferir todos los lotes presione TRANSFERIR TODOS. Una vez que ha transferido un lote, puede dejarlo en el sistema o borrarlo, resaltándolo y luego presionando BORRAR. Para borrar todos los lotes presione el botón BORRAR TODOS. Los DATOS DE MAPEO **ANTIGUOS** 

almacena todos los lotes de campañas anteriores que no han sido borrados. Para exportar o borrar datos de mapeo de campañas anteriores, presione este botón y siga el mismo procedimiento.

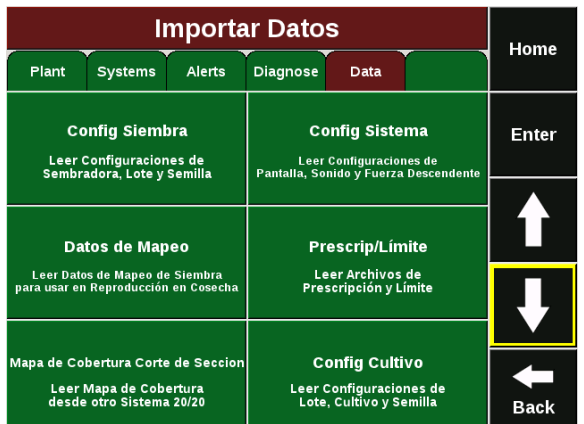

#### **Importar Archivos deDatos**

Presione el botón IMPORTAR en la solapa Datos para abrir la página de importación de datos. Al importar Configuración de Siembra cambiará los ajustes de sembradora, lotes, cultivos y población. Para importar estos datos, inserte un pendrive en el monitor y presione CONFIG. DE SIEMBRA. Seleccione SI y luego confirme con OK. Para importar la CONFIGURACIÓN DEL SISTEMA (monitor, sonido y configuraciones de fuerza descendente) siga el mismo procedimiento.

**ADVERTENCIA:** *Al importar un archivo de configuración en el monitor reemplazará la configuración del monitor. LA INFORMACIÓN Y DATOS EXISTENTES SE PERDERÁN EN ELPROCESO.*

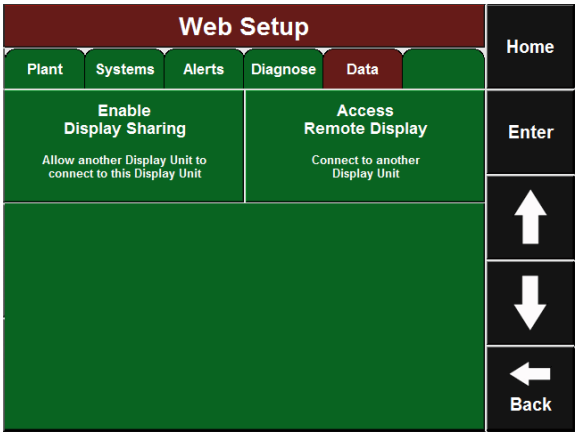

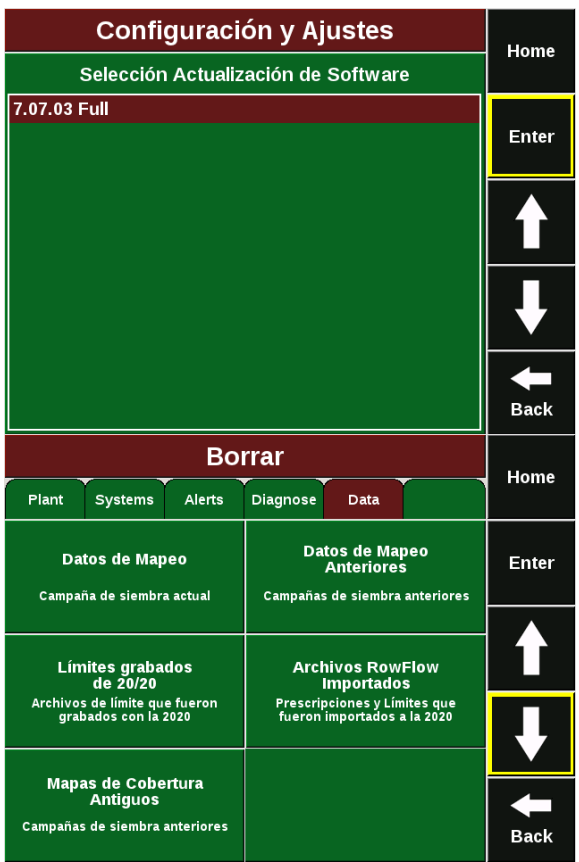

#### **ConfiguraciónWeb**

Presionando el botón CONFIGURACIÓN WEB en la solapa Datos abre la página Configuración Web. Habilitar Compartir Monitor permite, con el uso de un módem celular USB, conectar el monitor 20/20 a Internet para que pueda ser accedido vía web. Este proceso le permite ver y navegar el monitor en forma remota desde otro monitor, a fines de monitoreo o servicio técnico. Para habilitar

la función Compartir Monitor, conecte el módem USB, presione el botón HABILITAR COMPARTIR MONITOR y seleccione HABILITADO. Luego deberá ingresar en el otro monitor la dirección IP que muestra su monitor. De esta manera, nadie puede acceder a su monitor sin permiso. Al presionar ACCEDER MONITOR REMOTO puede ingresar la IP del monitor que desea ver remotamente. Las funciones REGISTRO y MODIFICAR CONFIGURACIONES DEL

USUARIO no están disponibles por elmomento.

#### **Actualización de Software**

Presione el botón ACTUALIZACIÓN DE SOFTWARE en la solapa Datos para abrir la página Actualización de Software. Inserte el pendrive con el archivo deactualización de software en el monitor, luego presione ACTUALIZAR SOFTWARE. La pantalla le mostrará todos los archivos de actualización con sus versiones. Seleccione la actualización que desea correr y presioneENTER.

#### **Borrar Datos**

Presionando el botón BORRAR bajo la solapa Datos abre la pantalla de borrado de datos. Seleccione el tipo de datos que desea borrar. Una vez que los datos se borran de esta manera, no pueden ser recuperados.

## <span id="page-43-0"></span>**Instalación y Descripción del Sistema**

El sistema de monitoreo 20/20 SeedSense consiste de cinco componentes principales y los arneses y cableado. Estos componentes incluyen: el monitor, el Smart Conector, el receptor GPS (original del tractor), los RUM y los sensores de fuerza descendente.

## <span id="page-43-1"></span>**El Monitor**

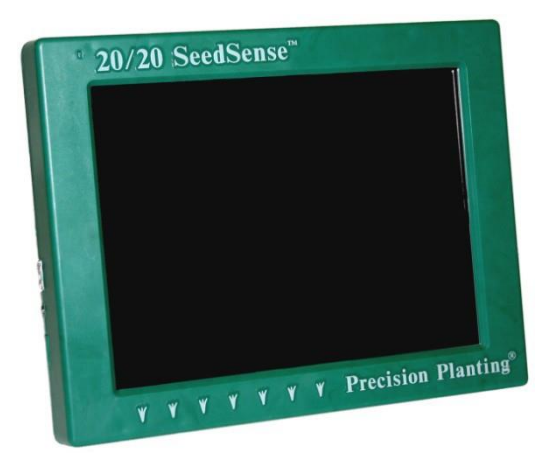

El monitor táctil de 8 ½ pulgadas viene con un soporte de metal para montaje. Opcionalmente se puede utilizar un brazo articulado RAM con ventosa. En el lado izquierdo del monitor hay una entrada de audio para grabar información de voz. Debajo están los dos puertos USB que se utilizan para transferir información y para conectar un mouse. Entre los dos puertos USB hay un sensor de luz que controla el brillo de la pantalla. En el lado de atrás del monitor la llave On/Off se encuentra en la esquina inferior derecha, y el receptáculo AMP de 16 pines se encuentra en la esquina inferiorizquierda.

## <span id="page-43-2"></span>**El Smart Connector**

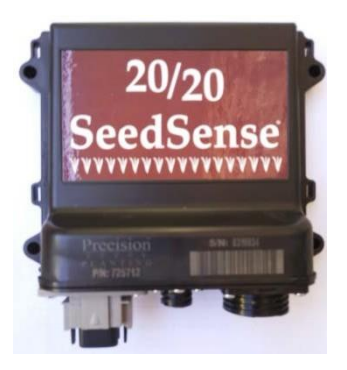

El Smart Connector de 37 pines contiene el hardware de procesamiento de datos del sistema 20/20. El Smart Connector tiene un receptáculo AMP de 37 pines que se conecta al arnés de la sembradora. Tiene también un receptáculo AMP de 4 pines que se conecta al arnés del tractor o extensión. El Smart Connector puede sujetarse o atornillarse a la sembradora. En sembradoras de más de 36 surcos, se requiere un segundo Smart Connector.

## <span id="page-43-3"></span>**El RUM (Módulo de Unidad de Siembra)**

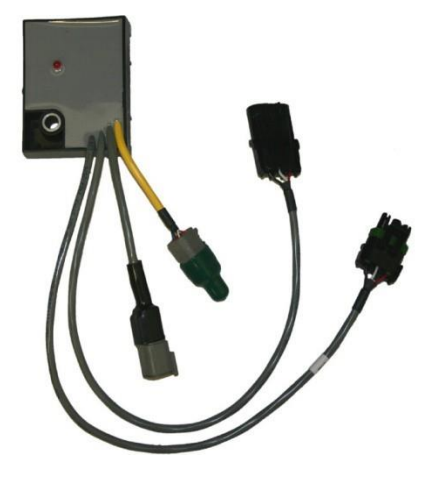

El RUM se instala sobre la unidad de siembra. Su función es medir la estabilidad de la unidad de siembra y recibir los datos de fuerza descendente y enviar esta información a través del arnés de la sembradora.

Hay cuatro cables diferentes que salen del RUM. Los dos más largos son fichas Weatherpack que se conectan a los sensores de semilla y al arnés de la sembradora. De los dos cables más cortos, uno se conecta al sensor de fuerza descendente y el otro se conecta al sensor de vacío, si es necesario. (Nota: si no hay sensor de vacío en la unidad de siembra, el conector debe mantenerse sellado y tapado). Se incluyen tres RUMs con cada kit 20/20. Normalmente se instalan uno en cada extremo y uno en el centro. Se pueden instalar más de tres RUMs porsembradora si así lo desea.

## <span id="page-44-0"></span>**El Sensor de FuerzaDescendente**

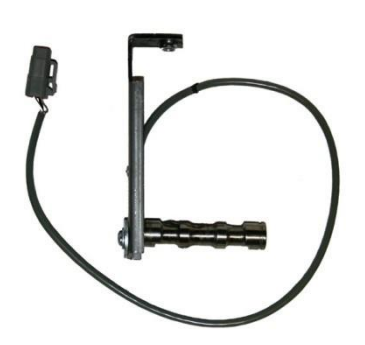

El sensor de fuerza descendente (celda de carga) reemplaza el perno de pivoteo del sistema de control de profundidad en la unidad de siembra. Su función es medir la carga de las ruedas limitadoras de profundidad y enviar esta información al RUM. El sensor de fuerza descendente debe instalarse en las unidades de siembra que tienen instalado unRUM.

## <span id="page-44-1"></span>**Arneses**

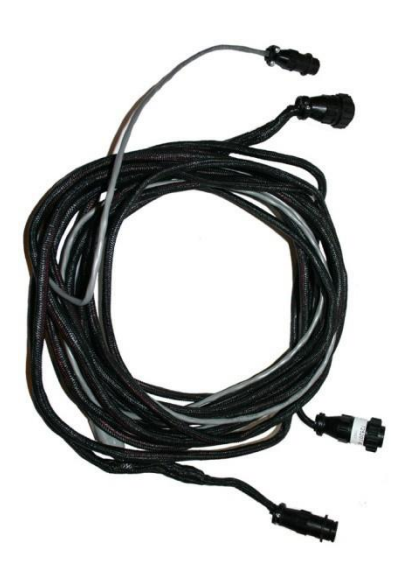

Hay 3 tipos de arneses: Arnés del Tractor, Extensiones, yAdaptadores para Smart Connector.

El **Arnés del Tractor** recibe alimentación de la cabina y se conecta con el monitor, el receptor GPS y afuera de la cabina con el Smart Connector. El arnés del tractor lleva alimentación de la cabina al Smart Connector y a la vez recibe de éste datos y los envía al monitor.

Las **Extensiones** se utilizarán en kits en los cuales sea necesario más longitud hasta el Smart Connector ubicado en la sembradora, o en caso de que utilice dos Smart Connectors.

Los **Adaptadores para el Smart Connector** se utilizan para re-configurar el cableado del Smart Connector cuando sea necesario para ciertas configuraciones desembradora.

#### *Paso 1: Instalación en la Cabina delTractor*

Comience la instalación del SeedSense 2020 montando el monitor en la cabina. A continuación, conecte el monitor al arnés del tractor y el éste a la alimentación. Luego conectar el receptor GPS al arnés del tractor y montar el receptor GPS en el techo de la cabina. Pase el cable tractor por la parte trasera del tractor hasta el enganche.

#### *Paso 2: Instalación del SmartConnector*

Ahora que ya ha instalado los componentes de la cabina, monte el Smart Connector sobre la sembradora, conecte el cable del tractor y el arnés de la sembradora al Smart Connector.

#### *Paso 3: Instalación de losRUMs*

Con el Smart Connector montado sobre la sembradora y conectado al arnés de la sembradora, vaya a las líneas e instale los RUMs.

#### *Paso 4: Instalación de lossensores de fuerza descendente.*

A continuación monte las celdas de carga en las mismas líneas que tienen instalados los RUMs. Consulte la página 76 y siguientes para instruccionesespecíficas.

#### *Paso 5: Encendido y configuración*

Una vez que el 20/20 está instalado, mueva el interruptor de encendido en la parte posterior del monitor y espere unos segundos hasta ver la pantalla que muestra la información de arranque. Una vez que el sistema está encendido, tendrá que configurar su sembradora para que el 20/20 muestre con precisión la información siguiendo el instructivo detallado anteriormente.

**Para aprovechar el valor completo del monitor 20/20, se recomienda que configure totalmente el Monitor 20/20, tal como se describe en la sección Configuración de este manual.**

## <span id="page-46-0"></span>**Diagrama de instalación de SeedSense con sensores WaveVision**

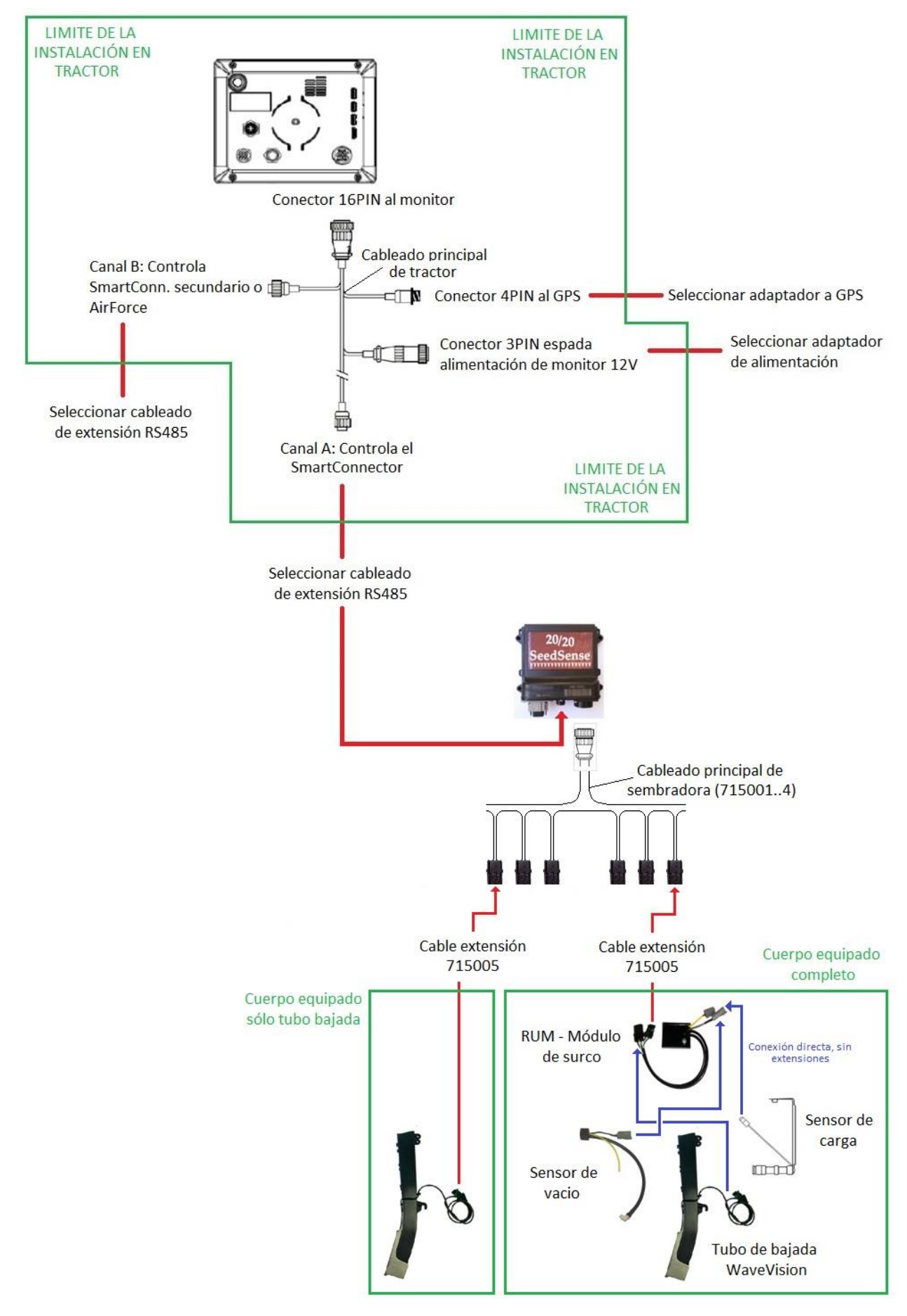

## **Consideraciones:**

- <span id="page-47-0"></span> El SmartConnector puede manejar como máximo 32 surcos. Para mayor cantidad de surcos, se debe pedir un Kit Smart Connector adicional y conectarlos en serie a través de un cable RS485 (Ver diagrama siguiente).
- El sistema Seedsense + WaveVision requiere para su funcionamiento 3 RUMs funcionales, por lo tanto se aconseja colocar mínimo 4 RUMs por sembradora.
- Se recomienda como mínimo 1 RUM por cada 4 surcos.
- Cuando la sembradora posee 2 módulos, se debe instalar dos cableados principal de sembradora (715001..4) y unirlos al conector AMP de 36 pines del Smart Connector por medio de un cable en "Y" (Código 715006)
- Opciones de alimentación al Monitor SeedSense: El divisor de potencia 725254 es un cable en Y que se conecta al puerto de alimentación del tractor y lo divide en dos puertos de alimentación. Si el tractor está equipado con un divisor de potencia John Deere que utiliza un enchufe rectangular con tres espadas paralelas, se recomienda pedir el adaptador 725270. Si el tractor no tiene conector rectangular o redondo en espada, se aconseja efectuar la conexión del monitor SeedSense directamente a la batería, utilizando el adaptador de alimentación de 3 cables (725292). Una última opción es una potencia de 3 pines que se conecta al adaptador de cigarrillo (725269), esta es la opción menos recomendada.

## **DIAGRAMA DE INSTALACIÓN SMARTCONNETOR SECUNDARIO**

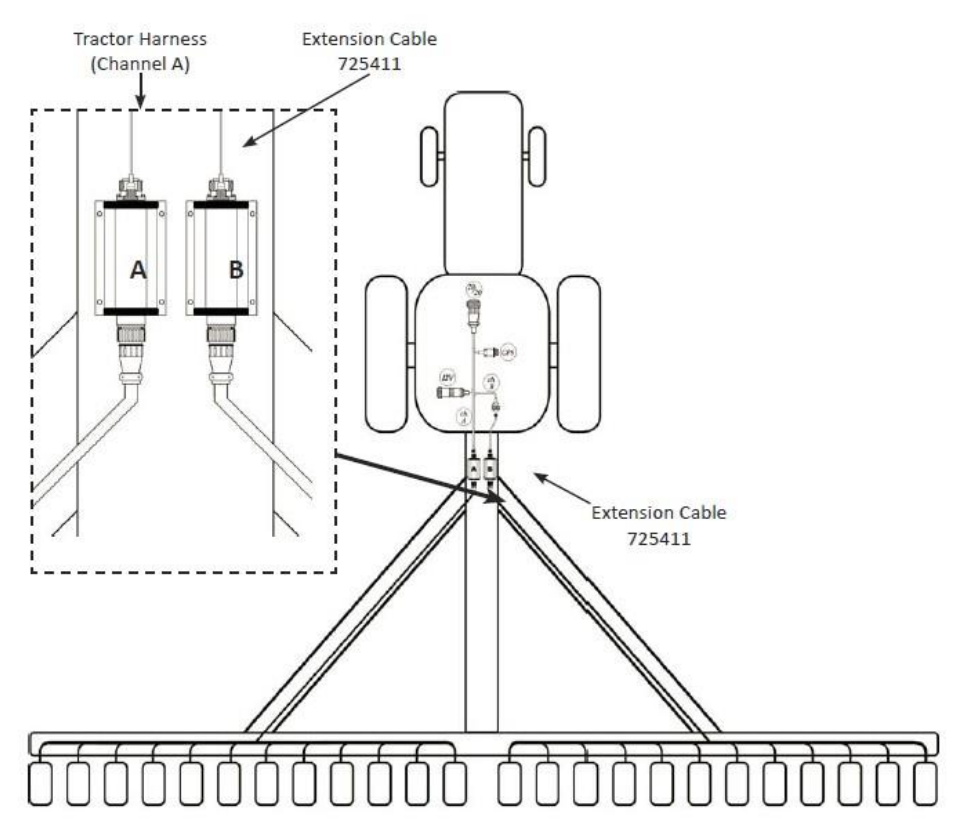

## <span id="page-48-0"></span>**Instalación del Sensor de FuerzaDescendente**

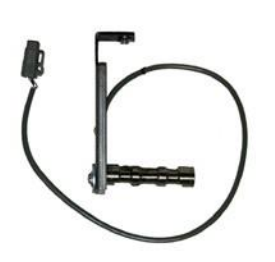

Dependiendo de la marca y modelo de sembradora, se instalará celdas de carga de 1/2" o de5/8"

1. Remueva el perno que sostiene el mecanismo de ajuste de profundidad

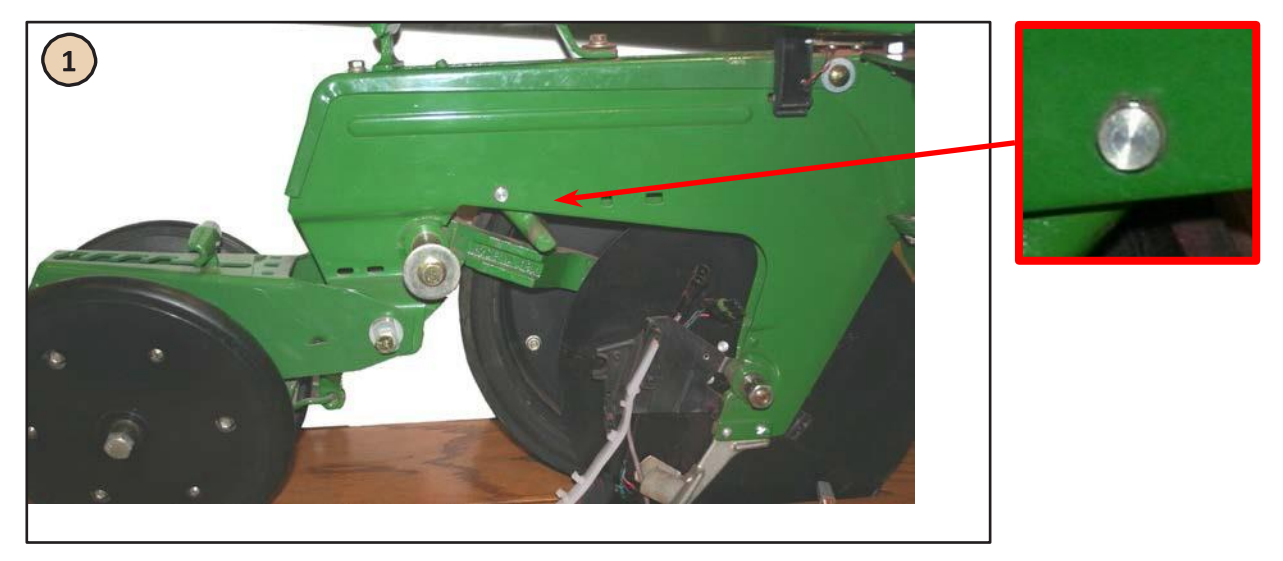

2. Desde el lado derecho, deslice la celda a través de la unidad de siembra y la palanca de ajuste de profundidad.

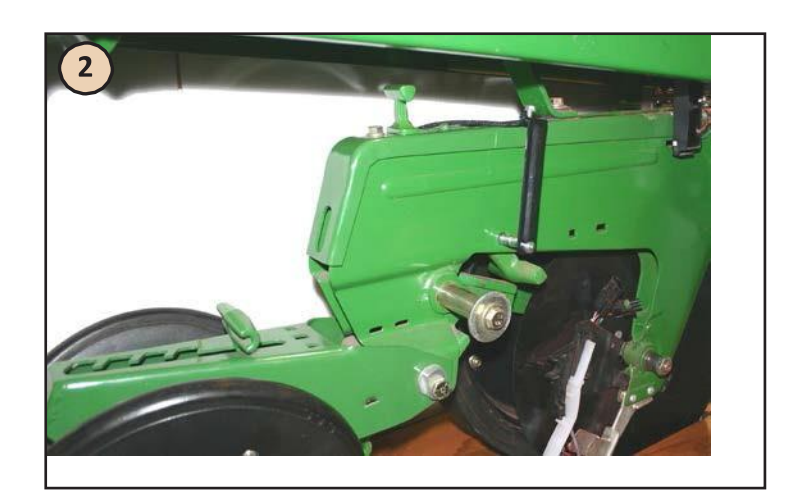

#### 3. Coloque el anillo seeger en la celda de carga.

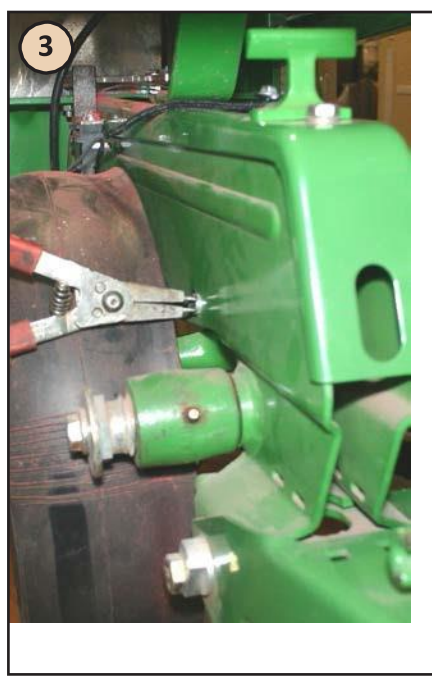

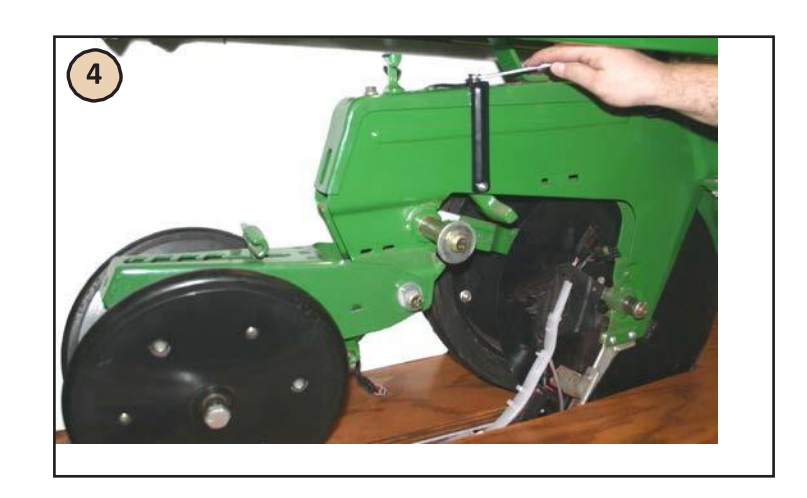

4. Enrosque el tornillo hex ¼" x ½" en la tuerca del soporte y a través del primer agujero de posición de ajuste de profundidad y ajuste. El soporte puede tener algo de juego.

5. Sujete el cable del sensor con un precinto para prevenir daño o desgaste.

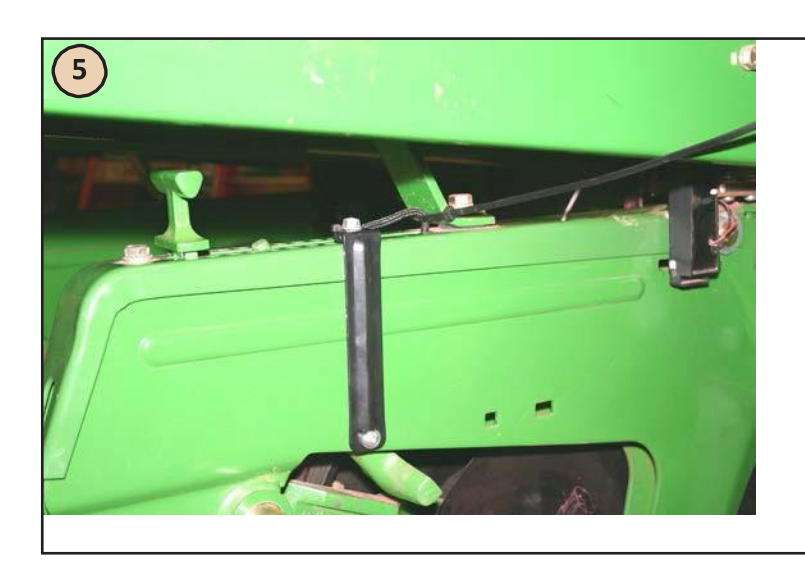

6. Dirija el cable por debajo de la palanca de ajuste de profundidad. Luego pase el cable por el lado derecho del tubo de semilla. Tire la esquina posterior derecha del tubo para apartar el tubo de la pared del cuerpo de siembra y deslice el cable entre ellos. Luego lleve el cable hacia arriba sobre la esquina superior derecha del tubo y luego hacia debajo de la chaveta del tubo.

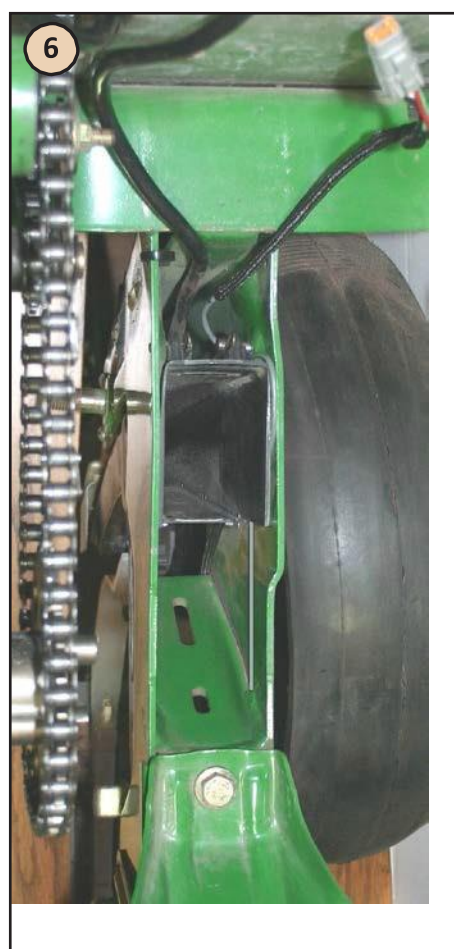

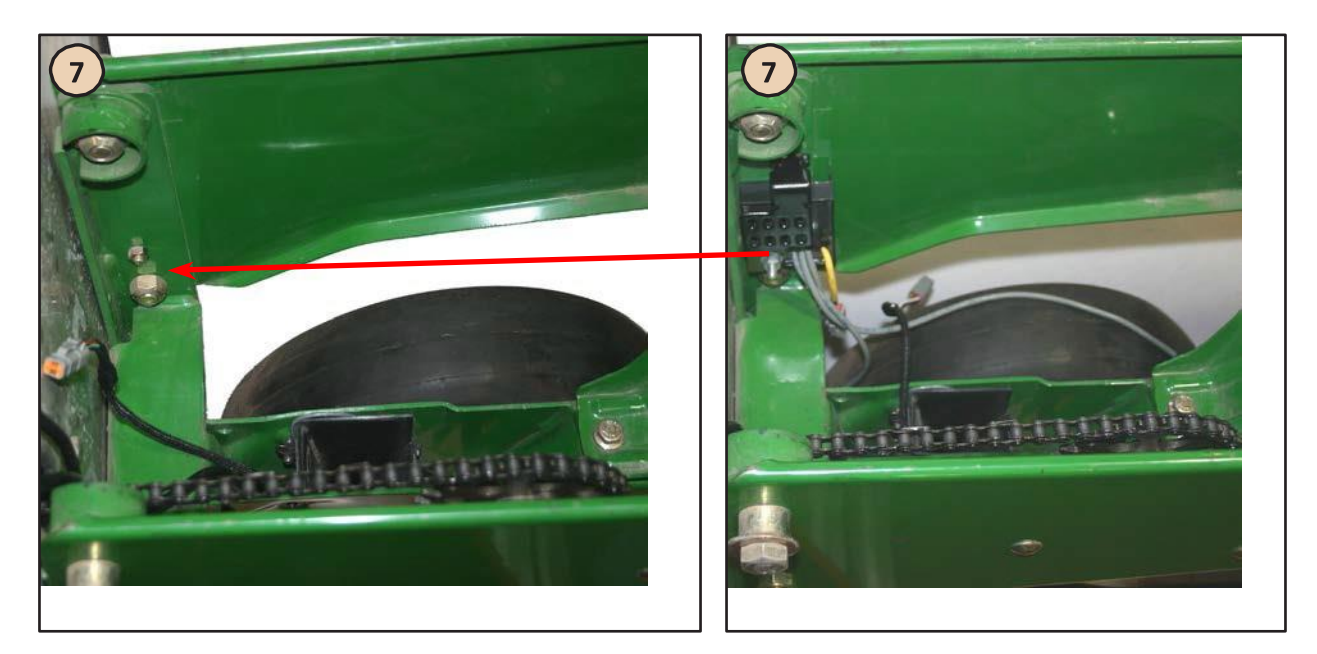

7. Instale el RUM, reemplazando el tornillo que se muestra arriba por el tornillo provisto. Conecte el cable en el receptáculo correspondiente en el RUM.

# <span id="page-51-0"></span>**Guía de Resolución de Problemas**

La tabla siguiente muestra la causa, mensaje de advertencia y recomendación para mensajes de error.

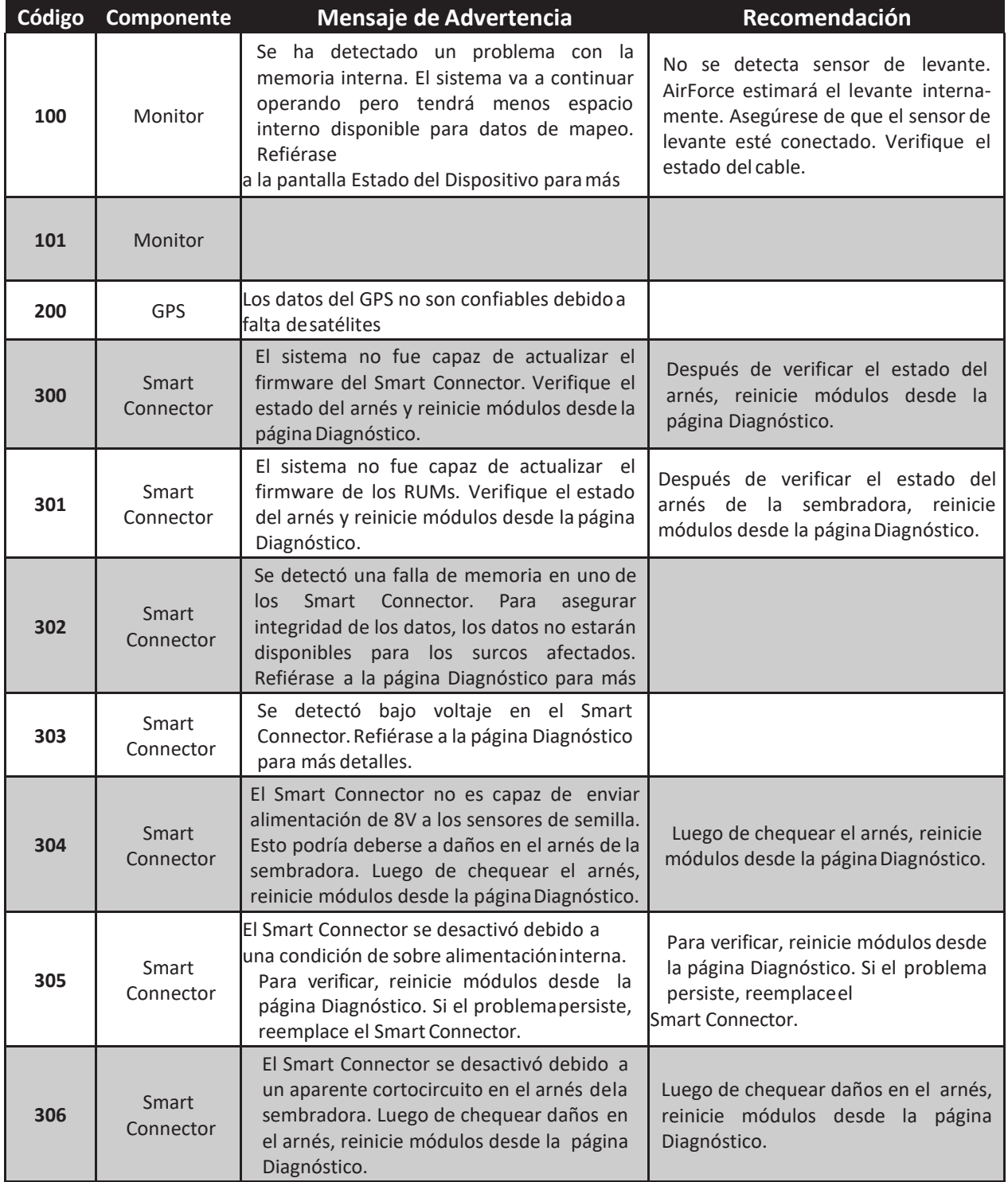

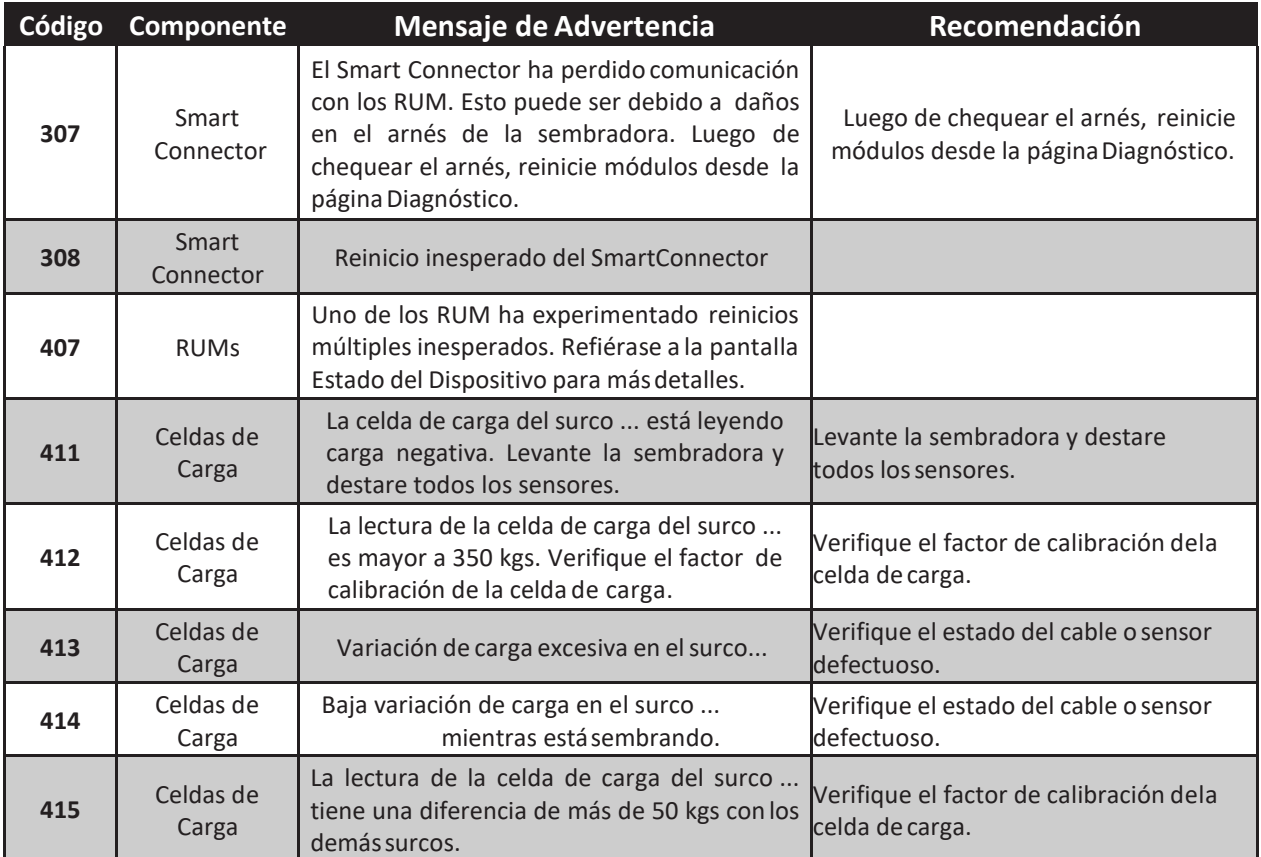

## <span id="page-53-0"></span>**La pantalla no enciende**

**Paso 1:** Encienda el monitor con la tecla de encendido ubicada detrás del monitor.

**Paso 2:** Verifique que la tecla de encendido esté en posición (I).

Paso 3: Las luces del Smart Connector titilan?

*No:*

- **A.** Verifique alimentación de 12V
	- 1. Patas #1 a #3 : Alimentación 12V en contacto.
	- 2. Patas #2 a #3: Alimentación 12V de la batería (Si no tiene 12 volts, y tiene el arnés de tractor Nro. 725499, puede resolver la pata 1 alimentación encontacto si cambia el conector azul bajo la cobertura de plástico de rojo a blanco). 3. Pata #3: Masa: Verifique continuidad al chasis.
- **B.** Arnés de tractor Nro. 725499: verificar fusible de 15 amperes.
- **C.** Verifique la ficha de 16 pines que conecta al monitor.
	- 1. Pin #1- masa a pin #6- 12volts (batería).
	- 2. Pin #1- masa a pin #16- 12v (encendido).
	- 3. Si la salida de 12V (ver arriba) tiene alimentación pero los pines 6 o 16 no tienen, verifique las patas del conector y los cables del arnés por conexiónfloja o corto, y resuélvalo o reemplace el arnés del tractor.
- **D.** Si el voltaje es mayor a 15 volts, reemplace el regulador de voltaje deltractor.
- **E.** Si el arnés del tractor tiene el voltaje correcto en la ficha de 16 pines,reemplace el monitor.

- **A.** Verifique salida de 12V: Patas 1 a 3: 12V alimentación encendido.
	- 1. Tome alimentación del tractor para tener alimentación encendido en la pata 1.
	- 2. Encuentre una fuente de alimentación alternativa para proporcionar 12V a las patas 1 y 2, y masa a la pata 3.
	- **B.** Verifique la pata 1 y cables del arnés por conexión suelta ocortocircuito.
	- **C.** Verifique la ficha de 16 pines que conecta al monitor.
		- 1. Pin #1- masa a pin #6- 12volts (batería).
		- 2. Pin #1- masa a pin #16- 12v (encendido).
		- 3. Pata #3: Masa: Verifique continuidad al chasis.
		- 4. Si la salida de 12V (ver arriba) tiene alimentación pero los pines 6 o 16 no tienen, verifique las patas del conector y los cables del arnés por conexiónfloja o corto, y resuélvalo o reemplace el arnés del tractor.
- **D.** Si el voltaje es mayor a 15 volts, reemplace el regulador de voltaje deltractor.

**Paso 4:** Si el arnés del tractor tiene el voltaje correcto en la ficha de 16 pines, reemplace el monitor.

## <span id="page-54-0"></span>**El monitor no recibe datos de lasembradora**

**Paso 1:** Vaya a *AJUSTES*, *DIAGNOSTICO*, y observe el recuadro identificado como **SC1.**

**1.** Smart Connector 1 (SC1) está **VERDE**: EL Smart Connector tiene buenacomunicación con el monitor. Proceda a investigar desde el Smart Connector hacia atrás.

**2.** Smart Connector 1 (SC1) está **AMARILLO**: El Smart Connector ha tenido errores de comunicación con el monitor.

A. Esta situación normalmente se corregirá cuando se intente establecer comunicación nuevamente.

B. También puede *Reiniciar Módulos* para reiniciar la comunicación.

C. Presione el botón *Estado del Dispositivo* y observe Sm Conn 1A.

1. El voltaje debe estar entre 10.6 y 14 volts.

2. Los reinicios son causados por comunicación interrumpida. Verifique el arnés por daños si se reinicia más de 5 veces.

3. Errores, demoras y no responde, son todas variaciones de comunicación interrumpida. Si éstos valores están continuamente por encima del 0%, es indicativo de cables dañados o fallas en el Smart Connector.

#### **3.** Smart Connector 1 (SC1) está **ROJO**.

**A.** Verifique que SC1 y SC2 (si es necesario) estén conectados correctamente a la ficha de 4 pines del arnés del tractor o sus extensiones. (El Smart Connector puede estar conectado en serie con AirForce u otros módulos).

1. Las sembradoras con 32 surcos o menos (excepto Great Plains y JDComputer-Trak 450) requieren sólo Smart Connector SC1 (puede estar conectado en serie con AirForce u otros módulos).

a. Arnés del Tractor 725206: Conecte SC1 o su extensión a la ficha de 4 pines del SC1.

b. Arnés del Tractor 725207:

i. Si tiene cable extensión 725208 SeedStar, conecte SC1 a la ficha de 4 pines blanca cerca de la sembradora. También, verifique que la ficha WP de 2pines esté conectada a la alimentación auxiliar en la sembradora.

ii. Si tiene el cable 725210, conecte el SC1 o su extensión al cable de 4 pines blanco.

c. Arnés del Tractor 725499: Conecte el SC1 o su extensión al canal A del arnés del tractor.

2. Sembradoras con 33 o más surcos, Computer Trak 450 y Great Plains. Estas sembradoras requieren dos Smart Connectors. El Smart Connector primario (lado izquierdo de la sembradora) se conecta igual que como se describe arriba para una sembradora de 32 surcos. El Smart Connector secundario (lado derecho de la sembradora) se conecta como sigue:

a. Arnés del Tractor 725206: Conecte el SC2 o su extensión al adaptador de 4 pines redondo a 4 pines cuadrado 725440 y conecte el adaptador a el conector Deutsch de 4 pines cuadrado del arnés del tractor.

b. Arnés del Tractor 725207:

i. Si tiene la extensión SeedStar 725208, enchufe el SC2 al conector de 4 pines negro en la sembradora. Verifique también que el conector WP de 2 pines esté conectado a la alimentación auxiliar.

ii. Si tiene el cable 725210, conecte el SC2 o su extensión al conector de 4pines negro en el arnés del tractor.

iii. Arnés del Tractor 725499. Conecte la extensión de 20 pies al canal B del arnés del tractor y al SC2 o su extensión.

- **B.** Están las luces del Smart Connector encendidas?
	- 1. No están encendidas: significa que el SC no recibe alimentación.
		- a. Verifique los fusibles de línea:

i. Arnés del Tractor 725206 y 725207: Verifique los dos portafusibles amarillos. Reemplace los fusibles de 3 Amp con fusibles de 14 Amp si la versión de software es 3.0 o mayor.

ii. Arnés del Tractor 725499: Verifique el fusible azul de 15 Amp.

b. Desconecte la ficha de 4 pines del SC y verifique alimentación: Pin 1 (masa) aPin 4 (alimentación).

i. No hay alimentación:

1. Verifique continuidad entre el Pin 1 de la ficha de 16 pines del monitor y el Pin 1 de la ficha de 4 pines del Canal A (masa).

2. Verifique continuidad entre el Pin 6 de la ficha de 16 pines del monitor y el Pin 4 de la ficha de 4 pines del Canal A (alimentación 12V).

3. Verifique el arnés del tractor, extensiones y conexiones por daños o conexiones sueltas y testee cada conexión entre cables.

ii. Hay alimentación 12V:

1. Conecte la ficha de 4 pines al SC y verifique que las luces no están encendidas.

2. Si el Smart Connector está conectado en serie con otros módulos (AirForce o RowFlow) desconecte estos módulos y verifique si el Smart Connector funciona solo.

3. Inspeccione los conectores por pines doblados o sueltos.

4. Manipule los cables y conexiones en los cables y fichas entre la salidade 12V y el SC para ver si hay un corto intermitente.

a. Si las luces se encienden momentáneamente al manipular los cables, repare o reemplace el cable defectuoso.

b. Si las luces no se encienden, reemplace el SC.

2. Luces verde y roja sólidas (permanentes) en el SC significa que el SC está intentando arrancar.

a. Cuando un SC se conecta por primera vez, o es reseteado, las luces titilarán rápido y permanecerán sólidas mientras el SC está arrancando. Esto no debería llevar más de dos minutos luego de la conexión inicial o reseteo.

b. Si las luces no cambian a un estado de titilar lento, vaya a la pantalla*Diagnóstico* y *Reinicie Módulos*.

i. Si las luces permanecen sólidas (encendidas permanente), desconecte la ficha de 37 pines del SC y presione *Reiniciar Módulos* y vea el recuadro SC en la pantalla diagnóstico tornarse verde.

1. Si las luces titilan alternadamente una vez por segundo, re-conecte la ficha de 37 pines y *Reinicie Módulos*. Si las luces continúan titilando una vez por segundo, entonces el SC está bien.

2. Si las luces continúan sólidas, reinstale el software en el monitor.

3. Si las luces continúan sólidas, reemplace el Smart Connector.

3. Luces roja y verde del SC titilando rápido (más de 3 veces por segundo)significa que el SC no está recibiendo buena comunicación del monitor.

a. Verifique cables y conexiones por daño o cablesflojos.

1. Verifique continuidad entre el pin 2 de la ficha 4 pines y el pin 8 y/o el pin10 de la ficha de 16 pines en el monitor.

2. Verifique continuidad entre el pin 3 de la ficha 4 pines y el pin 7 y/o el pin 9de la ficha de 16 pines en el monitor.

- b. Si la continuidad es buena, mueva el SC al Canal B.
	- 1. Si el SC empieza a titilar correctamente, reemplace el monitor.
	- 2. Si el SC sigue titilando rápido, reemplace el SC.
- 4. Solamente una luz (roja o verde) en el SC está titilando.
	- a. Si solamente una luz está titilando lentamente, Reinicie el monitor.
	- b. Si todavía una sola luz está titilando, reemplace el Smart Connector.
	- 5. Las luces roja y verde del SC titilan lento.

a. Chequee la pantalla Configuración Sembradora y verifique que la configuración de la sembradora sea la adecuada.

b. Verifique que el SC esté conectado a la ficha de 4 pines correspondientedel arnés del tractor oextensión.

c. Proceda a resolver hacia atrás del Smart Connector.

**Paso 2:** Resolución de problemas atrás del Smart Connector: Si el SC en la pantalla Diagnóstico está verde y las luces del SC titilan lento, el siguiente paso es chequear la comunicación entre el SC y los sensores de surco.

- 1. Primero, vaya a la página Estado del Dispositivo y observe el voltaje de losRUMs.
	- A. Si no se reporta voltaje, desconecte la ficha de 37 pines del SC.
		- i. Chequee el voltaje entre los pines 27 (alimentación) y 28 (masa). Repita el procedimiento con los pines 29 (alimentación) y 30 (masa).

1. Si tiene Versión de Hardware 1 (HW Ver en la página Estado del Dispositivo bajo Sm Conn 1A), reinicie el SC desconectando la ficha de 4 pines del SC y re conectándola nuevamente. Tendrá unos 5 segundos para medir el voltaje. El voltaje debería estar en 8V y luego caer a alrededor de 3V.

2. Si tiene Versión de Hardware 2 (HW Ver en la página Estado del Dispositivo bajo Sm Conn 1A) el voltaje debería estar alrededor de 8V y mantenerse ahí.

3. Si el voltaje es menor a 6.5V o mayor a 10V, reemplace el Smart Connector.

4. Si el voltaje es correcto, la comunicación del SC es buena. Proceda a investigar el arnés de la sembradora.

**Paso 3:** Resolución de problemas en el arnés de la sembradora. Si el SC envía 8V al arnés de la sembradora, el próximo paso es chequear el arnés de la sembradora.

1. Verifique cortos en el arnés de la sembradora testeando continuidad entre cualquiera de los pines en la ficha de 37 pines del arnés. Comience con un terminal del tester en el pin 1, tocando con el otro terminal los pines 2, 3, 4, etc. Siga con el pin 2 y todos los otros dela misma manera hasta que haya cruzado todos los pares posibles. Si detectase continuidad entre cualquier par de pines, hay un corto entre esos cables, o el sensor en el surco correspondiente está dañado.

2. Verifique cortos entre el arnés y el chasis tocando con un terminal del tester el chasis de la sembradora y con el otro cada uno de los pines en la ficha de 37 pines del arnés. Si detecta continuidad, encuentre el cable expuesto de ese surco.

3. Conecte la ficha de 37 pines al Smart Connector. Vaya a un surco en cada mitad de la sembradora y desconecte el sensor de semilla.

a. El pin B al pin C de cada conector WP en el arnés debería estar en aproximadamente 8 volts.

b. Si la lectura es menor a 6.5 volts, el arnés está en corto o el sensor estáaveriado. 4. Desconecte la ficha de 37 pines del Smart Connector y comience en un extremo de la sembradora, desconecte cada sensor de semilla y verifique la continuidad de cada cable. Para hacerlo más fácil, es mejor hacerlo de a dos personas. Una persona sostiene uncable entre los pines 27 o 29 y el pin correspondiente a cada surco (los pines 27 y 29 son los usados comúnmente en alimentación de los arneses. Dependiendo de laconfiguración del arnés, generalmente la mitad izquierda de la sembradora es alimentada por el pin 27 y la mitad derecha por el pin 29. En algunas sembradoras puede ser diferente). Luego, una segunda persona que toque los pines A con C del conector WP en el arnés. Esto debería cerrar el circuito para cada uno de esos cables. Luego, conecte los pines 27 a 28, o 29 a 30 en el conector de 37 pines y verifique continuidad en los pines B y C en la ficha WP en cada surco. Continúe este proceso para cada surco hasta en encontrar el corto. Una vez que un surco fue verificado, no vuelva a conectar el sensor al arnés. Si no encuentra ninguna falla, proceda a verificar lossensores.

#### **Paso 4:** Resolución de problemas en los sensores de semilla.

1. Verifique cortos en los sensores entre cada pin de la ficha WP. No debe haber continuidad entre los pines. Si encuentra continuidad, reemplace el sensor.

Luego, conecte un sensor y RUM en uno de los surcos. Vaya a la pantalla Diagnóstico y verifique que ese surco se muestre. Puede tener que reiniciar el monitor. Si el surco no aparece, vaya a Estado del Dispositivo. El voltaje del RUM debe ser de aproximadamente 8 volts. Siga enchufando el sensor en cada surco de a uno por vez y verificando el voltaje en la pagina Estado del Dispositivo. Si el voltaje cae significativamente, significa que el sensor está averiado o el Smart Connector no envía suficiente alimentación.

2.

a. Reemplace el sensor

b. Si el voltaje no se corrige, reemplace el Smart Connector.

3. Una vez que todos los sensores de semilla estén conectados, comience a conectar los RUMs adicionales al sistema. Después de cada vez que conecte uno, verifique el voltaje de ese RUM en Estado del Dispositivo. Si el voltaje cae, reemplace el RUM.

4. Luego, conecte los sensores de fuerza descendente en los RUMs de a uno por vez.Verifique el voltaje del RUM. Si el voltaje cae, reemplace el sensor.

## **PIN OUT de los principales cableados**

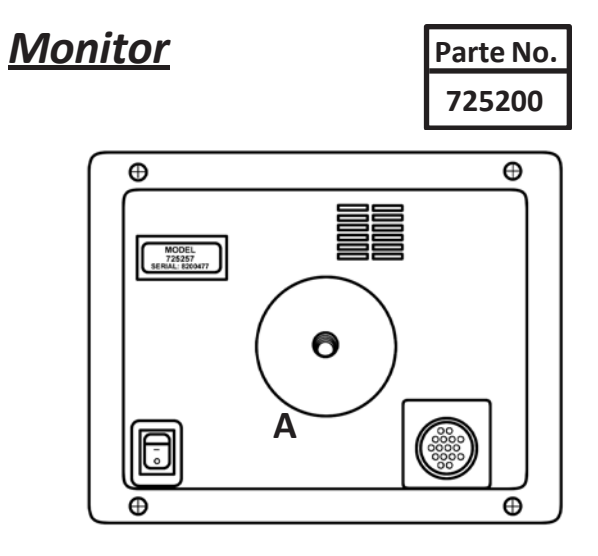

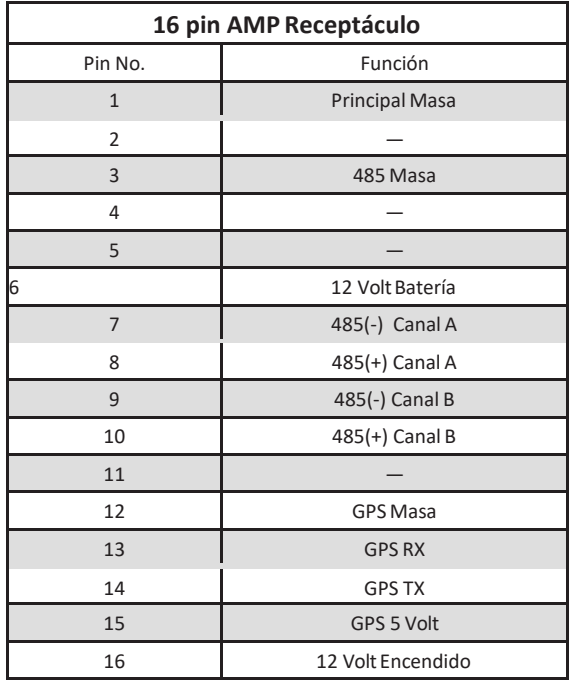

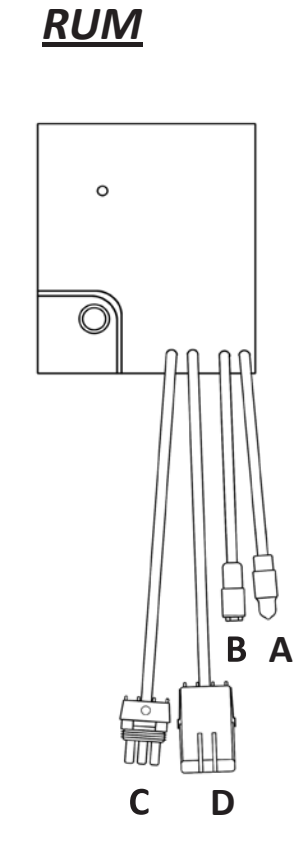

**Parte No.** 725203

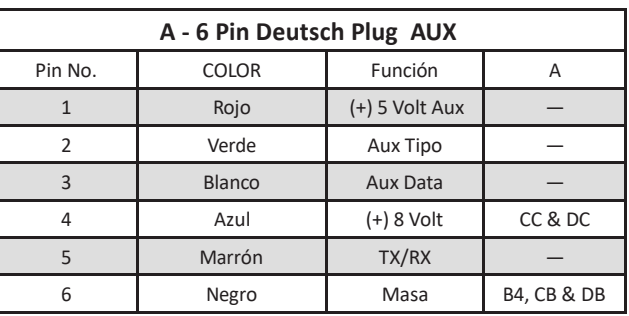

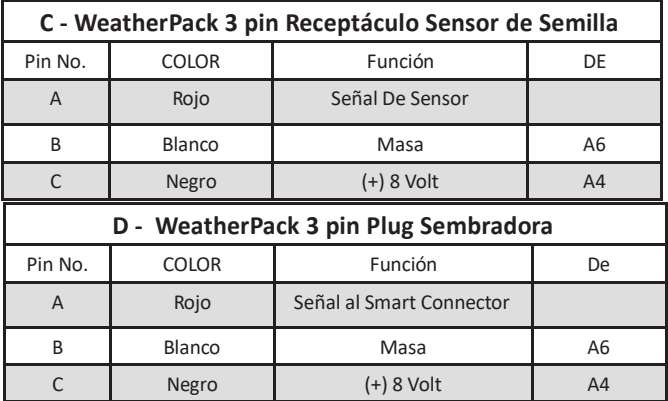

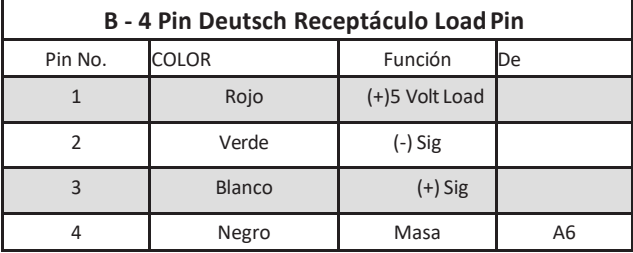

## *Smart Connector* **<sup>P</sup> <sup>e</sup>***Sensor de Vacío*

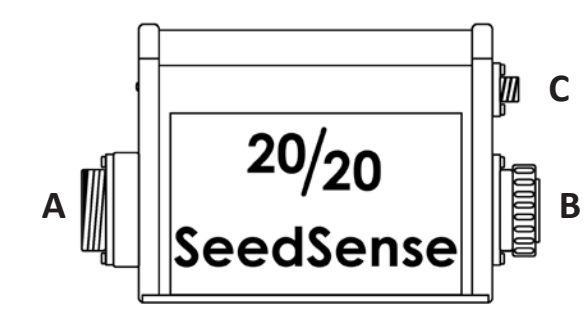

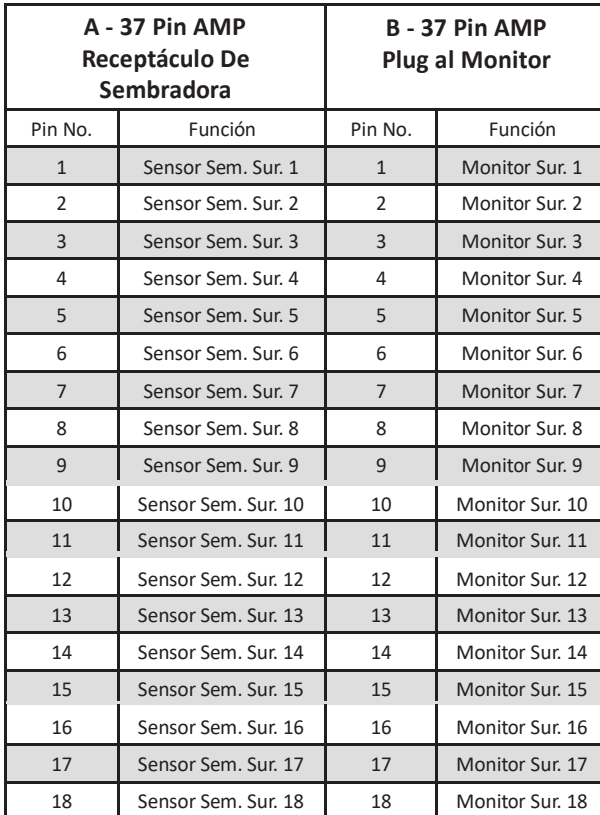

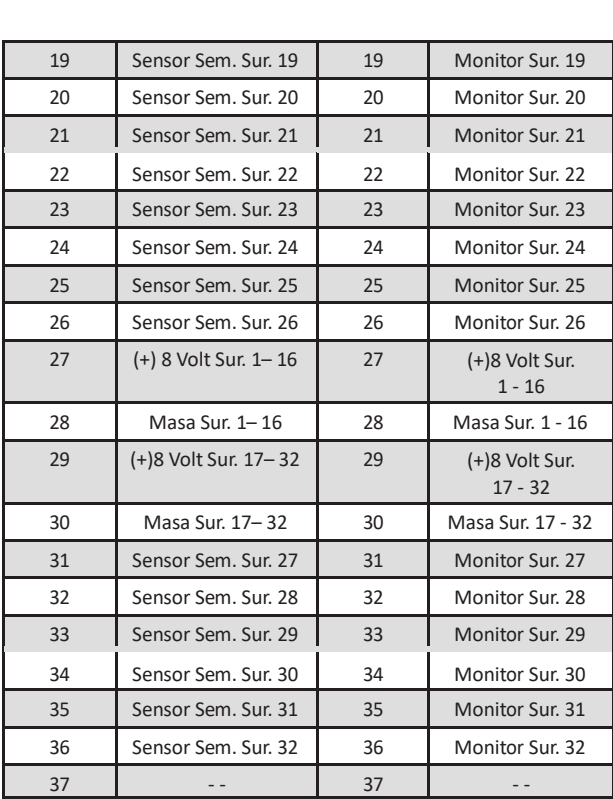

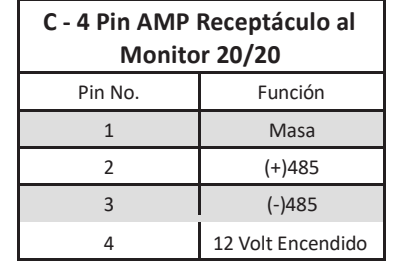

**Parte No.** 

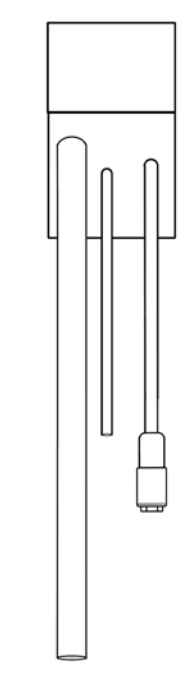

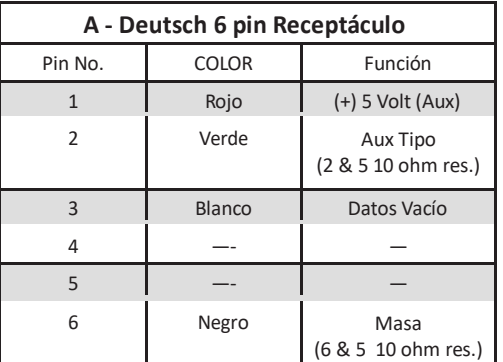

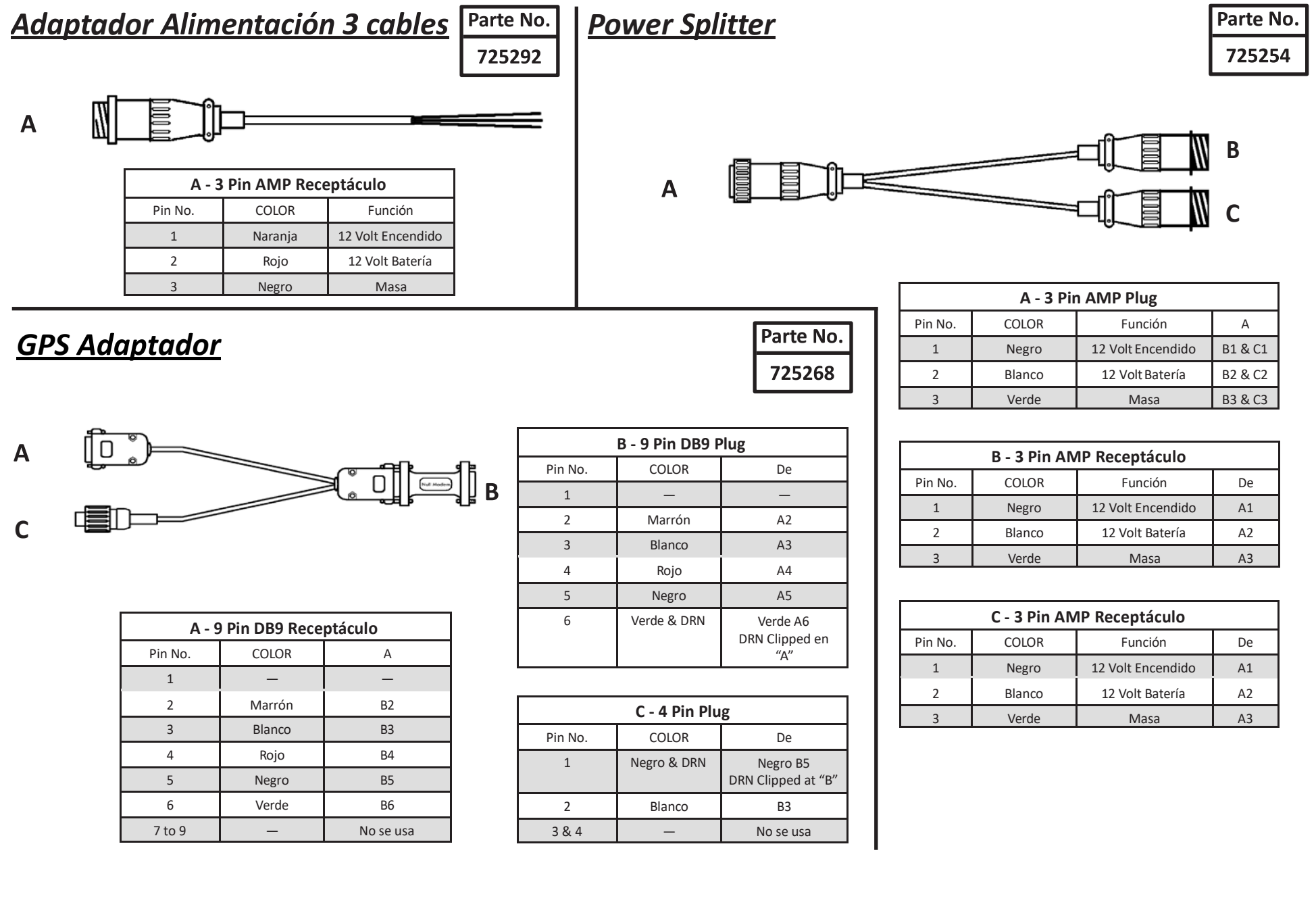

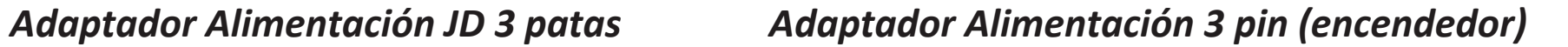

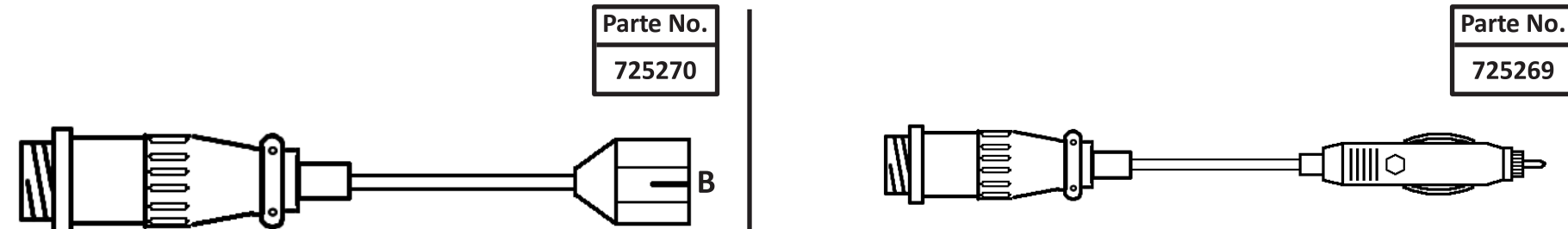

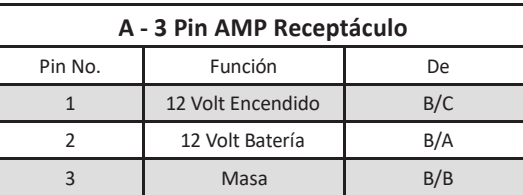

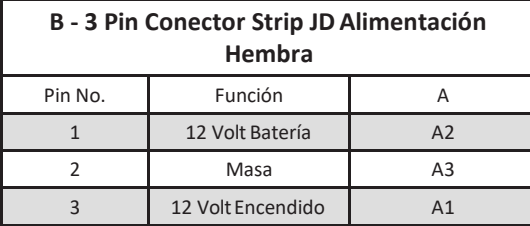

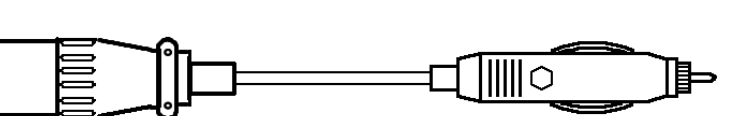

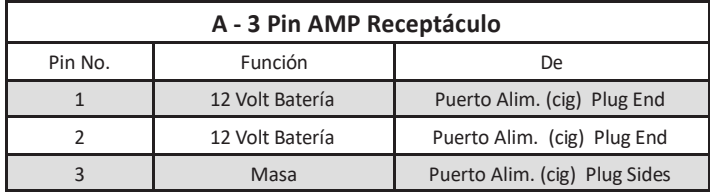

## *Arnés Universal de Tractor*

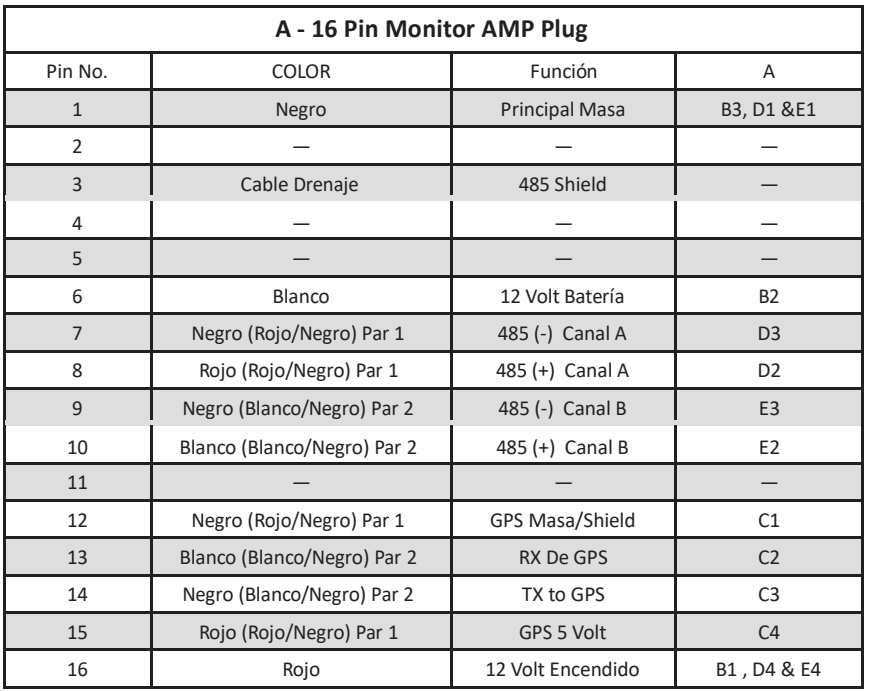

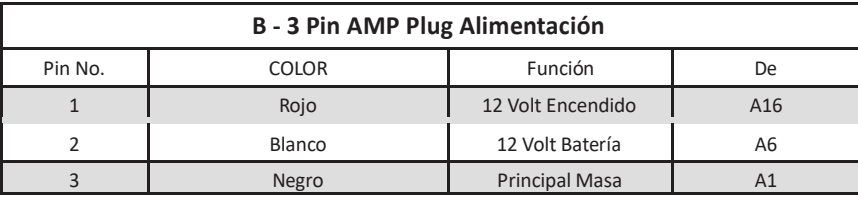

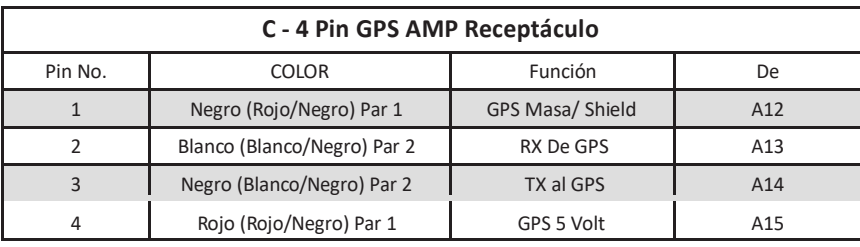

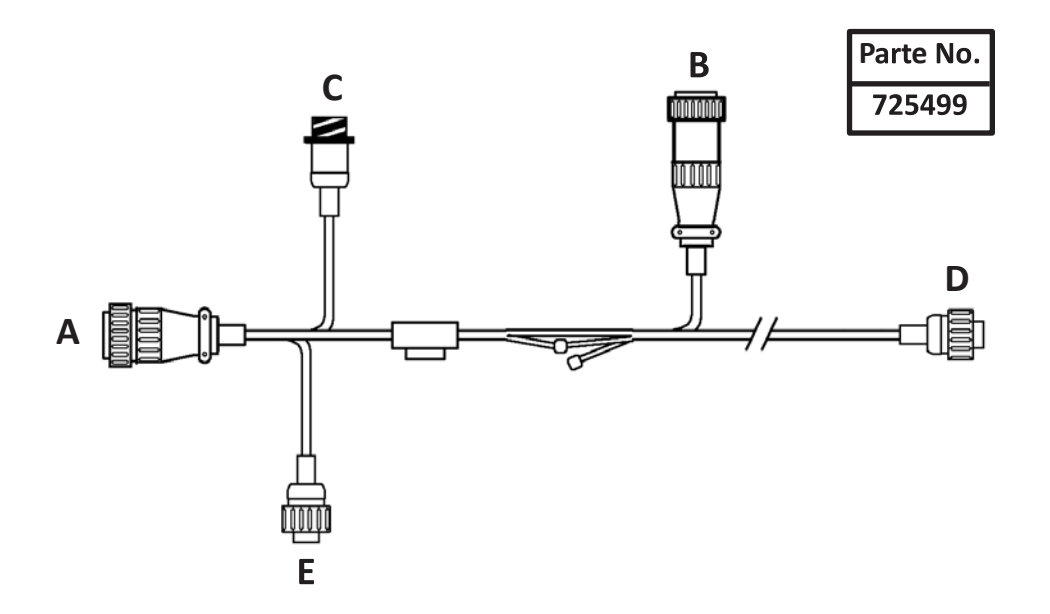

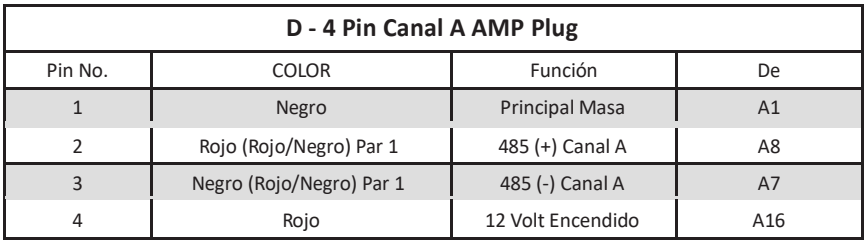

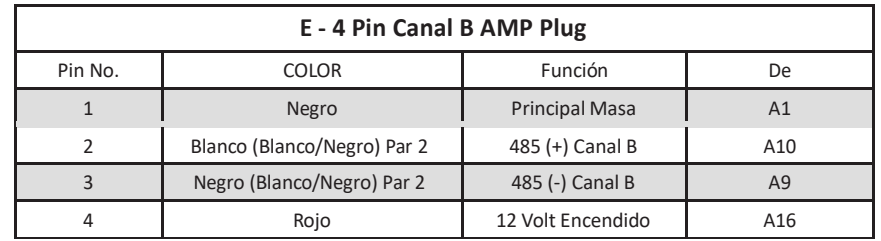

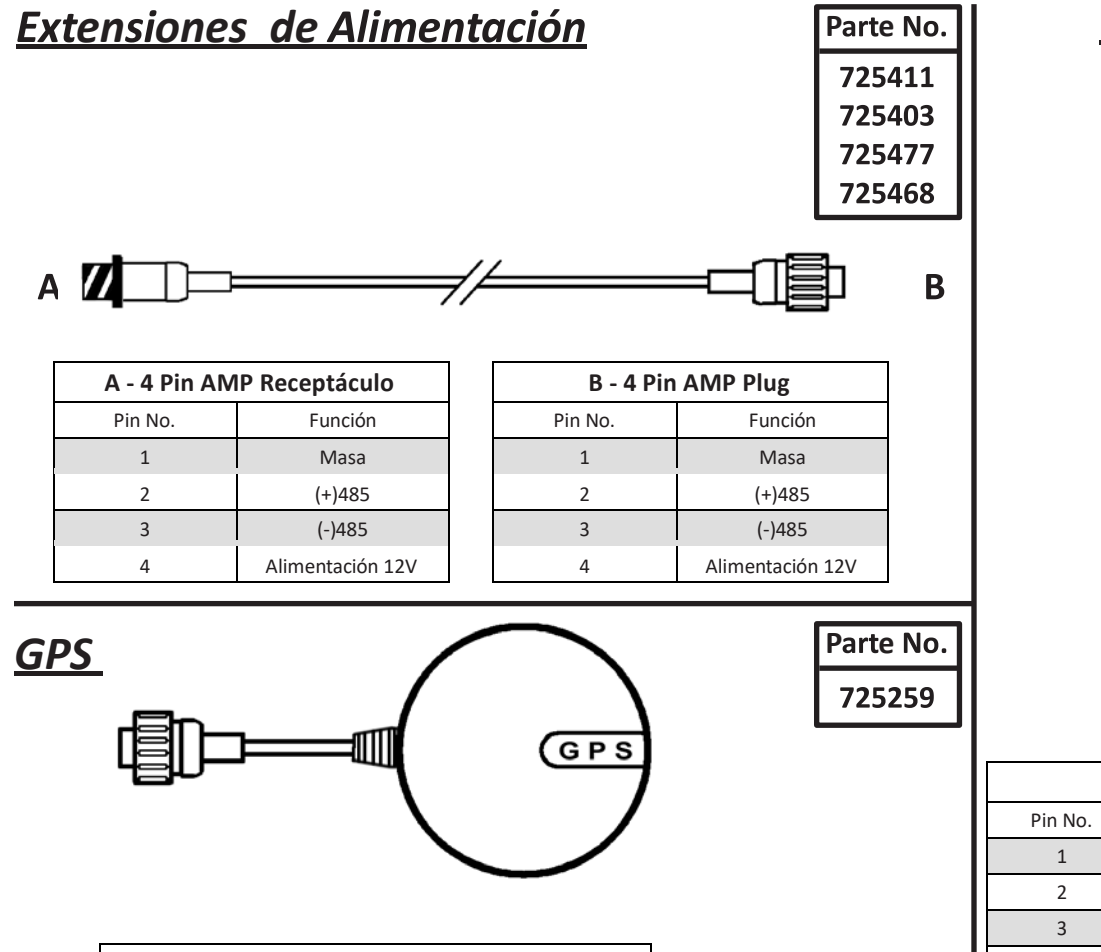

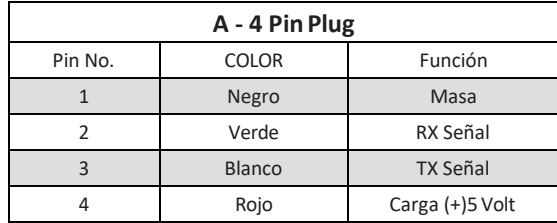

*Celdas de Carga*

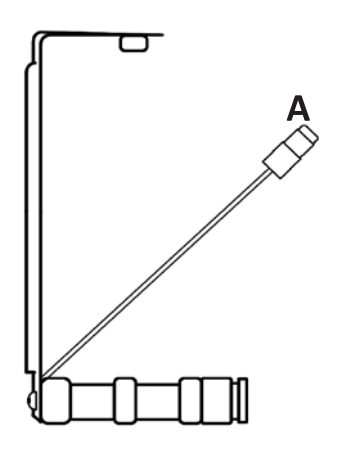

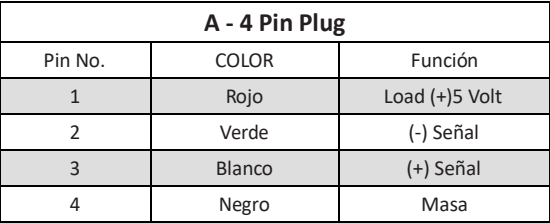

## **PIN OUT de los adaptadores de GPS**

#### **ADAPTADOR GPS UNIVERSAL 725799**

A – DB9 Hembra

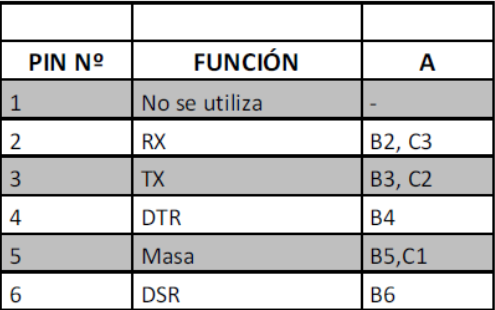

B – DB9 Macho

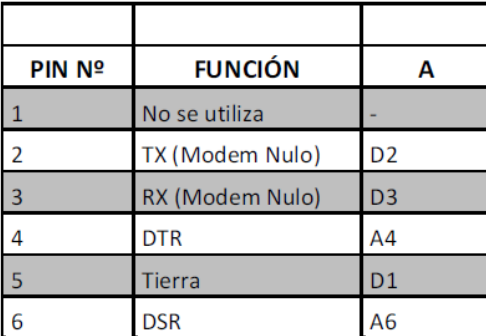

C – 4 Pin AMP Plug

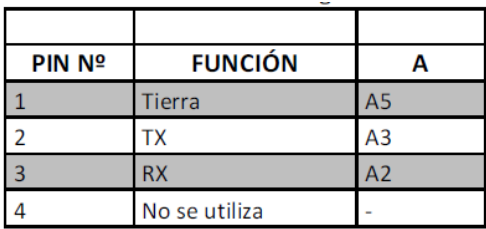

D – 4 Pin AMP Plug

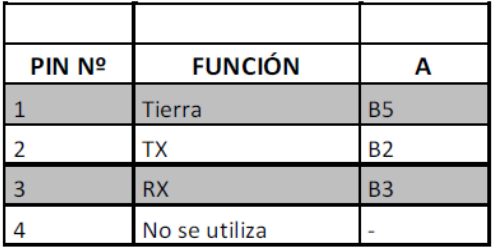

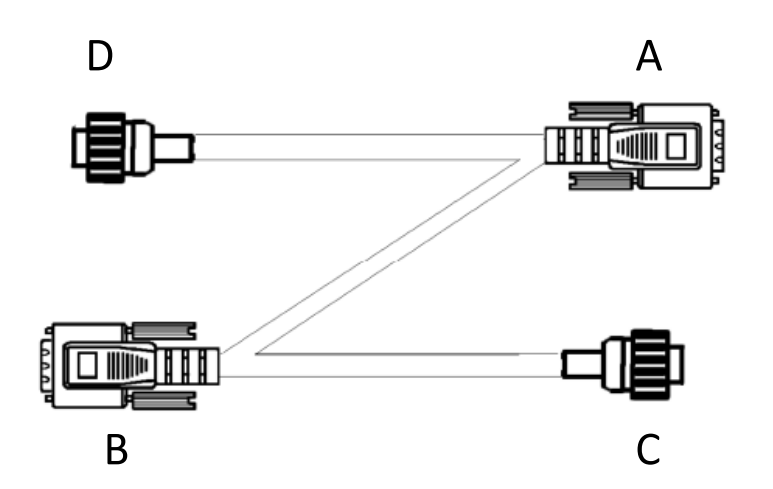

#### **TRIMBLE CFX, FM Y FMX 727060**

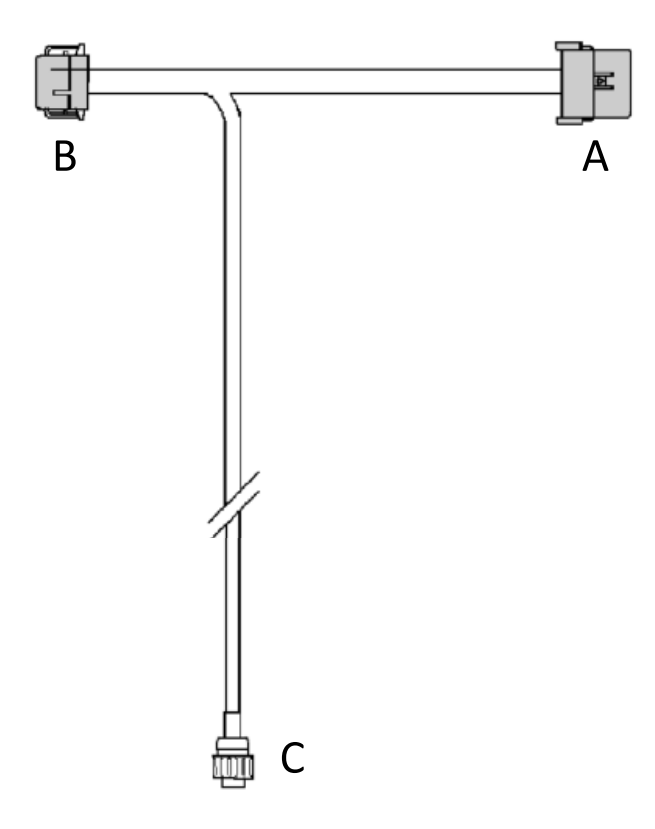

#### A – Deustch 12 Pin Macho

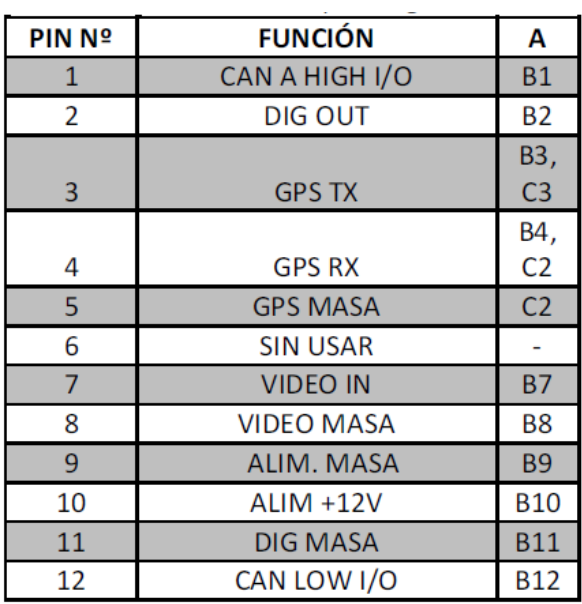

#### B – Deustch 12 Pin Hembra

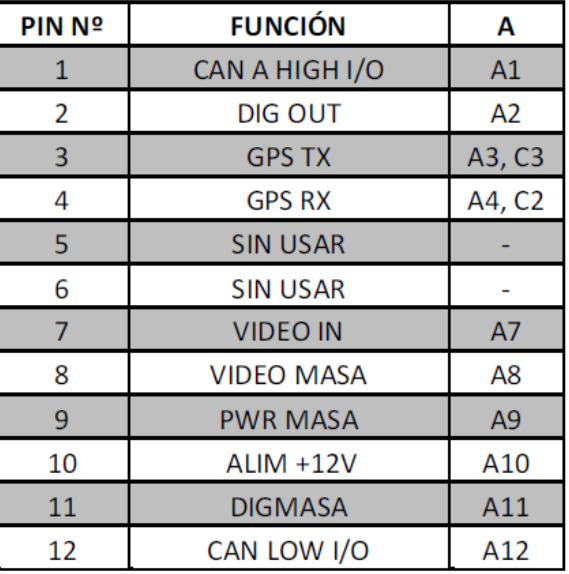

C – 4 Pin AMP Plug

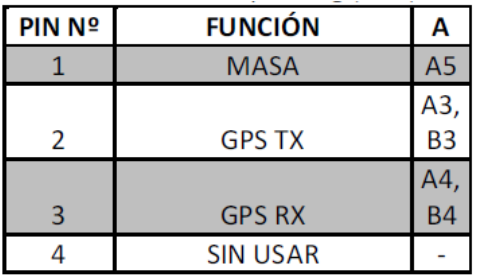

#### **JOHN DEERE STARFIRE 727124**

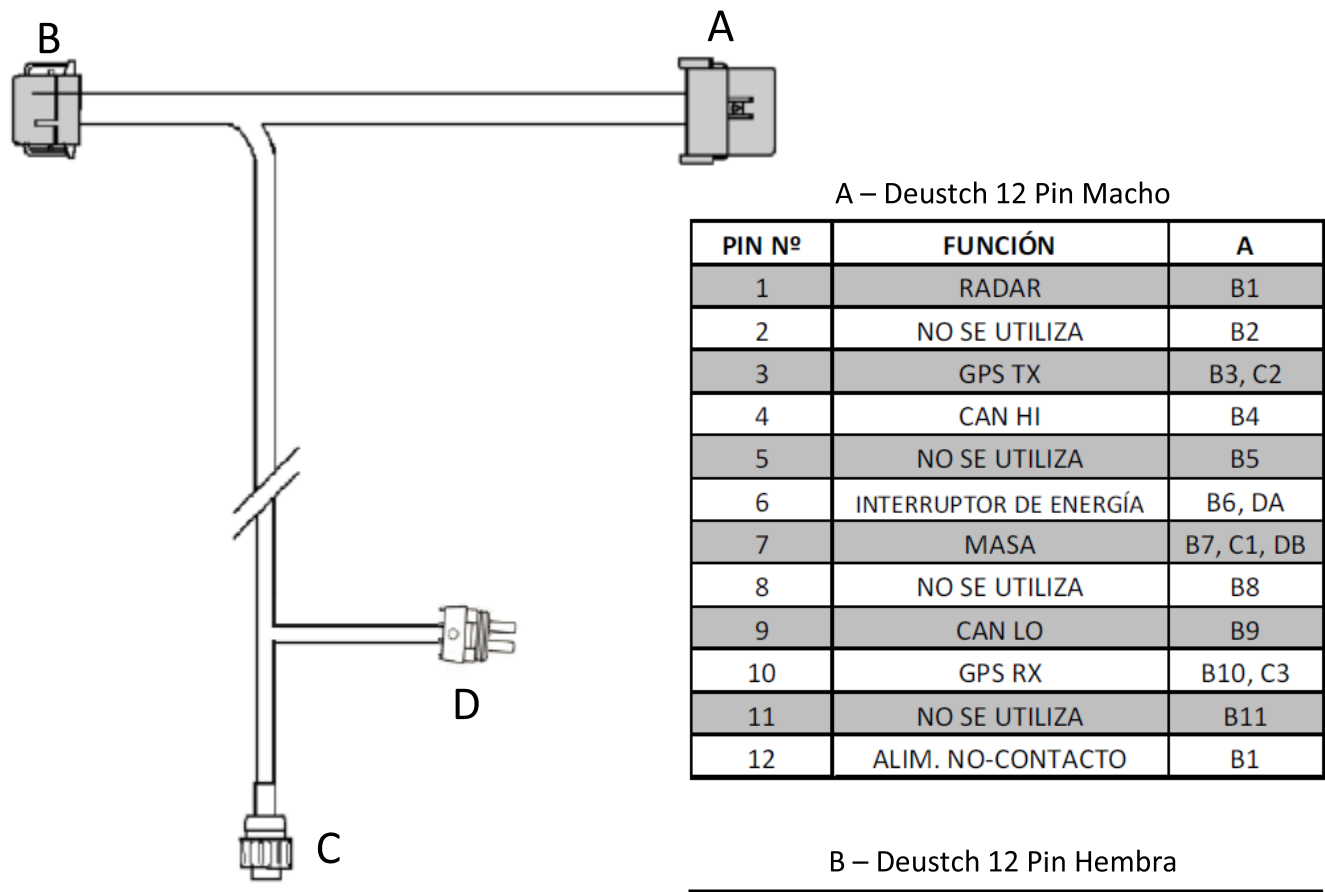

#### $C - 4$  Pin AMP Plug

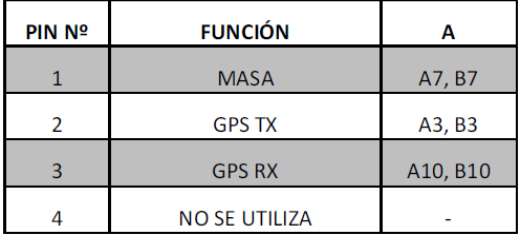

#### D-3 WeatherPack 2 Pin

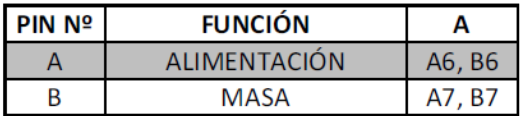

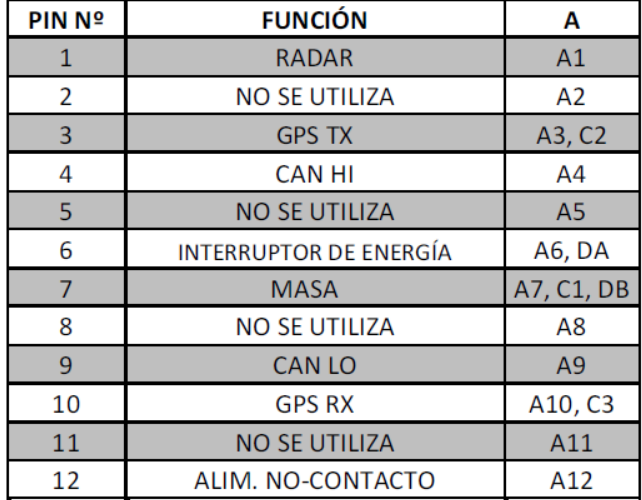

#### **TRIMBLE 727131**

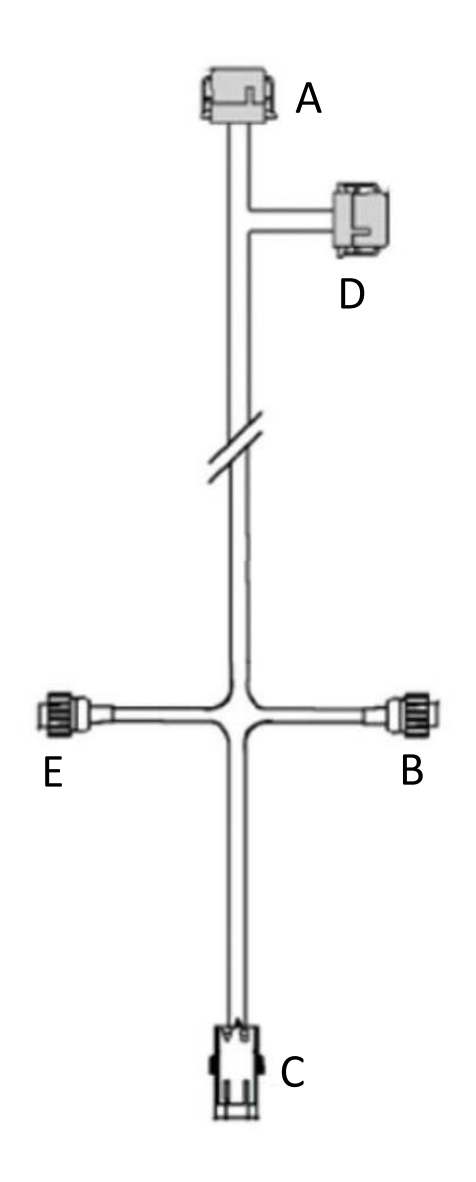

C – 3 WeatherPack 2 Hembra E – 4 Pin AMP Plug

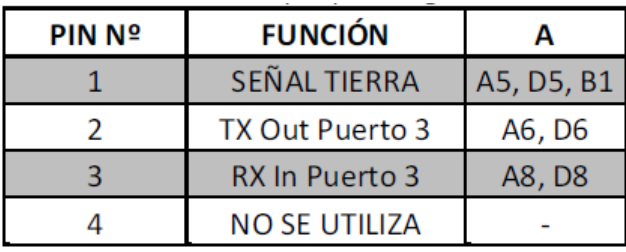

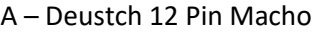

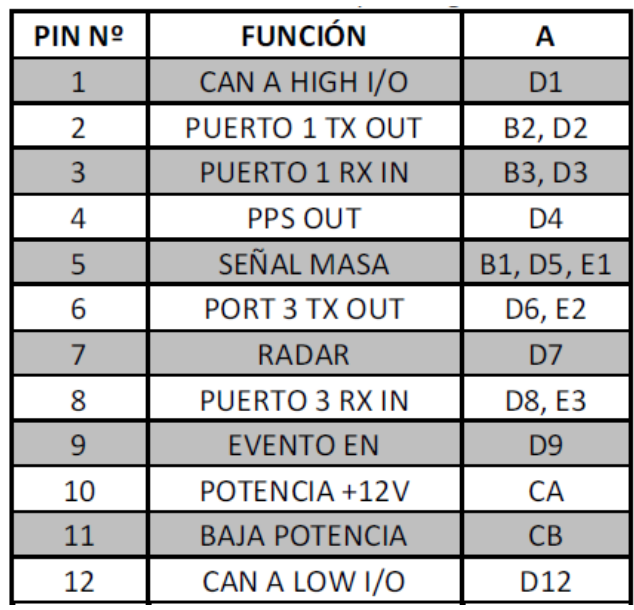

#### B – 4 Pin AMP Plug

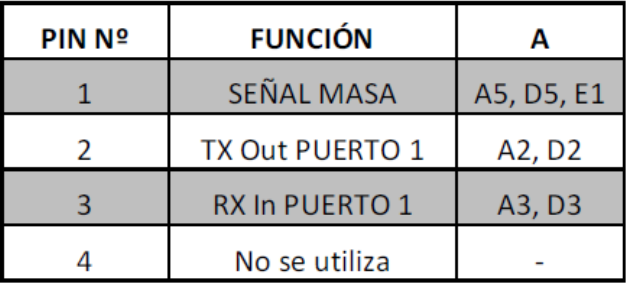

## D – Deustch 12 Pin Hemb

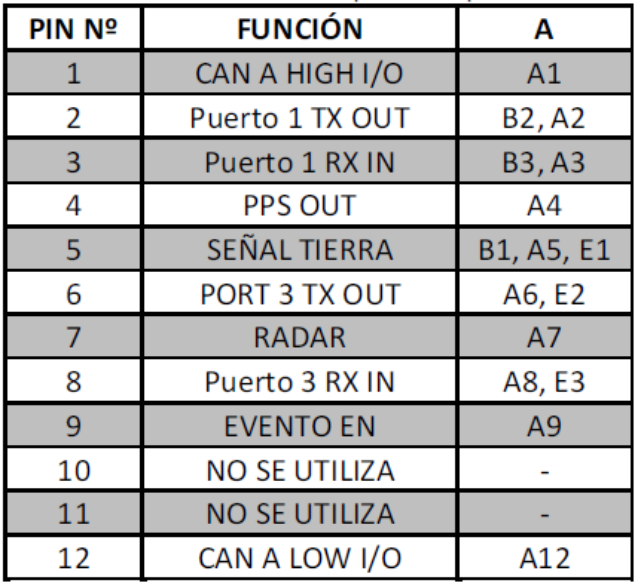